# **Dell Latitude 3310 2-in-1**

Service-Handbuch

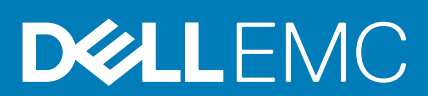

#### Anmerkungen, Vorsichtshinweise und Warnungen

**ANMERKUNG: Eine ANMERKUNG macht auf wichtige Informationen aufmerksam, mit denen Sie Ihr Produkt besser einsetzen können.**

**VORSICHT: Ein VORSICHTSHINWEIS warnt vor möglichen Beschädigungen der Hardware oder vor Datenverlust und zeigt, wie diese vermieden werden können.**

**WARNUNG: Mit WARNUNG wird auf eine potenziell gefährliche Situation hingewiesen, die zu Sachschäden, Verletzungen oder zum Tod führen kann.**

**© 2019 – 2020 Dell Inc. oder ihre Tochtergesellschaften. Alle Rechte vorbehalten.** Dell, EMC und andere Marken sind Marken von Dell Inc. oder Tochterunternehmen. Andere Markennamen sind möglicherweise Marken der entsprechenden Inhaber.

2020 - 01

# Inhaltsverzeichnis

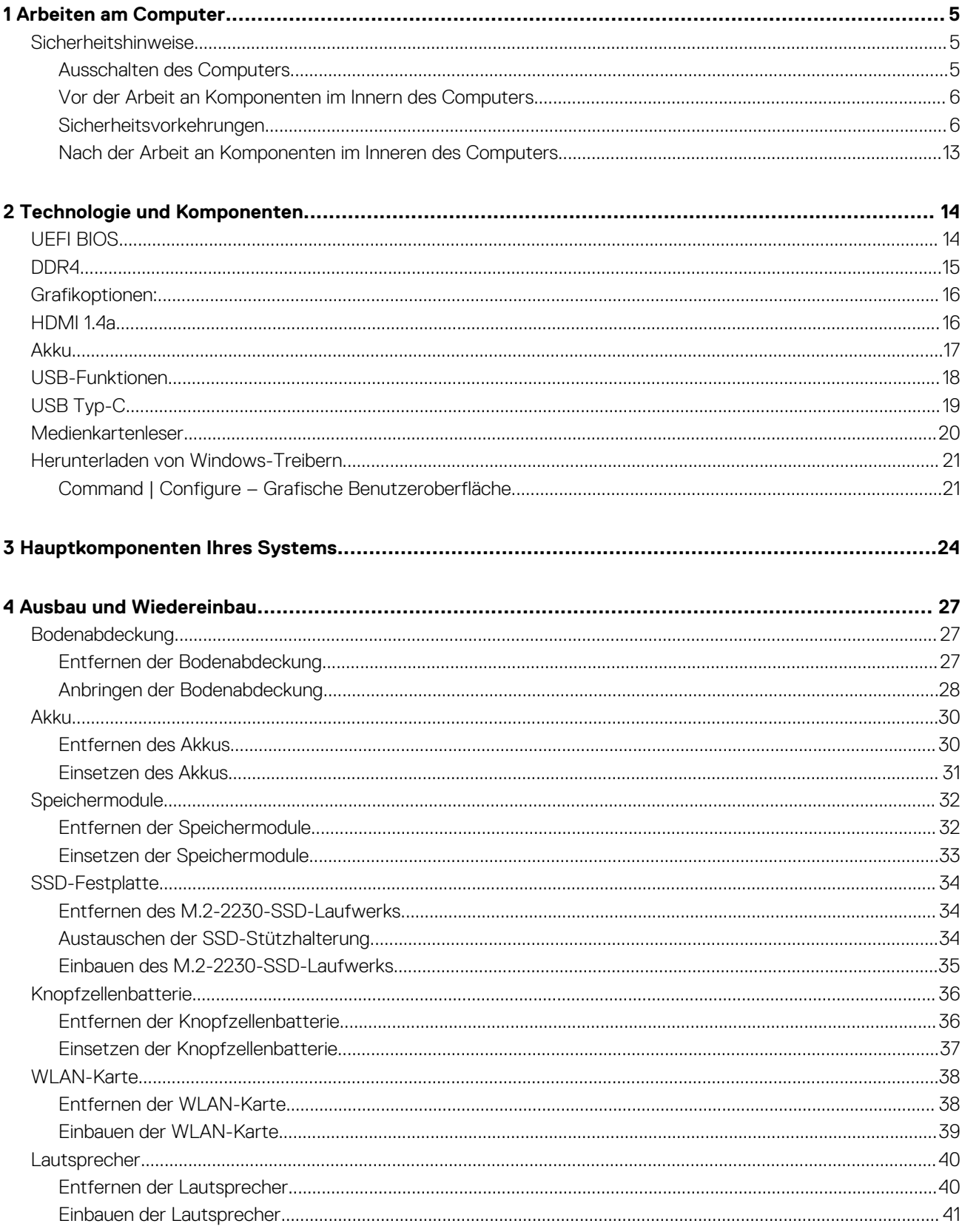

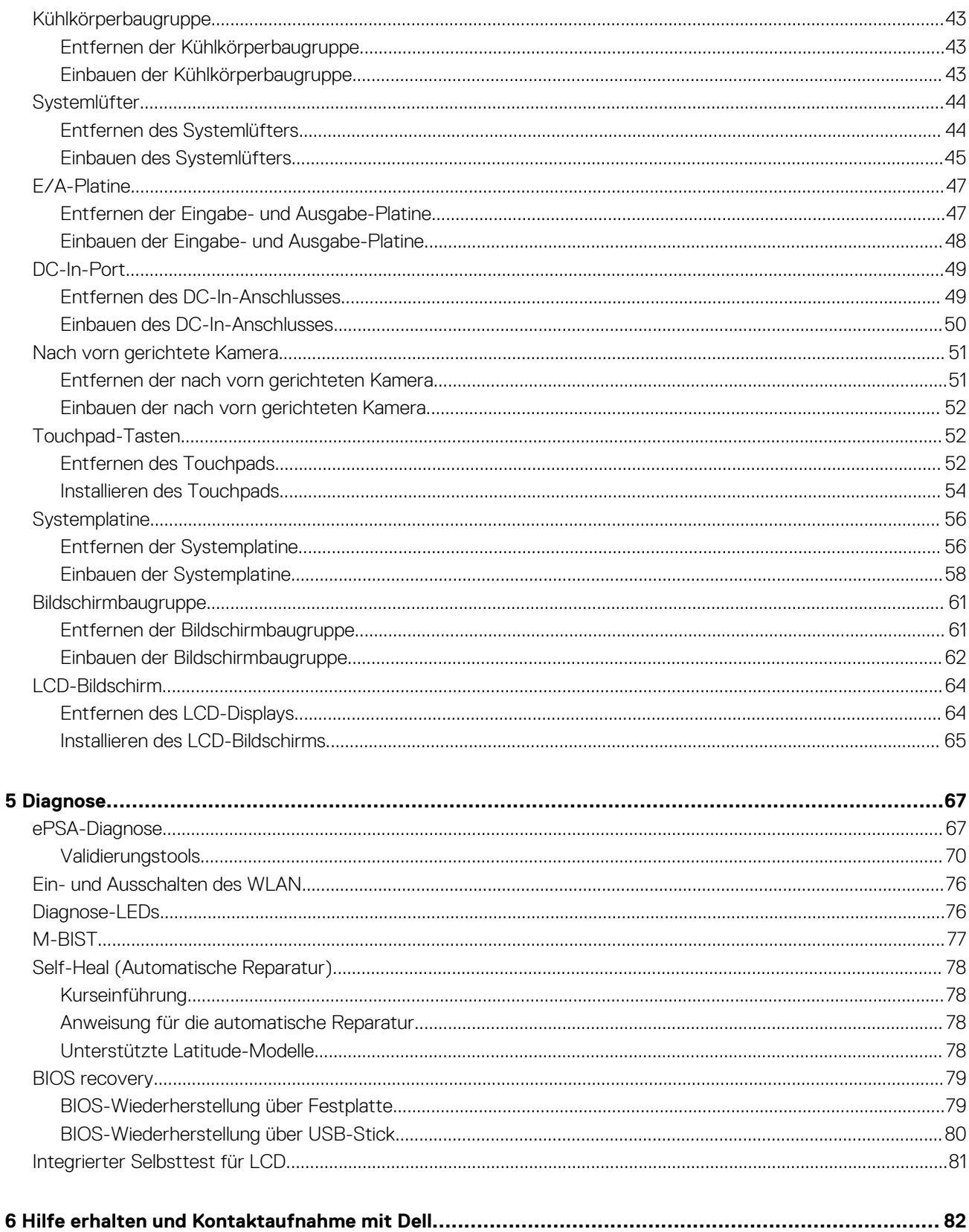

# **Arbeiten am Computer**

# <span id="page-4-0"></span>**Sicherheitshinweise**

#### **Voraussetzungen**

Beachten Sie folgende Sicherheitsrichtlinien, damit Ihr Computer vor möglichen Schäden geschützt und Ihre eigene Sicherheit sichergestellt ist. Wenn nicht anders angegeben, wird bei jedem in diesem Dokument vorgestellten Verfahren vorausgesetzt, dass folgende Bedingungen zutreffen:

- Sie haben die im Lieferumfang des Computers enthaltenen Sicherheitshinweise gelesen.
- Eine Komponente kann ersetzt oder, wenn sie separat erworben wurde, installiert werden, indem der Entfernungsvorgang in umgekehrter Reihenfolge ausgeführt wird.

#### **Info über diese Aufgabe**

- **ANMERKUNG: Trennen Sie den Computer vom Netz, bevor Sie die Computerabdeckung oder Verkleidungselemente entfernen. Bringen Sie nach Abschluss der Arbeiten innerhalb des Tablets alle Abdeckungen, Verkleidungselemente und Schrauben wieder an, bevor Sie das Gerät erneut an das Stromnetz anschließen.**
- **WARNUNG: Bevor Sie Arbeiten im Inneren des Computers ausführen, lesen Sie zunächst die im Lieferumfang des Computers enthaltenen Sicherheitshinweise. Zusätzliche Informationen zur bestmöglichen Einhaltung der Sicherheitsrichtlinien finden Sie auf der [Homepage zur Einhaltung behördlicher Auflagen.](https://www.dell.com/learn/regulatory-compliance)**
- **VORSICHT: Manche Reparaturarbeiten dürfen nur von qualifizierten Servicetechnikern durchgeführt werden. Maßnahmen zur Fehlerbehebung oder einfache Reparaturen sollten Sie nur dann selbst durchführen, wenn dies laut Produktdokumentation genehmigt ist, oder wenn Sie vom Team des Online- oder Telefonsupports dazu aufgefordert werden. Schäden durch nicht von Dell genehmigte Wartungsversuche werden nicht durch die Garantie abgedeckt. Lesen und beachten Sie die Sicherheitshinweise, die Sie zusammen mit Ihrem Produkt erhalten haben.**
- **VORSICHT: Um elektrostatische Entladungen zu vermeiden, erden Sie sich mittels eines Erdungsarmbandes oder durch regelmäßiges Berühren einer nicht lackierten metallenen Oberfläche (beispielsweise eines Anschlusses auf der Rückseite des Computers).**
- **VORSICHT: Gehen Sie mit Komponenten und Erweiterungskarten vorsichtig um. Berühren Sie keine Komponenten oder Kontakte auf der Karte. Halten Sie die Karte möglichst an ihren Kanten oder dem Montageblech. Fassen Sie Komponenten wie Prozessoren grundsätzlich an den Kanten und niemals an den Kontaktstiften an.**
- **VORSICHT: Ziehen Sie beim Trennen eines Kabels vom Computer nur am Stecker oder an der Zuglasche und nicht am Kabel selbst. Einige Kabel haben Stecker mit Sicherungsklammern. Wenn Sie ein solches Kabel abziehen, drücken Sie vor dem Herausziehen des Steckers die Sicherungsklammern nach innen. Ziehen Sie beim Trennen von Steckverbindungen die Anschlüsse immer gerade heraus, damit Sie keine Anschlussstifte verbiegen. Richten Sie vor dem Herstellen von Steckverbindungen die Anschlüsse stets korrekt aus.**
- **ANMERKUNG: Die Farbe Ihres Computers und bestimmter Komponenten kann von den in diesem Dokument gezeigten**  <u>(i)</u> **Farben abweichen.**

### **Ausschalten des Computers**

### <span id="page-5-0"></span>**Ausschalten des ComputersTablet Tablet– Windows**

#### **Info über diese Aufgabe**

**VORSICHT: Um Datenverlust zu vermeiden, speichern und schließen Sie alle geöffneten Dateien und beenden Sie alle aktiven Programme, bevor Sie den Computer ausschalten oder die Seitenabdeckung entfernen.**

#### **Schritte**

1. Klicken oder tippen Sie auf das .

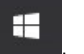

2. Klicken oder tippen Sie auf das Symbol für die  $\bigcirc$  und klicken oder tippen Sie dann auf **Herunterfahren**.

**ANMERKUNG: Stellen Sie sicher, dass der Computer und alle angeschlossenen Geräte ausgeschaltet sind. Wenn der Computer und die angeschlossenen Geräte nicht automatisch beim Herunterfahren des Betriebssystems ausgeschaltet wurden, halten Sie den Betriebsschalter 6 Sekunden lang gedrückt.**

## **Vor der Arbeit an Komponenten im Innern des Computers**

#### **Schritte**

- 1. Stellen Sie sicher, dass die Arbeitsoberfläche eben und sauber ist, damit die Computerabdeckung nicht zerkratzt wird.
- 2. Schalten Sie den Computer aus.
- 3. Falls der Computer mit einem Docking-Gerät verbunden ist, trennen Sie die Verbindung.
- Trennen Sie alle Netzwerkkabel vom Computer (falls verfügbar).
	- **VORSICHT: Wenn der Computer einen RJ45-Anschluss hat, trennen Sie das Netzwerkkabel, indem Sie zuerst das Kabel vom Computer abziehen.**
- 5. Trennen Sie Ihren Computer sowie alle daran angeschlossenen Geräte vom Stromnetz.
- 6. Öffnen Sie den Bildschirm.
- 7. Halten Sie den Betriebsschalter für einige Sekunden gedrückt, um die Systemplatine zu erden.
	- **VORSICHT: Um Stromschläge zu vermeiden, trennen Sie den Computer vor der Durchführung von Schritt #8 von der Stromsteckdose.**
	- **VORSICHT: Um elektrostatische Entladungen zu vermeiden, erden Sie sich mittels eines Erdungsarmbandes oder durch regelmäßiges Berühren einer nicht lackierten metallenen Oberfläche (beispielsweise eines Anschlusses auf der Rückseite des Computers).**
- 8. Entfernen Sie alle installierten ExpressCards oder Smart Cards aus den entsprechenden Steckplätzen.

### **Sicherheitsvorkehrungen**

Beachten Sie dabei die Sicherheitsvorkehrungen, die in den folgenden Abschnitten beschrieben werden, wenn Sie eine Installation oder einen Ausbau bzw. einen Wiedereinbau vornehmen:

- Schalten Sie das System und alle angeschlossenen Peripheriegeräte aus.
- Trennen Sie das System und alle angeschlossenen Peripheriegeräte von der Stromversorgung, und entfernen Sie den Akku.
- Trennen Sie alle Netzwerkkabel, Telefon- oder Telekommunikationsleitungen vom System.
- Verwenden Sie ein Erdungsarmband und eine Matte beim Arbeiten im Innern eines Computersystems, um Schäden durch elektrostatische Entladungen (ESD) zu vermeiden.
- Nach dem Entfernen einer Systemkomponente setzen Sie die entfernte Komponente vorsichtig auf eine antistatische Matte.
- Tragen Sie Schuhe mit nicht-leitfähigen Gummisohlen, um das Risiko eines elektrischen Schlages oder einer schweren Verletzung durch einen Elektrounfall zu reduzieren.

### **Standby-Stromversorgung**

Dell-Produkte mit Standby-Stromversorgung müssen vollständig vom Strom getrennt sein, bevor das Gehäuse geöffnet wird. Systeme mit Standby-Stromversorgung werden im ausgeschalteten Zustand mit einer minimalen Stromzufuhr versorgt. Durch die interne

Stromversorgung kann das System remote eingeschaltet werden (Wake on LAN), vorübergehend in einen Ruhemodus versetzt werden und verfügt über andere erweiterte Energieverwaltungsfunktionen.

Nach dem Trennen des Systems von der Stromversorgung und vor dem Entfernen der Komponenten warten Sie ca. 30 bis 45 Sekunden, bis das System sicher stromlos ist.

### **Bonding**

Bonding ist eine Methode zum Anschließen von zwei oder mehreren Erdungsleitern an dieselbe elektrische Spannung. Dies erfolgt durch die Nutzung eines Field Service Electrostatic Discharge(ESD)-Kits. Stellen Sie beim Anschließen eines Bonddrahts immer sicher, dass er mit blankem Metall und nicht mit einer lackierten oder nicht metallischen Fläche verbunden ist. Das Armband sollte sicher sitzen und sich in vollem Kontakt mit Ihrer Haut befinden. Entfernen Sie außerdem immer sämtlichen Schmuck wie Uhren, Armbänder oder Ringe, bevor Sie die Bonding-Verbindung mit dem Gerät herstellen.

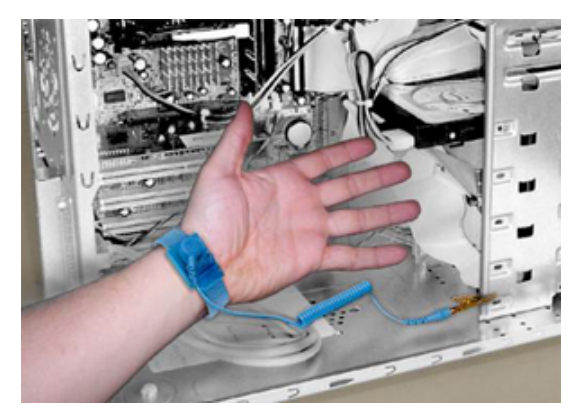

#### **Abbildung 1. Ordnungsgemäßes Bonding**

### **Elektrostatische Entladung:Schutz**

Die elektrostatische Entladung ist beim Umgang mit elektronischen Komponenten, insbesondere empfindlichen Komponenten wie z. B. Erweiterungskarten, Prozessoren, Speicher-DIMMs und Systemplatinen, ein wichtiges Thema. Sehr leichte Ladungen können Schaltkreise bereits auf eine Weise schädigen, die eventuell nicht offensichtlich ist (z. B. zeitweilige Probleme oder eine verkürzte Produktlebensdauer). Da die Branche auf geringeren Leistungsbedarf und höhere Dichte drängt, ist der ESD-Schutz von zunehmender Bedeutung.

Aufgrund der höheren Dichte von Halbleitern, die in aktuellen Produkten von Dell verwendet werden, ist die Empfindlichkeit gegenüber Beschädigungen durch elektrostatische Entladungen inzwischen größer als bei früheren Dell-Produkten. Aus diesem Grund sind einige zuvor genehmigte Verfahren zur Handhabung von Komponenten nicht mehr anwendbar.

Es gibt zwei anerkannte Arten von Schäden durch elektrostatische Entladung (ESD) katastrophale und gelegentliche Ausfälle.

• **Katastrophal** – Der Schaden verursacht einen sofortigen und kompletten Verlust der Gerätefunktion Ein Beispiel eines katastrophalen Ausfalls ist ein Speicher-DIMM, das einen elektrostatischen Schock erhalten hat und sofort das Symptom "No POST/No Video" (Kein POST/Kein Video) mit einem Signaltoncode erzeugt, der im Falle von fehlendem oder nicht funktionsfähigem Speicher ertönt.

**ANMERKUNG: Katastrophale Ausfälle machen etwa 20 Prozent der ESD-bezogenen Ausfälle aus.**

• **Gelegentlich** – Das DIMM erhält einen elektrostatischen Schock, aber die Ablaufverfolgung erfolgt nur langsam, sodass nicht sofort ausgehende Symptome im Bezug auf die Beschädigung erzeugt werden. Die Verlangsamung der Ablaufverfolgung kann Wochen oder Monate andauern und kann in der Zwischenzeit zur Verschlechterung der Speicherintegrität, zu zeitweiligen Speicherfehlern usw. führen.

#### **ANMERKUNG: Gelegentliche Ausfälle machen etwa 80 Prozent der ESD-bezogenen Ausfälle aus. Die hohe Rate**  ⋒ **gelegentlicher Ausfälle bedeutet, dass auftretende Schäden in den meisten Fällen nicht sofort zu erkennen sind.**

Gelegentliche Ausfälle (auch bekannt als latente Ausfälle oder "walking wounded") sind deutlich schwieriger zu erkennen und zu beheben. Die folgende Abbildung zeigt ein Beispiel für einen zeitweiligen Schaden im Hinblick auf die Speicher-DIMM-Ablaufverfolgung. Obwohl der Schaden erfolgt ist, werden die Symptome für einige Zeit nach der Beschädigung nicht zum Problem oder führen nicht zu permanenten Ausfallsymptomen.

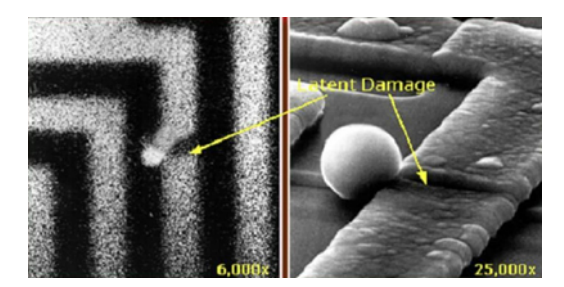

#### **Abbildung 2. Gelegentlicher (latenter) Schaden an einer Kabelablaufverfolgung**

Führen Sie die folgenden Schritte durch, um Beschädigungen durch elektrostatische Entladungen zu vermeiden:

- Verwenden Sie ein kabelgebundenes ESD-Armband, das ordnungsgemäß geerdet ist.
	- Die Verwendung von drahtlosen antistatischen Armbändern ist nicht mehr zulässig; sie bieten keinen ausreichenden Schutz.

Das Berühren des Gehäuses vor der Handhabung von Komponenten bietet keinen angemessenen ESD-Schutz auf Teilen mit erhöhter Empfindlichkeit auf ESD-Schäden.

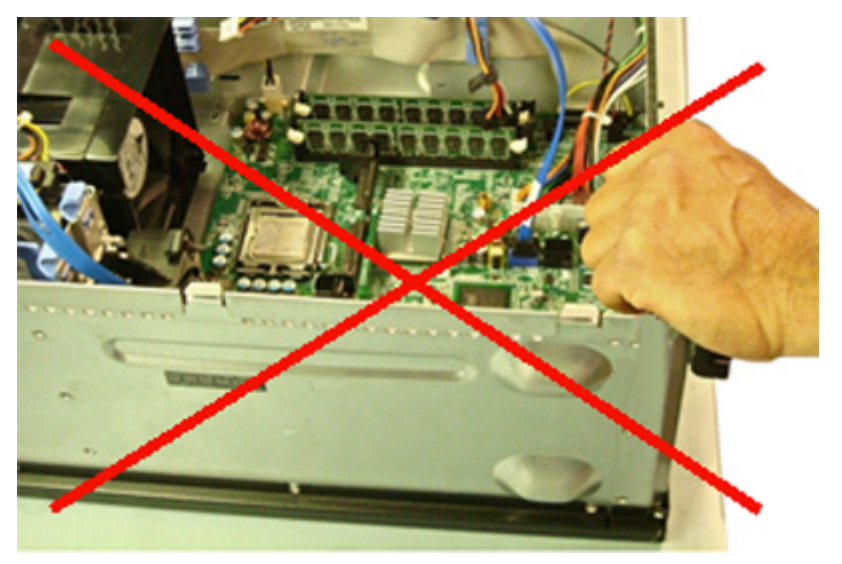

#### **Abbildung 3. "Blankes Metall"-Erdung des Gehäuses (unzulässig)**

- Arbeiten Sie mit statikempfindlichen Komponenten ausschließlich in einer statikfreien Umgebung. Verwenden Sie nach Möglichkeit antistatische Bodenmatten und Werkbankunterlagen.
- Statikempfindliche Komponenten sollten an den Seiten und nicht am oberen Teil angefasst werden. Berühren Sie keine Stifte oder Platinen.
- Beim Auspacken einer statikempfindlichen Komponente aus dem Versandkarton, entfernen Sie die Komponente erst aus der antistatischen Verpackung, wenn Sie bereit sind, die Komponente tatsächlich zu installieren. Stellen Sie vor dem Entfernen der antistatischen Verpackung sicher, dass Sie statische Elektrizität aus Ihrem Körper ableiten.
- Legen Sie eine statikempfindliche Komponente vor deren Transport in einen antistatischen Behälter oder eine antistatische Verpackung.

### **Das ESD-Service-Kit vor Ort**

Das nicht kontrollierte Service-Kit ist das am häufigsten verwendete Service-Kit. Jedes Service-Kit beinhaltet drei Hauptkomponenten: antistatische Matte, Armband, und Bonddraht.

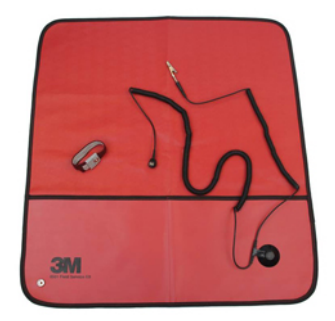

#### **Abbildung 4. ESD-Service-Kit**

Die antistatische Matte ist ableitfähig. Während Wartungsverfahren sollten Sie Teile darauf ablegen. Wenn Sie mit einer antistatischen Matte arbeiten, sollte Ihr Armband fest angelegt und der Bonddraht mit der Matte und mit sämtlichen blanken Metallteilen im System verbunden sein, an denen Sie arbeiten. Nach ordnungsgemäßer Bereitstellung können Ersatzteile aus dem ESD-Beutel entnommen und auf der Matte platziert werden. Denken Sie daran, dass ESD-empfindliche Elemente nur in Ihrer Hand, auf der ESD-Matte, im System oder innerhalb des Beutels sicher geschützt sind.

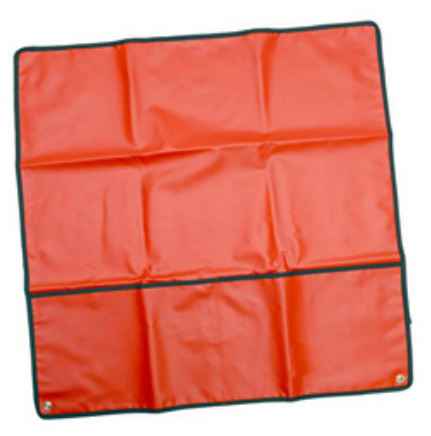

#### **Abbildung 5. Antistatische Matte**

Das Armband und der Bonddraht können entweder direkt zwischen Ihrem Handgelenk und blankem Metall auf der Hardware befestigt werden, falls die ESD-Matte nicht erforderlich ist, oder mit der antistatischen Matte verbunden werden, sodass Hardware geschützt wird, die vorübergehend auf der Matte platziert wird. Die physische Verbindung zwischen dem Armband bzw. dem Bonddraht und Ihrer Haut, der ESD-Matte und der Hardware wird als Bonding bezeichnet. Verwenden Sie nur Service-Kits mit einem Armband, einer Matte und Bonddraht. Verwenden Sie niemals kabellose Armbänder.

Bedenken Sie immer, dass bei den internen Kabeln eines Erdungsarmbands die Gefahr besteht, dass sie durch normale Abnutzung beschädigt werden, und daher müssen Sie regelmäßig mit einem Armbandtester geprüft werden, um versehentliche ESD-Hardwareschäden zu vermeiden. Es wird empfohlen, das Armband und den Bonddraht mindestens einmal pro Woche zu überprüfen.

#### **Tabelle 1. Erdungsarmbänder**

**Armband und Bonding-Draht Drahtloses ESD-Armband (unzulässig)**

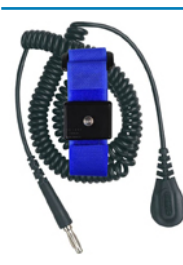

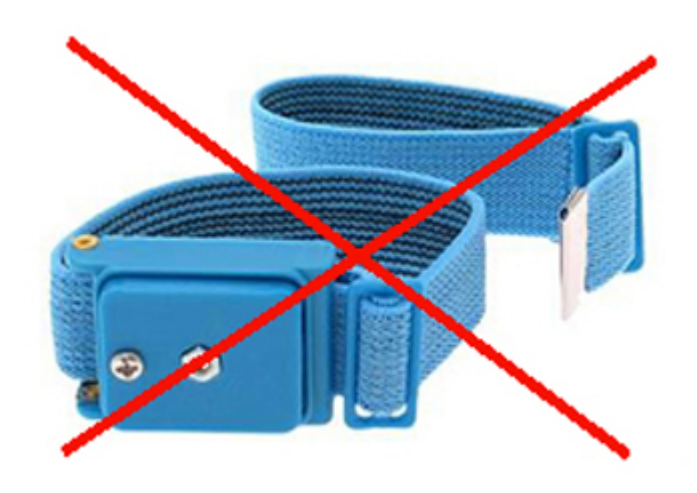

### **ESD-Armbandtester**

Die Kabel innerhalb eines ESD-Armbands sind anfällig für Schäden im Laufe der Zeit. Bei der Verwendung eines nicht kontrollierten Kits sollten Sie das Armband regelmäßig vor jeder Wartungsanfrage bzw. mindestens einmal pro Woche testen. Ein Armbandtester ist für diese Zwecke die beste Lösung. Wenn Sie keinen eigenen Armbandtester besitzen, fragen Sie bei Ihrem regionalen Büro nach, ob dieses über einen verfügt. Stecken Sie für den Test den Bonddraht des Armbands in den Tester (während das Armband an Ihrem Handgelenk angelegt ist) und drücken Sie die Taste zum Testen. Eine grüne LED leuchtet auf, wenn der Test erfolgreich war. Eine rote LED leuchtet auf und ein Alarmton wird ausgegeben, wenn der Test fehlschlägt.

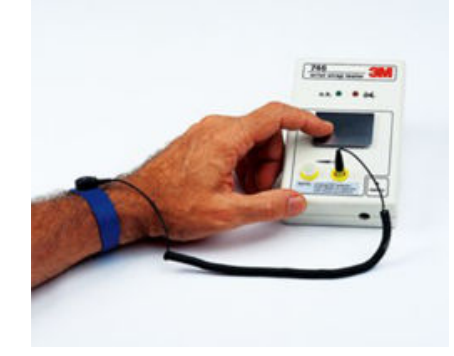

#### **Abbildung 6. Armbandtester**

### **Isolatorelemente**

Es ist sehr wichtig, ESD-empfindliche Geräte, wie z. B. Kunststoff-Kühlkörpergehäuse, von internen Teilen fernzuhalten, die Isolatoren sind und oft stark geladen sind.

#### **Tabelle 2. Positionierung der Isolatorelemente**

**Unzulässig - DIMM, die sich auf einem Isolator-Bestandteil (Kunststoff-Kühlkörpergehäuse) befinden**

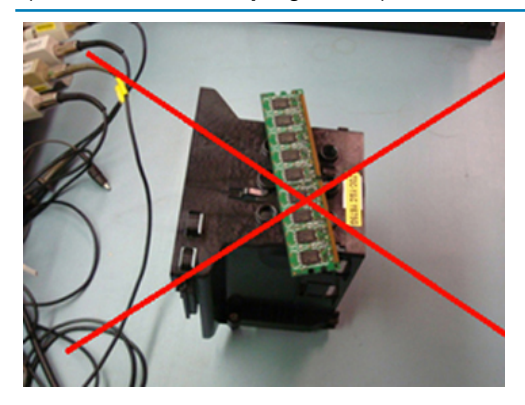

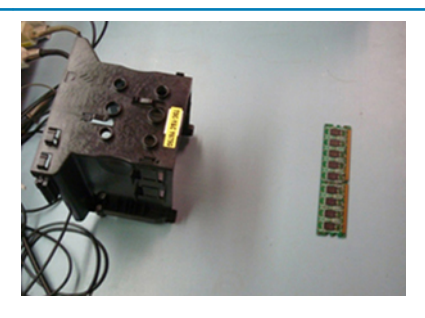

**Zulässig - DIMM, die vom Isolator-Bestandteil getrennt sind**

### **Ziehen Sie die Arbeitsumgebung in Betracht**

Vor der Bereitstellung des ESD-Service-Kits sollten Sie die Situation am Standort des Kunden überprüfen. Zum Beispiel unterscheidet sich die Bereitstellung des Kits für eine Serverumgebung von der Bereitstellung für eine Desktop-PC- oder mobile Umgebung. Server werden in der Regel in einem Rack innerhalb eines Rechenzentrums montiert. Desktop-PCs oder tragbare Geräte befinden sich normalerweise auf Schreibtischen oder an Arbeitsplätzen.

Achten Sie stets darauf, dass Sie über einen großen, offenen, ebenen und übersichtlichen Arbeitsbereich mit ausreichend Platz für die Bereitstellung des ESD-Kits und mit zusätzlichem Platz für den jeweiligen Systemtyp verfügen, den Sie reparieren. Der Arbeitsbereich sollte zudem frei von Isolatoren sein, die zu einem ESD-Ereignis führen können. Isolatoren wie z. B. Styropor und andere Kunststoffe sollten vor dem physischen Umgang mit Hardwarekomponenten im Arbeitsbereich immer mit mindestens 12" bzw. 30 cm Abstand von empfindlichen Teilen platziert werden.

### **ESD-Verpackung**

Alle ESD-empfindlichen Geräte müssen in einer Schutzverpackung zur Vermeidung von elektrostatischer Aufladung geliefert und empfangen werden. Antistatische Beutel aus Metall werden bevorzugt. Beschädigte Teile sollten Sie immer unter Verwendung des gleichen ESD-Beutels und der gleichen ESD-Verpackung zurückschicken, die auch für den Versand des Teils verwendet wurde. Der ESD-Beutel sollte zugefaltet und mit Klebeband verschlossen werden und Sie sollten dasselbe Schaumstoffverpackungsmaterial verwenden, das in der Originalverpackung des neuen Teils genutzt wurde.

ESD-empfindliche Geräte sollten aus der Verpackung nur an einer ESD-geschützten Arbeitsfläche entnommen werden und Ersatzteile sollte nie auf dem ESD-Beutel platziert werden, da nur die Innenseite des Beutels abgeschirmt ist. Legen Sie Teile immer in Ihre Hand, auf die ESD-Matte, ins System oder in einen antistatischen Beutel.

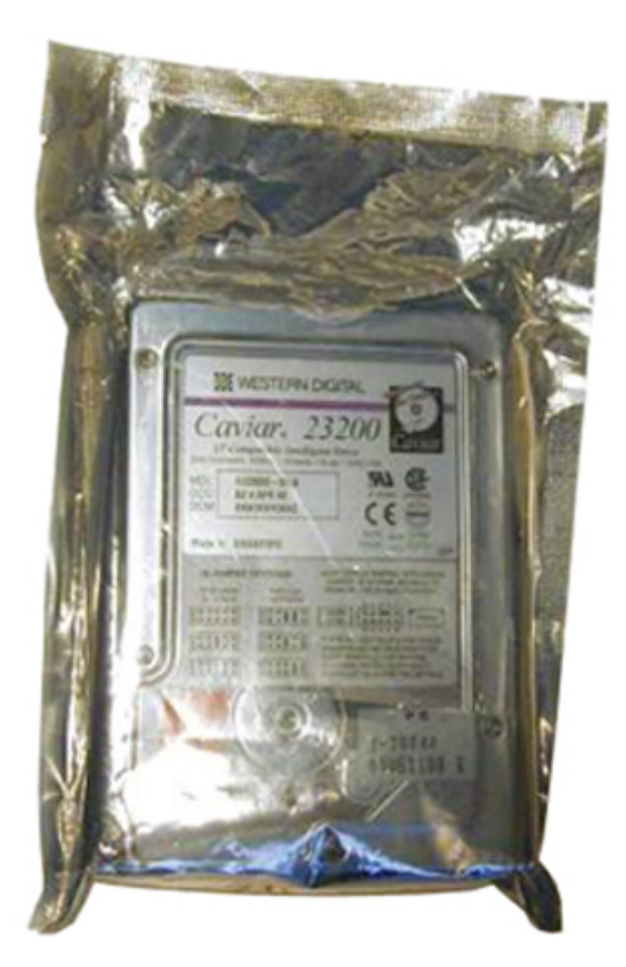

**Abbildung 7. ESD-Verpackung**

### **Transport empfindlicher Komponenten**

Wenn empfindliche ESD-Komponenten, wie z. B. Ersatzteile oder Teile, die an Dell zurückgesendet werden sollen, transportiert werden, ist es äußerst wichtig, diese Teile für den sicheren Transport in antistatischen Behältern zu platzieren.

### **ESD-Schutz Zusammenfassung**

Es wird empfohlen, dass Servicetechniker das herkömmliche verkabelte ESD-Erdungsarmband und die antistatische Matte jederzeit bei der Wartung von Dell Produkten verwenden. Darüber hinaus ist es äußerst wichtig, dass Techniker während der Wartung empfindliche Teile separat von allen Isolatorteilen aufbewahren und dass sie einen antistatischen Beutel für den Transport empfindlicher Komponenten verwenden.

### **Hebevorrichtung**

**ANMERKUNG: Heben Sie nicht mehr als 23 Kilo. Bitten Sie immer eine weitere Person oder Personen um Hilfe, oder**   $\bigcap$ **verwenden Sie eine mechanische Hebevorrichtung.**

Beachten Sie die folgenden Richtlinien beim Heben von Geräten:

- 1. Stehen Sie gerade und verteilen Sie Ihr Gewicht auf beide Füße. Um einen stabilen Stand zu haben, stellen Sie die Füße etwas auseinander und drehen Sie die Zehen nach außen.
- 2. Beugen Sie die Knie. Knicken Sie in der Hüfte nicht ab.
- 3. Spannen Sie die Bauchmuskeln an. Die Bauchmuskulatur unterstützt den Rücken, wenn Sie etwas anheben, und gleichen die Last aus.
- 4. Heben Sie die Last mit den Beinen, nicht mit dem Rücken.
- 5. Halten Sie die Last nahe am Körper. Je näher die Last am Rücken ist, desto weniger wird Ihr Rücken belastet.
- 6. Halten Sie den Rücken gerade, unabhängig davon, ob Sie die Last anheben oder absetzen. Heben Sie nicht noch zusätzlich zu der Last Ihr Körpergewicht an. Verdrehen Sie weder Ihren Körper an sich noch Ihren Rücken.
- 7. Befolgen Sie die gleichen Techniken in umgekehrter Reihenfolge zum Abstellen der Last.

## <span id="page-12-0"></span>**Nach der Arbeit an Komponenten im Inneren des Computers**

#### **Info über diese Aufgabe**

Stellen Sie nach Abschluss von Aus- und Einbauvorgängen sicher, dass Sie externe Geräte, Karten und Kabel wieder anschließen, bevor Sie den Computer einschalten.

**VORSICHT: Verwenden Sie ausschließlich Akkus für genau diesen Dell-Computer, um Beschädigungen des Computers zu vermeiden. Verwenden Sie keine Akkus, die für andere Dell-Computer bestimmt sind.**

#### **Schritte**

- 1. Schließen Sie alle externen Geräte an, etwa Port-Replicator oder Media Base, und setzen Sie alle Karten wieder ein, etwa eine ExpressCard.
- 2. Schließen Sie die zuvor getrennten Telefon- und Netzwerkkabel wieder an den Computer an.

**VORSICHT: Wenn Sie ein Netzwerkkabel anschließen, verbinden Sie das Kabel zuerst mit dem Netzwerkgerät und danach mit dem Computer.**

- 3. Schließen Sie den Computer sowie alle daran angeschlossenen Geräte an das Stromnetz an.
- 4. Schalten Sie den Computer ein.

# **Technologie und Komponenten**

<span id="page-13-0"></span>Dieses Kapitel erläutert die in dem System verfügbare Technologie und Komponenten. **Themen:**

- **UEFI BIOS**
- [DDR4](#page-14-0)
- [Grafikoptionen:](#page-15-0)
- [HDMI 1.4a](#page-15-0)
- [Akku](#page-16-0)
- [USB-Funktionen](#page-17-0)
- [USB Typ-C](#page-18-0)
- [Medienkartenleser](#page-19-0)
- [Herunterladen von Windows-Treibern](#page-20-0)

# **UEFI BIOS**

UEFI ist ein Akronym für Unified Extensible Firmware Interface. Die UEFI-Spezifikation definiert ein neues Modell für die Schnittstelle zwischen PC-Betriebssystemen und Plattformfirmware. Die Schnittstelle besteht aus Datentabellen mit plattformbezogenen Informationen sowie aus Start- und Laufzeitdienstaufrufen, die für das Betriebssystem und den zugehörigen Loader verfügbar sind. Zusammen bieten sie eine standardisierte Umgebung für das Starten von Betriebssystemen und das Ausführen von Pre-Boot-Anwendungen. Einer der Hauptunterschiede zwischen BIOS und UEFI ist die Art und Weise, wie Anwendungen programmiert werden. Der Assembler wird verwendet, wenn Funktionen oder Anwendungen für das BIOS programmiert werden müssen, während für die Programmierung von UEFI ein Sprachcode einer höheren Ebene verwendet wird.

Die Dell UEFI BIOS-Implementierung ersetzt zukünftig die zwei vorhandenen, verschiedenen BIOS-Sets auf tragbaren Computern und Desktop-Produkten mit einem einzigen UEFI BIOS.

### **Wichtige Informationen**

Es gibt keinen Unterschied zwischen dem herkömmlichen BIOS und dem UEFI BIOS, es sei denn, die UEFI-Option wird in der Einstellung der Startlistenoption auf der BIOS-Seite ausgewählt. Dadurch kann der Benutzer manuell eine UEFI-Startoptionsliste erstellen, ohne dass dies Auswirkung auf die vorhandenen Startprioritätsliste hat. Bei der Implementierung des UEFI BIOS beziehen sich die Änderungen mehr auf die Herstellungs-Tools und -funktionalitäten mit sehr minimalen Auswirkungen auf die Kundennutzung.

#### Zu beachten:

• Nur wenn Kunden über einen UEFI-Startdatenträger verfügen (entweder ein optischer Datenträger oder USB-Speicher), zeigt das Menü für den einmaligen Start einen zusätzliche Abschnitt mit den UEFI-Startoptionen an. Kunden können diese Option anzeigen, wenn Sie UEFI Boot-Medien angebunden haben, und die UEFI-Startoption wird manuell über die Einstellungen für die Startreihenfolge angegeben.

## **Anleitung zum Ändern der Service-Tag-Nummer/ Besitzerkennung?**

Wenn der Servicetechniker eine Systemplatine ersetzt, muss die Service-Tag-Nummer beim Neustart des Systems festgelegt werden. Wenn der Service-Tag nicht eingestellt wird, kann die Batterie des Systems möglicherweise nicht geladen werden. Daher ist es sehr wichtig, dass der Servicetechniker den korrekten System-Service-Tag einstellt. Wenn ein falscher Service-Tag eingestellt wird, muss der Techniker eine neue Systemplatine bestellen.

## <span id="page-14-0"></span>**Anleitung zum Ändern der Systemkennnummer-Information?**

Zum Ändern der Systemkennnummer kann man eine der folgenden Softwaredienstprogramme verwenden.

• Portables Technologie-Dell-CommandConfigure-Toolkit

Kunden geben unter Umständen auch an, dass das Asset-Feld im System-BIOS nach dem Austausch einer Hauptplatine bereits ausgefüllt ist und gelöscht oder eingestellt werden muss. Bei älteren Systemen und allen neueren Systemen mit der UEFI BIOS-Plattform können Kunden das Dell Command Configure Toolkit (DDC) zum Anpassen der BIOS-Optionen oder sogar zum Ändern der Eigentums- oder Systemkennnummer innerhalb von Windows herunterladen.

# **DDR4**

DDR4-Speicher (Double Data Rate der vierten Generation) ist der schnellere Nachfolger der DDR2- und DDR3-Technologie und ermöglicht bis zu 512 GB Kapazität im Vergleich zu der maximalen Kapazität von 128 GB pro DIMM beim DDR3-Speicher. Synchroner DDR4-Speicher (Dynamic Random-Access) ist mit einer anderen Passung versehen als SDRAM und DDR. Damit soll verhindert werden, dass Benutzer den falschen Typ Speicher im System installieren.

DDR4 benötigt 20 Prozent weniger Volt bzw. nur 1,2 Volt im Vergleich zu DDR3, der eine Stromversorgung von 1,5 Volt für den Betrieb benötigt. DDR4 unterstützt auch einen neuen Deep-Power-Down-Modus, mit dem das Host-Gerät in den Standby-Modus wechseln kann, ohne dass der Arbeitsspeicher aktualisiert werden muss. Mit dem Deep-Power-Down-Modus soll der Stromverbrauch im Standby um 40 bis 50 Prozent reduziert werden.

## **DDR4-Details**

Es gibt feine Unterschiede zwischen DDR3- und DDR4-Speichermodulen. Diese sind unten aufgeführt:

#### Kerbenunterschied

Die Kerbe auf einem DDR4-Modul ist an einem anderen Ort als die Kerbe auf einem DDR3-Modul. Beide Kerben befinden sich auf der Einsetzkante, aber beim DDR4 unterscheidet sich die Position der Kerbe leicht. Dadurch soll verhindert werden, dass Module an einer inkompatiblen Platine oder Plattform installiert werden.

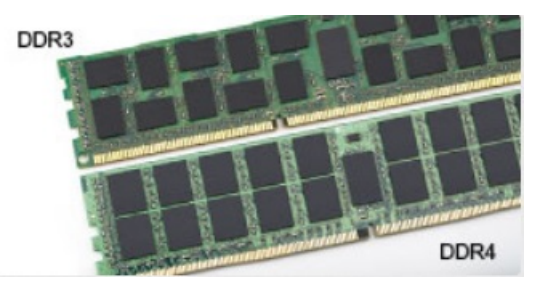

#### **Abbildung 8. Kerbenunterschied**

#### Höhere Stärke

DDR4-Module sind etwas dicker als DDR3, sodass mehr Signalebenen möglich sind.

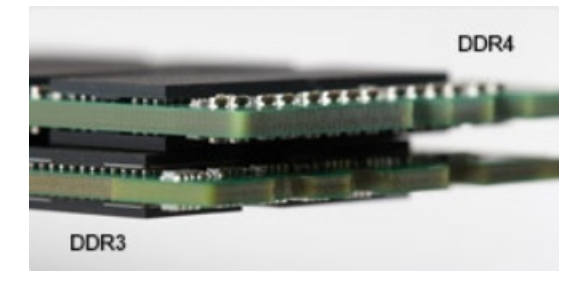

#### **Abbildung 9. Stärkenunterschied**

Gebogene Kante

<span id="page-15-0"></span>DDR4-Module haben eine gebogene Kante zur Unterstützung beim Einsetzen und zur Verringerung der Beanspruchung der PCB während der Arbeitsspeicherinstallation.

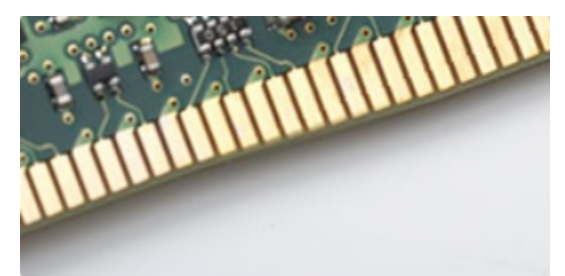

#### **Abbildung 10. Gebogene Kante**

### **Speicherfehler**

Bei Speicherfehlern auf dem System wird der neue 2-Gelb- oder 3-Weiß-Fehlercode angezeigt. Wenn alle Speicher ausfallen, lässt sich das LCD-Display nicht einschalten. Beheben Sie mögliche Speicherfehler, indem Sie funktionierende Speichermodule in Speicheranschlüssen an der Unterseite des Systems oder unter der Tastatur ausprobieren, wie in einigen tragbaren Systemen.

## **Grafikoptionen:**

In diesem Kapitel sind die technischen Daten der Grafikkarte aufgelistet.

#### **Tabelle 3. Integrierte Grafikkarte – Technische Daten**

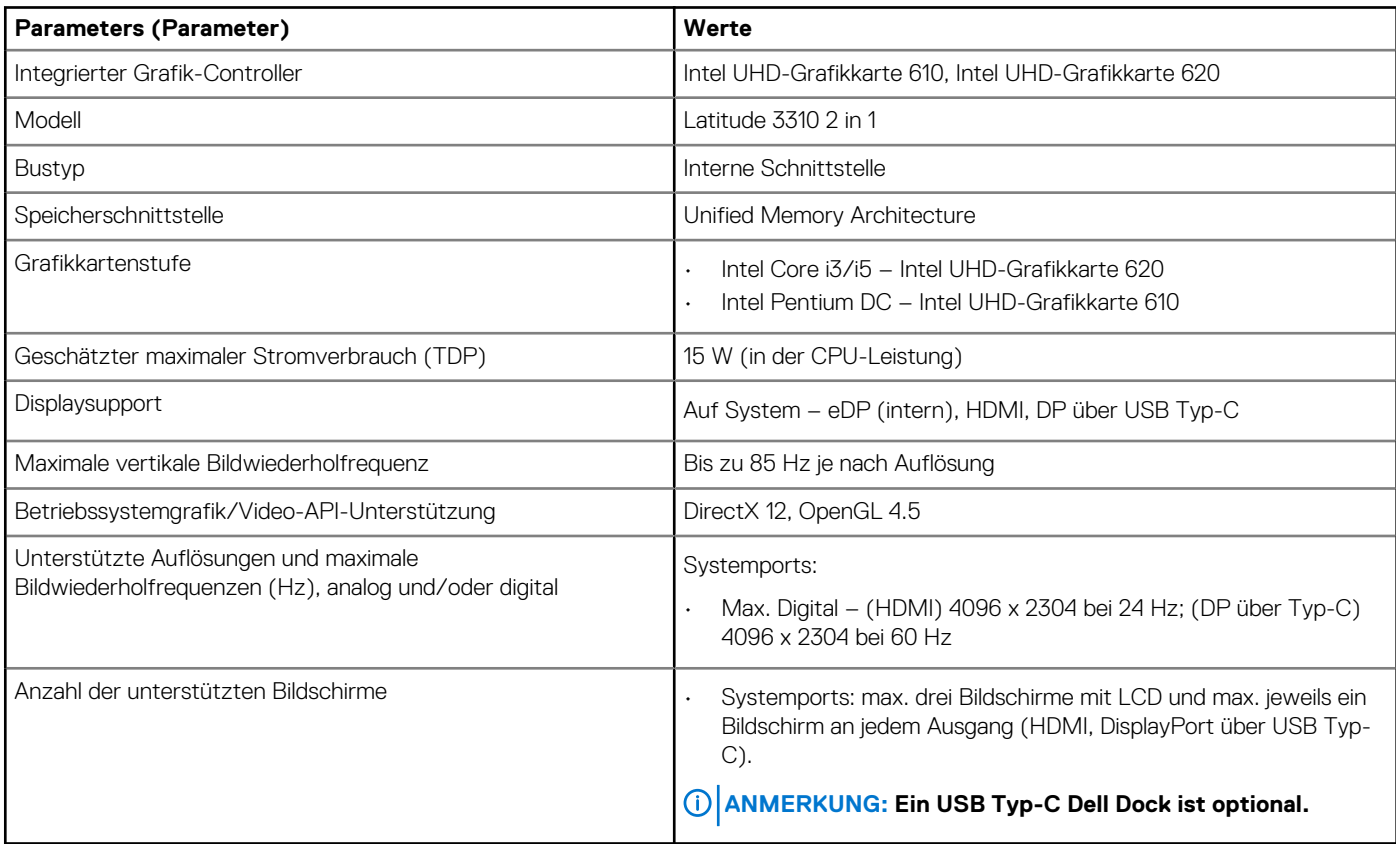

## **HDMI 1.4a**

In diesem Abschnitt werden die HDMI 1.4a und ihre Funktionen sowie deren Vorteile erläutert.

HDMI (High-Definition Multimedia Interface) ist eine von der Branche unterstützte, unkomprimierte und vollständig digitale Audio-/ Videoschnittstelle. HDMI bietet eine Schnittstelle zwischen einer kompatiblen digitalen Audio-/Videoquelle, wie z. B. einem DVD-Player

<span id="page-16-0"></span>oder einem A/V-Receiver und einem kompatiblen digitalen Audio- und/oder Videobildschirm, wie z. B. einem digitalen TV-Gerät (DTV). Die Hauptvorteile sind weniger Verkabelungsaufwand und Vorkehrungen zum Schutz von Inhalten. HDMI unterstützt Standard, Enhanced oder High-Definition Video sowie mehrkanalfähiges Digital-Audio über ein einziges Kabel.

### **HDMI 1.4a-Funktionen**

- **HDMI-Ethernet-Kanal**  Fügt Hochgeschwindigkeits-Netzwerkbetrieb zu einer HDMI-Verbindung hinzu, damit Benutzer ihre IPfähigen Geräte ohne separates Ethernet-Kabel in vollem Umfang nutzen können.
- **Audiorückkanal** Ermöglicht einem HDMI-verbundenen Fernseher mit eingebautem Tuner, Audiodaten "vorgeschaltet" an ein Surround-Audiosystem zu senden, wodurch ein separates Audiokabel überflüssig ist.
- **3D** Definiert Eingabe-/Ausgabeprotokolle für wichtige 3D-Videoformate, was den echten 3D-Spielen und 3D-Heimkino-Anwendungen den Weg ebnet.
- **Inhaltstyp** Echtzeit-Signalisierung von Inhaltstypen zwischen Anzeige- und Quellgeräten, wodurch ein Fernsehgerät Bildeinstellungen basierend auf Inhaltstypen optimieren kann.
- **Zusätzliche Farbräume** Fügt Unterstützung für weitere Farbmodelle hinzu, die in der Digitalfotografie und Computergrafik verwendet werden
- **4K-Unterstützung** Ermöglicht Video-Auflösungen weit über 1080p und unterstützt somit Bildschirme der nächsten Generation, welche den Digital Cinema-Systemen gleichkommen, die in vielen kommerziellen Kinos verwendet werden.
- **HDMI-Mikro-Anschluss** Ein neuer, kleinerer Anschluss für Telefone und andere tragbare Geräte, der Video-Auflösungen bis zu 1080p unterstützt.
- **Fahrzeug-Anschlusssystem** Neue Kabel und Anschlüsse für Fahrzeug-Videosysteme, die speziell für die einzigarten Anforderungen des Fahrumfeldes entworfen wurden und gleichzeitig echte HD-Qualität liefern.

## **Vorteile von HDMI**

- Qualitäts-HDMI überträgt unkomprimiertes digitales Audio und Video bei höchster, gestochen scharfer Bildqualität.
- Kostengünstige HDMI bietet die Qualität und Funktionalität einer digitalen Schnittstelle, während sie auch unkomprimierte Videoformate in einer einfachen, kosteneffektiven Weise unterstützt.
- Audio-HDMI unterstützt mehrere Audioformate, von Standard-Stereo bis hin zu mehrkanaligem Surround-Sound.
- HDMI kombiniert Video und Mehrkanalaudio in einem einzigen Kabel, wodurch Kosten, Komplexität und das Durcheinander von mehreren Kabeln, die derzeit in AV-Systemen verwendet werden, wegfallen.
- HDMI unterstützt die Kommunikation zwischen der Videoquelle (wie z. B. einem DVD-Player) und dem DTV, und ermöglicht dadurch neue Funktionen.

# **Akku**

In diesem Kapitel werden detailliert die technischen Daten des Akkus aufgelistet.

#### **Tabelle 4. Akku**

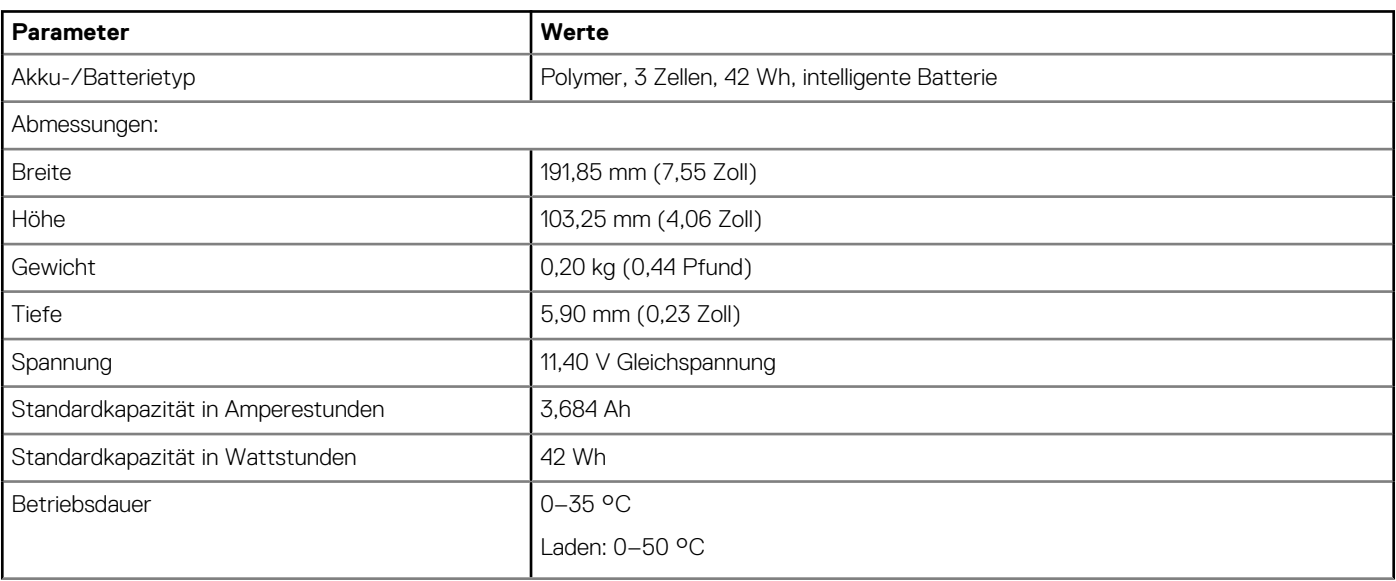

<span id="page-17-0"></span>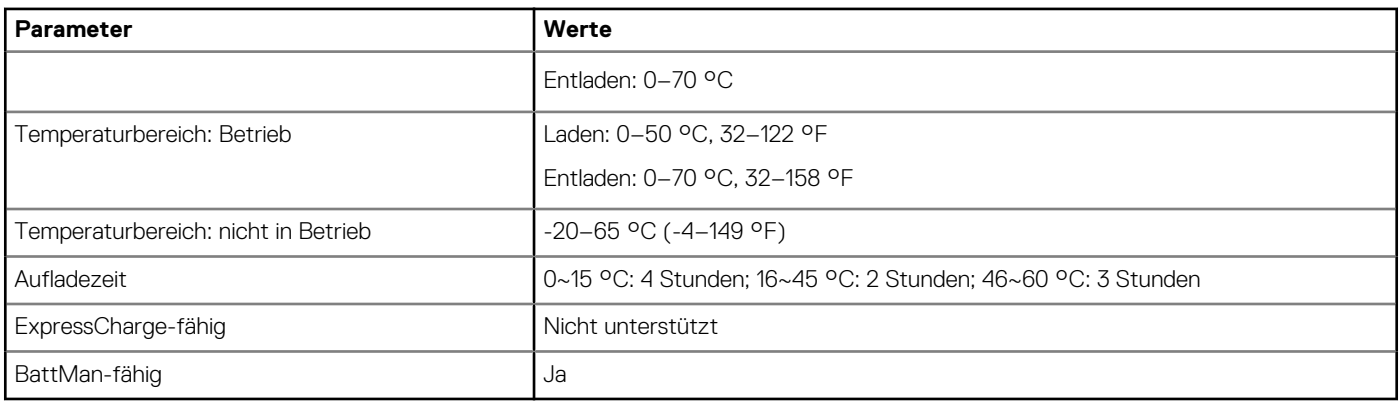

## **USB-Funktionen**

Universal Serial Bus (USB) wurde 1996 eingeführt. Es hat die Verbindung zwischen Host-Computern und Peripheriegeräten wie Computermäusen, Tastaturen, externen Laufwerken und Druckern erheblich vereinfacht.

#### **Tabelle 5. USB-Entwicklung**

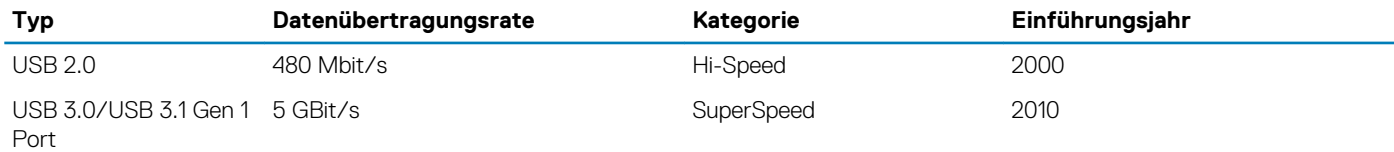

## **USB 3.0/USB 3.1 Gen 1 (SuperSpeed-USB)**

Viele Jahre lang war der USB 2.0 in der PC-Welt der Industriestandard für Schnittstellen. Das zeigen die etwa 6 Milliarden verkauften Geräte. Der Bedarf an noch größerer Geschwindigkeit ist jedoch durch die immer schneller werdende Computerhardware und die Nachfrage nach größerer Bandbreiten gestiegen. Der USB 3.0/USB 3.1 Gen 1 hat endlich die Antwort auf die Anforderungen der Verbraucher. Er ist theoretisch 10 mal schneller als sein Vorgänger. Eine Übersicht der USB 3.1 Gen 1-Funktionen:

- Höhere Übertragungsraten (bis zu 5 Gbit/s)
- Erhöhte maximale Busleistung und erhöhte Gerätestromaufnahme, um ressourcenintensiven Geräten besser zu entsprechen
- Neue Funktionen zur Energieverwaltung
- Vollduplex-Datenübertragungen und Unterstützung für neue Übertragungsarten
- USB 2.0-Rückwärtskompatibilität
- Neue Anschlüsse und Kabel

In den folgenden Abschnitten werden einige der am häufigsten gestellten Fragen zu USB 3.0/USB 3.1 Gen 1 behandelt.

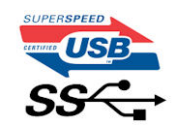

### **Geschwindigkeit**

Die aktuelle USB 3.0 /USB-3.1 Gen-1-Spezifikation definiert drei Geschwindigkeitsmodi: Super-Speed, Hi-Speed und Full-Speed. Der neue SuperSpeed-Modus hat eine Übertragungsrate von 4,8 Gbit/s. Die Spezifikation übernimmt weiterhin die USB-Modi Hi-Speed- und Full-Speed, die jeweils als USB 2.0 und 1.1 bekannt sind. Die langsameren Modi arbeiten weiterhin bei 480 Mbit/s und 12 Mbit/s und bewahren ihre Rückwärtskompatibilität.

Aufgrund der nachstehend aufgeführten Änderungen erreicht der USB 3.0/USB 3.1 Gen 1 wesentlich höhere Leistungen:

- Ein zusätzlicher physischer Bus, der parallel zum vorhandenen USB 2.0-Bus hinzugefügt wird (siehe Abbildung unten).
- USB 2.0 hatte vier Drähte (Leistung, Masse und zwei für differentielle Daten); USB 3.0/USB 3.1 Gen 1 ergänzt diese durch vier weitere Drähte für zwei Differenzsignale (Empfangen und Übertragen) zu insgesamt acht Verbindungen in den Anschlüssen und Kabeln.

<span id="page-18-0"></span>• USB 3.0 /USB-3.1 Gen 1 nutzt anstatt der Halb-Duplex -Anordnung von USB 2.0 die bidirektionalen Datenschnittstelle. Das erweitert die theoretische Bandbreite um das 10-fache.

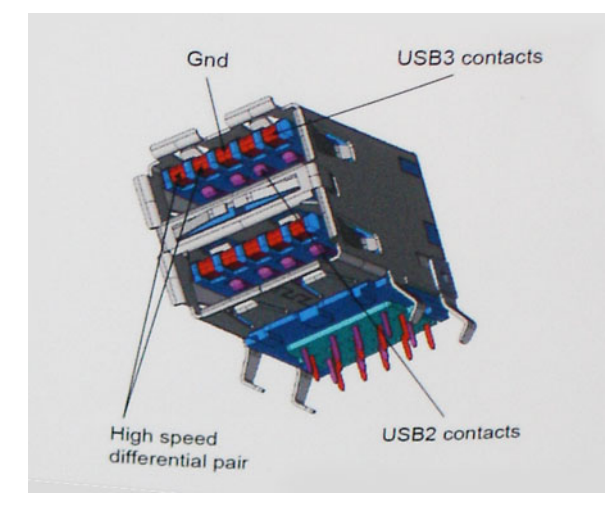

Mit den heutigen steigenden Anforderungen an Datenübertragungen mit High-Definition-Videoinhalten, Terabyte-Speichergeräten, digitalen Kameras mit hoher Megapixelanzahl usw. ist USB 2.0 möglicherweise nicht schnell genug. Darüber hinaus kam kein USB 2.0- Anschluss jemals in die Nähe des theoretischen maximalen Durchsatzes von 480 Mbit/s mit einer Datenübertragung von etwa 320 Mbit/s (40 MB/s) – das ist der tatsächliche reale Höchstwert. Entsprechend werden die USB 3.0 /USB-3.1 Gen 1-Verbindungen niemals 4,8 Gbit/s erreichen. Eine reale maximale Geschwindigkeit von 400 MB/s mit Overheads ist hier wahrscheinlich. Bei dieser Geschwindigkeit ist USB 3.0 /USB-3.1 Gen 1 eine Verbesserung um das 10-fache gegenüber USB 2.0.

### **Anwendungen**

USB 3.0 /USB-3.1 Gen 1 öffnet Wege und bietet Geräten mehr Raum für bessere Gesamtfunktionalität. USB-Video war zuvor was maximale Auflösung, Latenz und Videokomprimierung anbelangt nicht akzeptabel. Aufgrund der 5 bis 10 mal größeren Bandbreite lassen sich nun weitaus bessere USB-Videolösungen vorstellen. Single-link-DVI erfordert einen Durchsatz von nahezu 2 Gbit/s. 480 Mbit/s legte Beschränkungen auf, 5 Gbit/s ist mehr als vielversprechend. Mit der versprochenen Geschwindigkeit von 4,8 Gbit/s wird der Standard für Produkte interessant, die zuvor kein USB-Territorium waren, beispielsweise für externe RAID-Speichersysteme.

Im Folgenden sind einige der verfügbaren Super-Speed USB 3.0/USB 3.1 Gen 1-Produkte aufgeführt:

- Externe Desktop-Festplatten mit USB 3.0 /USB-3.1 Gen 1
- Portable Festplatten mit USB 3.0 /USB-3.1 Gen 1
- Dockingstation und Adapter für Festplatten mit USB 3.0 /USB-3.1 Gen 1
- Flash-Laufwerke und Reader mit USB 3.0 /USB-3.1 Gen 1
- Solid-State-Festplatten mit USB 3.0 /USB-3.1 Gen 1
- RAIDs mit USB 3.0 /USB 3.1 Gen 1
- Optische Medien/Laufwerke
- Multimedia-Geräte
- Netzwerkbetrieb
- Adapterkarten & Hubs mit USB 3.0 /USB-3.1 Gen 1

### **Kompatibilität**

Gute Nachrichten: der USB 3.0 /USB-3.1 Gen 1 wurde von Anfang an so geplant, dass er mit USB 2.0 friedlich koexistieren kann. USB 3.0 /USB-3.1 Gen 1 gibt neue physische Verbindungen an. Daher profitieren neue Kabel von den höheren Geschwindigkeitsmöglichkeiten des neuen Protokolls. Der Stecker selbst hat dieselbe rechteckige Form mit vier USB 2.0-Kontakten an derselben Position wie zuvor. In den USB 3.0 /USB-3.1 Gen 1-Kabeln befinden sich fünf neue Verbindungen, über die Daten unabhängig voneinander empfangen und übertragen werden. Sie kommen nur in Kontakt, wenn sie an eine SuperSpeed USB-Verbindung angeschlossen werden.

# **USB Typ-C**

USB-Typ C ist ein neuer, extrem kleiner physischer Anschluss. Der Anschluss selbst kann viele verschiedene neue USB-Standards wie USB 3.1 und USB Power Delivery (USB-PD) unterstützen.

## <span id="page-19-0"></span>**Abwechselnder Modus**

USB-Typ C ist ein neuer, extrem kleiner Anschlussstandard. Er ist um zwei Drittel kleiner als der ältere USB-Typ-A-Anschluss. Es handelt sich um einen einzelnen Anschlussstandard, der mit jeder Art von Gerät kompatibel sein sollte. USB-Typ-C-Ports können unter Verwendung von "alternativen Modi" eine Vielzahl verschiedener Protokolle unterstützen, wodurch über Adapter HDMI-, VGA-, DisplayPort-, oder andere Arten von Verbindungen von diesem einzelnen USB-Port ausgegeben werden können.

### **USB Power Delivery**

Die USB Power Delivery-Spezifikation ist ebenfalls eng mit USB-Typ C verbunden. Aktuell werden Smartphones, Tablets und andere Mobilgeräte oftmals über eine USB-Verbindung aufgeladen. Mit einem USB 2.0-Anschluss können bis zu 2,5 Watt Strom bereitgestellt werden – ausreichend für ein Smartphone, aber wenig mehr. Für ein Notebook werden möglicherweise bis zu 60 Watt benötigt. Durch die USB Power Delivery-Spezifikation wird diese Leistung auf 100 Watt erhöht. Sie ist in beide Richtungen einsetzbar, sodass ein Gerät entweder Strom empfangen oder senden kann. Diese Stromübertragung kann gleichzeitig zu einer laufenden Datenübertragung über denselben Anschluss erfolgen.

Dies könnte das Ende der vielen herstellereigenen Notebook-Ladekabel bedeuten, da nun die Möglichkeit besteht, alle Geräte über eine USB-Standardverbindung aufzuladen. Notebooks könnten über die tragbaren Akkusätze aufgeladen werden, die derzeit schon bei Smartphones Verwendung finden. Man könnte ein Notebook an ein externes Display anschließen, das wiederum mit dem Stromnetz verbunden ist, und das Display würde während des Betriebs das Notebook aufladen – das alles geschieht über den kleinen USB-Typ-C-Stecker. Für diese Funktion müssen sowohl das Gerät als auch das Kabel USB Power Delivery unterstützen. Diese müssen über einen USB-Typ-C-Anschluss verfügen.

## **USB Typ-C und USB 3.1**

USB 3.1 ist ein neuer USB-Standard. Die theoretische Bandbreite von USB 3 beträgt 5 Gbit/s, während USB 3.1 10 Gbit/s bietet. Das ist die doppelte Bandbreite bei einer Geschwindigkeit eines Thunderbolt-Anschlusses der ersten Generation. USB-Typ C ist nicht identisch mit USB 3.1. USB-Typ C ist nur eine Steckerausführung und die zugrunde liegende Technologie kann USB 2 oder USB 3.0 sein. Beispielsweise nutzt Nokia für sein N1 Android-Tablet einen USB-Typ-C-Anschluss, aber die Technologie ist USB 2.0 – nicht einmal USB 3.0. Diese Technologien haben jedoch viel gemeinsam.

## **Medienkartenleser**

#### **ANMERKUNG: Der Medienkartenleser ist auf tragbaren Geräten in die Systemplatine integriert. Wenn ein Hardwarefehler vorliegt oder das Lesegerät defekt ist, muss die Systemplatine ausgetauscht werden.**

Der Medienkartenleser erweitert den Nutzen und die Funktionen tragbarer Systeme, insbesondere in Kombination mit anderen Geräten, wie digitalen Kameras, tragbaren MP3-Playern und Handgeräten. Alle diese Geräte verwenden eine Medienkarte zum Speichern von Informationen. Der Medienkartenleser ermöglicht eine einfache Datenübertragung zwischen diesen Geräten.

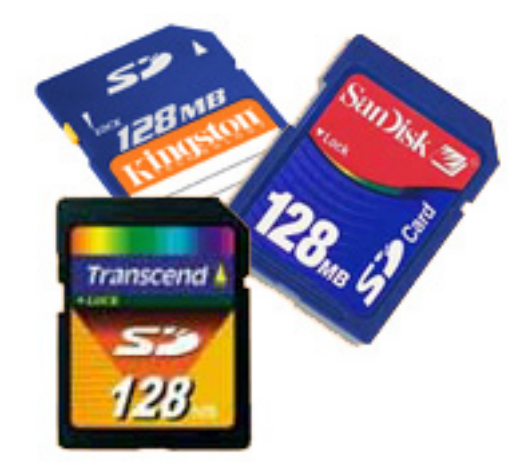

Heutzutage sind verschiedene Arten von Medien- und Speicherkarten erhältlich. Nachfolgend werden verschiedenen Kartenarten, die mit dem Medienkartenlesegerät verwendet werden können, aufgeführt.

#### **SD-Kartenleser**

- 1. Memory Stick
- 2. Secure Digital (SD)
- <span id="page-20-0"></span>3. SDHC-Karte (Secure Digital High Capacity)
- 4. SDXC-Karte (Secure Digital eXtended Capacity)

## **Herunterladen von Windows-Treibern**

#### **Schritte**

- 1. Schalten Sie den Laptop ein.
- 2. Rufen Sie die Website **Dell.com/support** auf.
- 3. Klicken Sie auf **Product Support**, geben Sie die Service-Tag-Nummer Ihres Computers ein und klicken Sie auf **Submit** (Senden).
	- **ANMERKUNG: Wenn Sie keine Service-Tag-Nummer haben, verwenden Sie die automatische Erkennungsfunktion oder suchen Sie manuell nach Ihrem Laptop-Modell.**
- 4. Klicken Sie auf **Drivers and Downloads (Treiber und Downloads)**.
- 5. Wählen Sie das Betriebssystem aus, das auf Ihrem Laptop installiert ist.
- 6. Scrollen Sie auf der Seite nach unten und wählen Sie den zu installierenden Treiber.
- 7. Klicken Sie auf **Download File** (Datei herunterladen), um den Treiber herunterzuladen.
- 8. Sobald der Download abgeschlossen ist, wechseln Sie zu dem Ordner, in dem Sie die Treiberdatei gespeichert haben.
- 9. Doppelklicken Sie auf das Dateisymbol des Treibers und befolgen Sie die Anweisungen auf dem Bildschirm.

## **Command | Configure – Grafische Benutzeroberfläche**

Bei der grafischen Benutzeroberfläche von **Dell Command | Configure** (Command | Configure – GUI) werden alle BIOS-Konfigurationen (Basic Input/Output System) angezeigt, die von Command | Configure unterstützt werden. Über die GUI können Sie die folgenden Aufgaben ausführen:

- BIOS-Konfiguration für Client-Systeme erstellen
- BIOS-Konfiguration im Hinblick auf die BIOS-Konfiguration des Hostsystems überprüfen
- Benutzerdefinierte BIOS-Konfigurationen als Konfigurationsdatei (.ini/.cctk), eigenständig ausführbare Datei (SCE, Self-Contained Executable), Shell-Skript oder Bericht exportieren
- **ANMERKUNG: Um die Konfiguration mithilfe der Befehlszeilenschnittstelle (CLI) anzuwenden, führen Sie die**  (i) **entsprechende Datei (.ini, .cctk oder .sce) aus.**

### **Zugriff auf Command | Configure über ein Windows-System**

Klicken Sie auf **Start > All Programs > Dell > Command | Configure > Command Configure Command Wizard**.

Command | Configure

(dell)

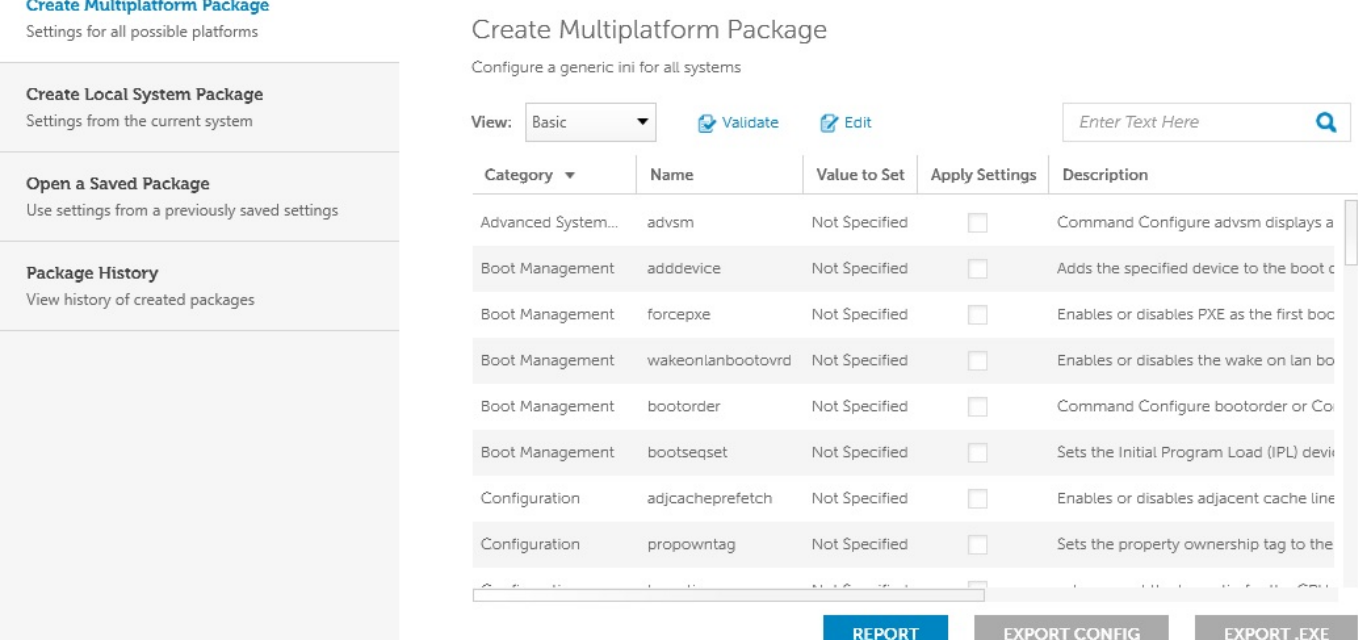

### **Zugriff auf Command | Configure über ein Linux-System**

Navigieren Sie zum Verzeichnis **/opt/dell/toolkit/bin**.

### **Dateien und Ordner von Command | Configure**

In der folgenden Tabelle werden die Dateien und Ordner von Command | Configure auf einem Windows-System angezeigt.

#### **Tabelle 6. Konfiguration der Dateien und Ordner**

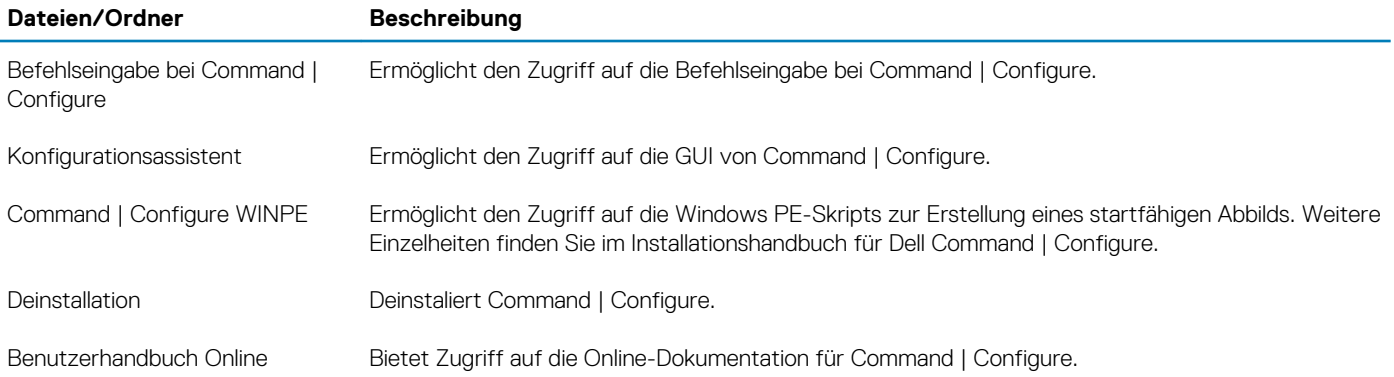

### **Starten der Command | Configure GUI**

**ANMERKUNG: Die Command | Configure GUI wird nur auf Systemen unterstützt, auf denen das Windows Betriebssystem ausgeführt wird.**

Zum Zugriff auf die GUI klicken Sie auf **Start > All Programs (Alle Programme) > Dell > Command Configure > Configuration Wizard (Konfigurations-Assistent),** oder doppelklicken Sie auf dem Desktop auf den <3>Dell Konfigurations-Assistenten</3>. Der unten angezeigte Bildschirm erscheint:

#### $(\infty)$ Command | Configure

#### **Create Multiplatform Package**

Settings for all possible platforms

Create Local System Package Settings from the current system

Open a Saved Package Use settings from a previously saved settings

Package History View history of created packages

#### Create Multiplatform Package

Configure a generic ini for all systems

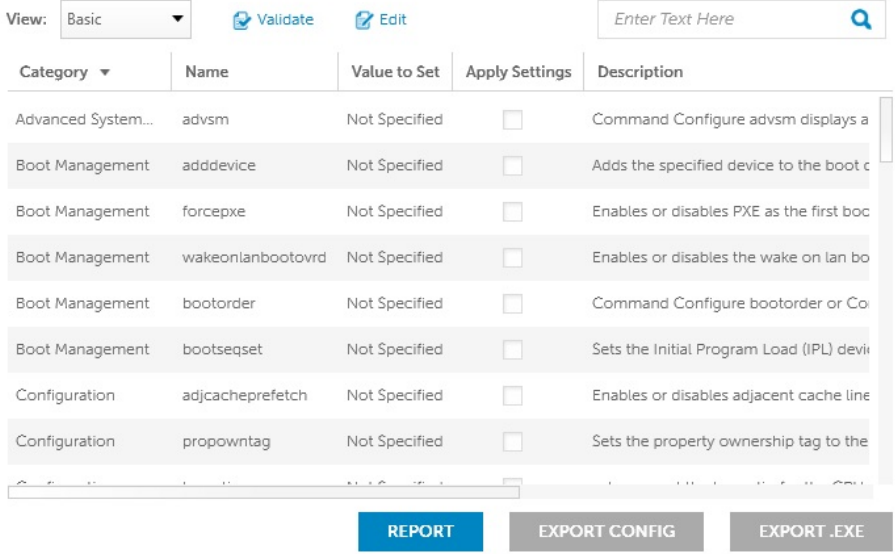

<span id="page-23-0"></span>

# **Hauptkomponenten Ihres Systems**

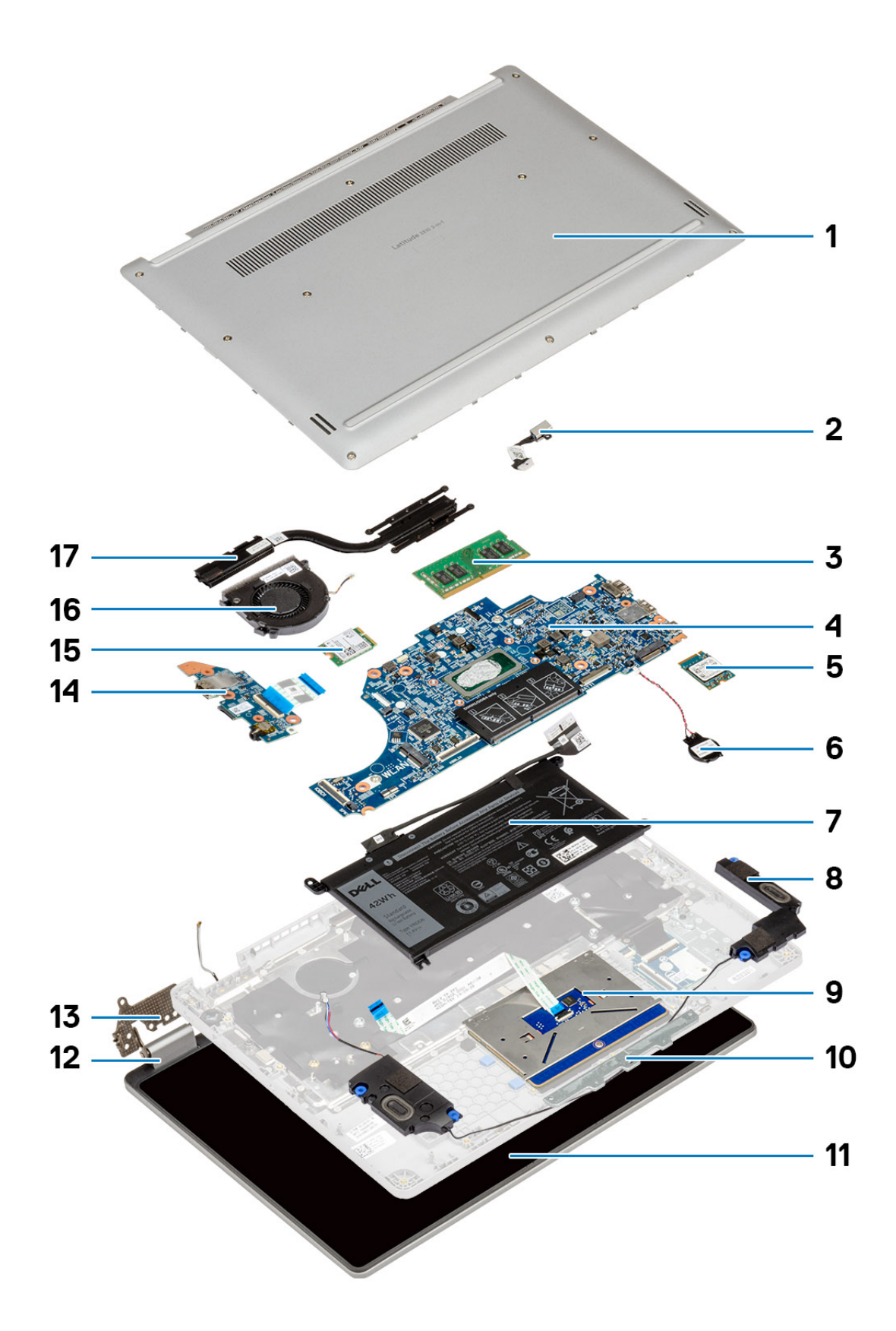

- 1. Hintere Abdeckung
- 2. DC-In
- 3. Speicher
- 4. Systemplatine
- 5. SSD-Festplatte (Solid-State Drive)
- 6. Knopfzelle
- 7. Akku
- 8. Lautsprecher
- 9. Touchpad
- 10. Touchpadhalterung
- 11. LCD
- 12. Scharnierabdeckung
- 13. Scharnier
- 14. E/A-Platine
- 15. WLAN
- 16. Systemlüfter
- 17. Kühlkörper

# **4**

# **Ausbau und Wiedereinbau**

## <span id="page-26-0"></span>**Bodenabdeckung**

## **Entfernen der Bodenabdeckung**

#### **Voraussetzungen**

1. Befolgen Sie die Anweisungen im Abschnitt [Vor der Arbeit an Komponenten im Inneren des Computers](#page-5-0).

#### **Info über diese Aufgabe**

Die Abbildung zeigt die Position der Bodenabdeckung und bietet eine visuelle Darstellung des Verfahrens zum Entfernen.

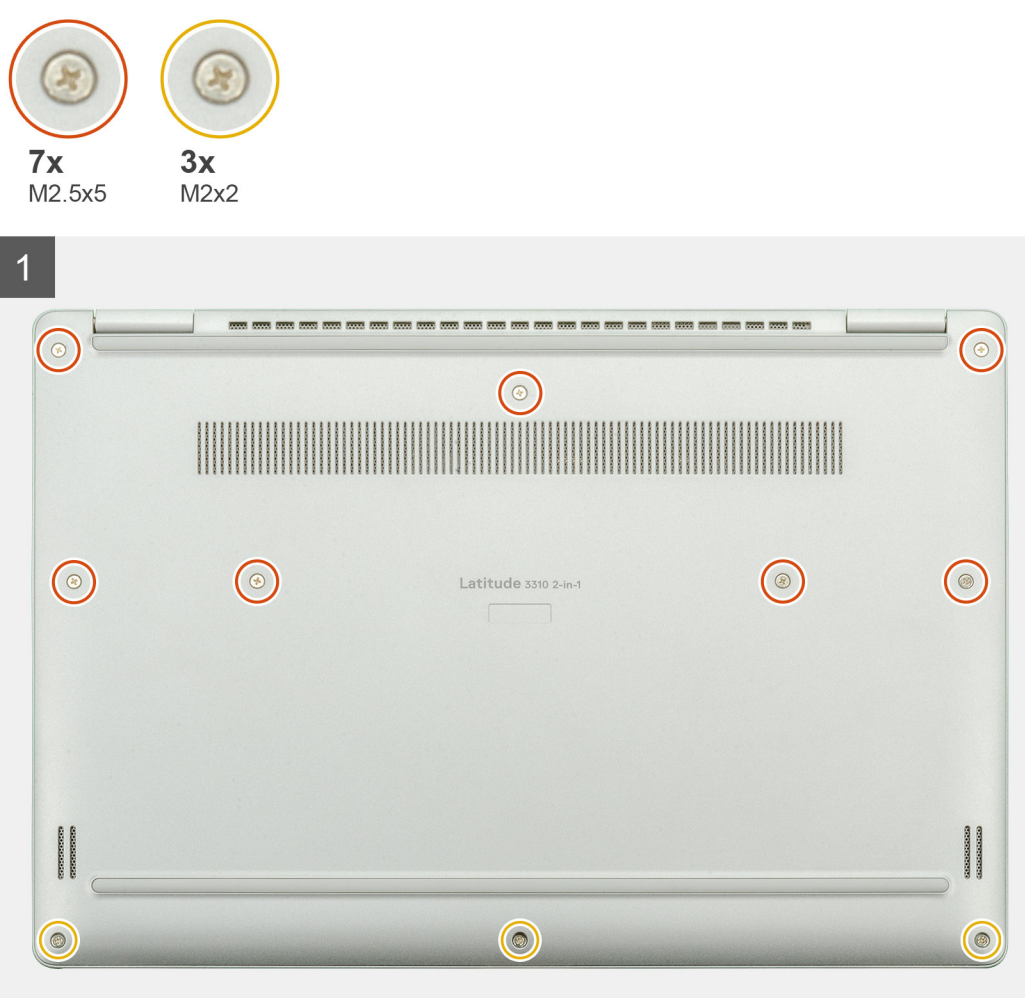

<span id="page-27-0"></span>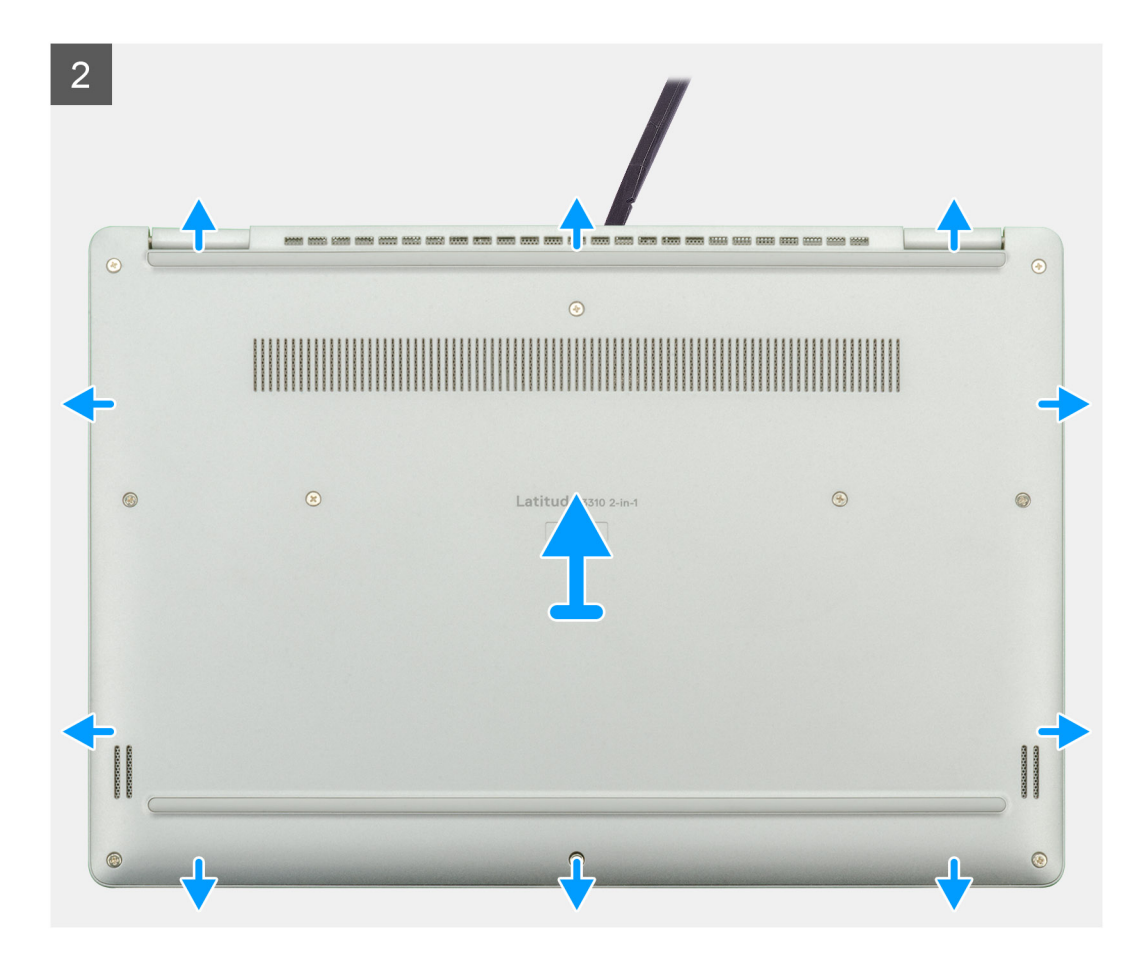

- 1. Entfernen Sie die zehn M2,5x5-Schrauben, mit denen die Bodenabdeckung am Laptop befestigt ist.
- 2. Hebeln Sie die Bodenabdeckung beginnend von der Aussparung im Bereich des Scharniers ab und arbeiten Sie sich entlang.
- 3. Heben Sie die Bodenabdeckung vom Laptop ab.

### **Anbringen der Bodenabdeckung**

#### **Voraussetzungen**

Wenn Sie eine Komponente austauschen, muss die vorhandene Komponente entfernt werden, bevor Sie das Installationsverfahren durchführen.

#### **Info über diese Aufgabe**

Die Abbildung zeigt die Position der Bodenabdeckung und bietet eine visuelle Darstellung des Installationsverfahrens.

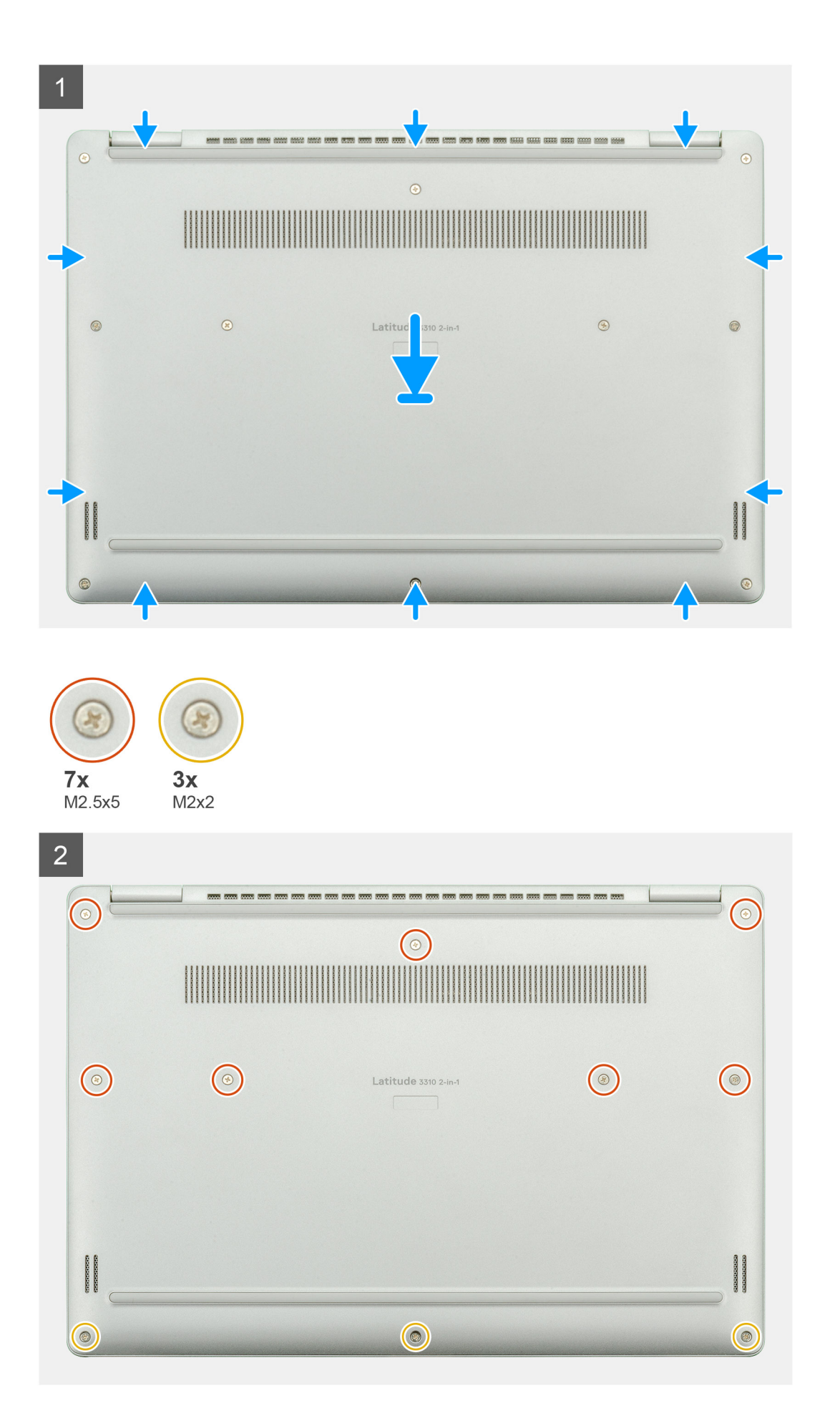

- <span id="page-29-0"></span>1. Setzen Sie die Bodenabdeckung auf die Handballenstützen- und Tastaturbaugruppe und lassen Sie sie einrasten.
- 2. Bringen Sie die zehn M2,5x5-Schrauben wieder an, mit denen die Bodenabdeckung am Laptop befestigt wird.

#### **Nächste Schritte**

1. Folgen Sie den Anweisungen unter [Nach der Arbeit an Komponenten im Inneren des Computers](#page-12-0).

# **Akku**

## **Entfernen des Akkus**

#### **Voraussetzungen**

- 1. Befolgen Sie die Anweisungen im Abschnitt [Vor der Arbeit an Komponenten im Inneren des Computers](#page-5-0).
- 2. Entfernen Sie die [Bodenabdeckung](#page-26-0).

#### **Info über diese Aufgabe**

Die Abbildung zeigt die Position des Akkus und bietet eine visuelle Darstellung des Verfahrens zum Entfernen.

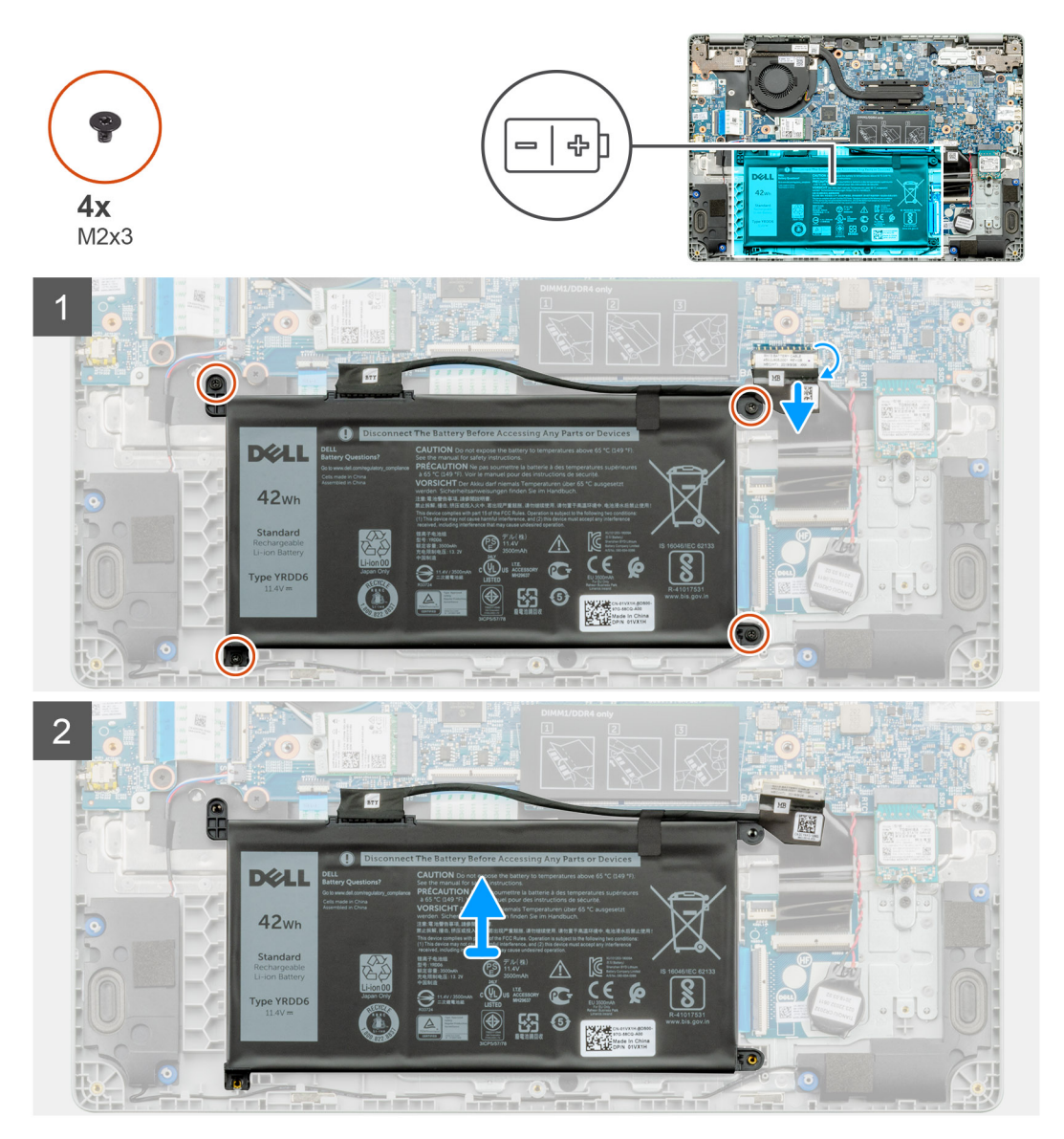

- <span id="page-30-0"></span>1. Ziehen Sie das Klebeband ab und lösen Sie das Akkukabel aus der Verriegelung.
- 2. Entfernen Sie die vier M2x3-Schrauben, mit denen der Akku befestigt ist.
- 3. Nehmen Sie den Akku aus dem Laptop heraus.

### **Einsetzen des Akkus**

#### **Voraussetzungen**

Wenn Sie eine Komponente austauschen, muss die vorhandene Komponente entfernt werden, bevor Sie das Installationsverfahren durchführen.

#### **Info über diese Aufgabe**

Die Abbildung zeigt die Position des Akkus und bietet eine visuelle Darstellung des Installationsverfahrens.

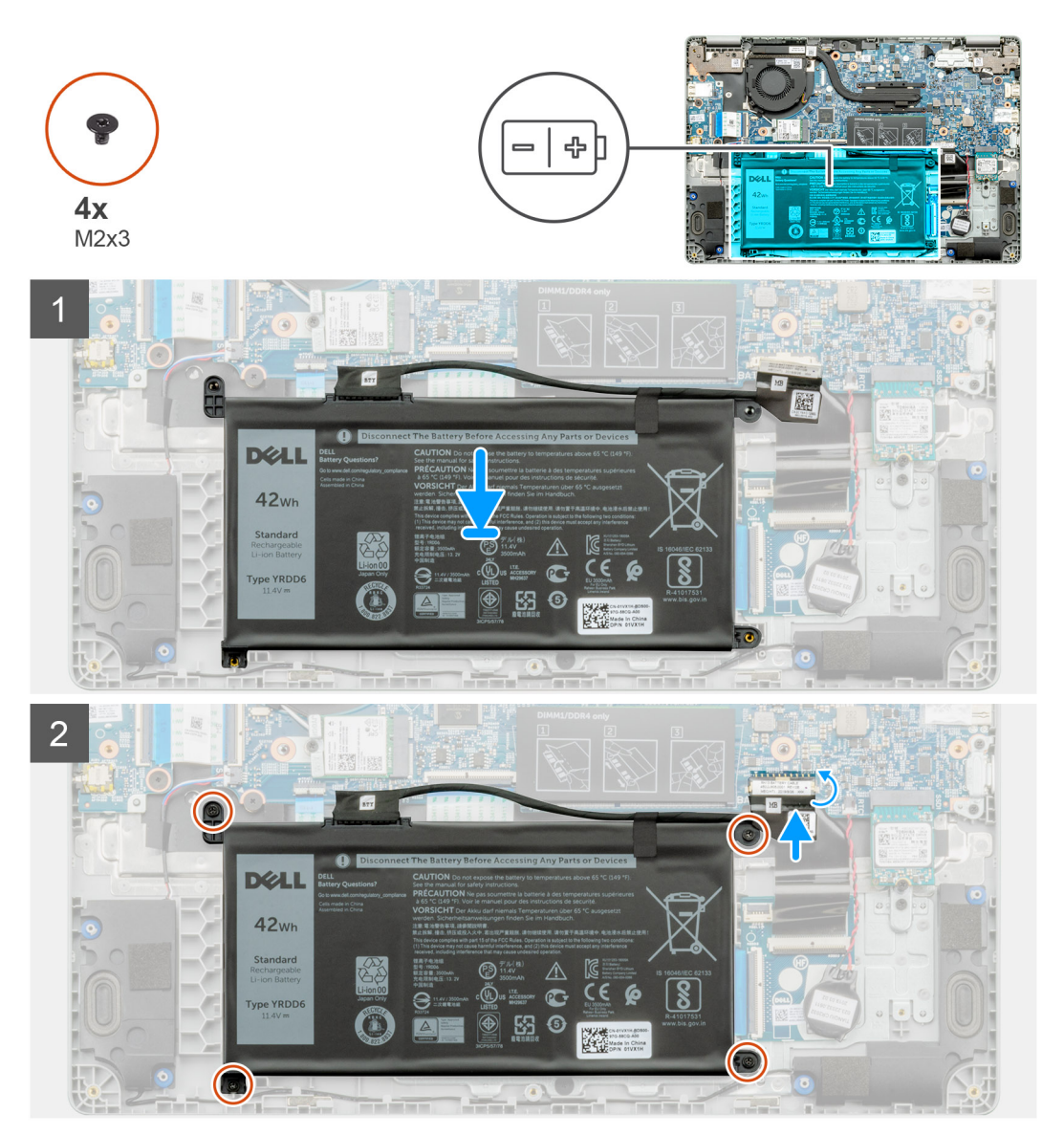

#### **Schritte**

- 1. Positionieren Sie den Akku auf der Handballenstützen- und Tastaturbaugruppe und richten Sie die Schraubenbohrungen des Akkus an den Schraubenbohrungen der Handballenstützen- und Tastaturbaugruppe aus.
- 2. Bringen Sie die vier M2x3-Schrauben wieder an, mit denen der Akku am Laptop befestigt wird.

<span id="page-31-0"></span>3. Verbinden Sie das Batteriekabel mit der Systemplatine.

#### **Nächste Schritte**

- 1. Bringen Sie die [Bodenabdeckung](#page-27-0) an.
- 2. Folgen Sie den Anweisungen unter [Nach der Arbeit an Komponenten im Inneren des Computers](#page-12-0).

# **Speichermodule**

## **Entfernen der Speichermodule**

#### **Voraussetzungen**

- 1. Befolgen Sie die Anweisungen im Abschnitt [Vor der Arbeit an Komponenten im Inneren des Computers](#page-5-0).
- 2. Entfernen Sie die [Bodenabdeckung](#page-26-0).
- 3. Entfernen Sie das [Akkukabel](#page-29-0).

#### **Info über diese Aufgabe**

Die Abbildung zeigt die Position des Speichermoduls und bietet eine visuelle Darstellung des Verfahrens zum Entfernen.

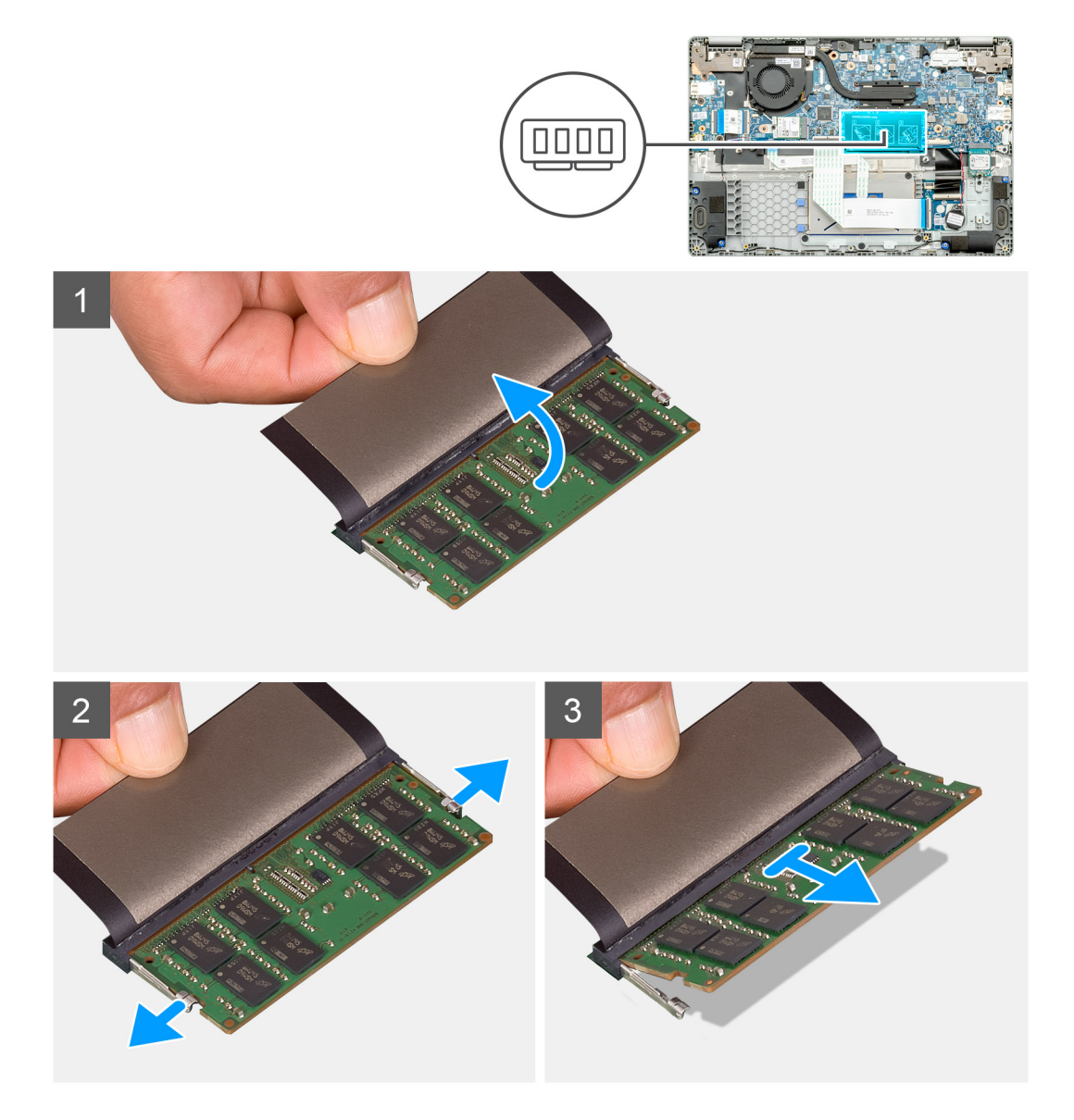

- <span id="page-32-0"></span>1. Ziehen Sie das Klebeband über dem Speichermodul in einem 90-Grad-Winkel ab.
- 2. Drücken Sie die Halteklammern vorsichtig mit den Fingerspitzen vom Speichermodul weg, bis es herausspringt.
- 3. Schieben Sie das Speichermodul aus dem Speichermodulsteckplatz auf der Systemplatine heraus, um es zu entfernen.

### **Einsetzen der Speichermodule**

#### **Voraussetzungen**

Wenn Sie eine Komponente austauschen, muss die vorhandene Komponente entfernt werden, bevor Sie das Installationsverfahren durchführen.

#### **Info über diese Aufgabe**

Die Abbildung zeigt den Standort des Speichermoduls und bietet damit eine visuelle Darstellung des Installationsverfahrens.

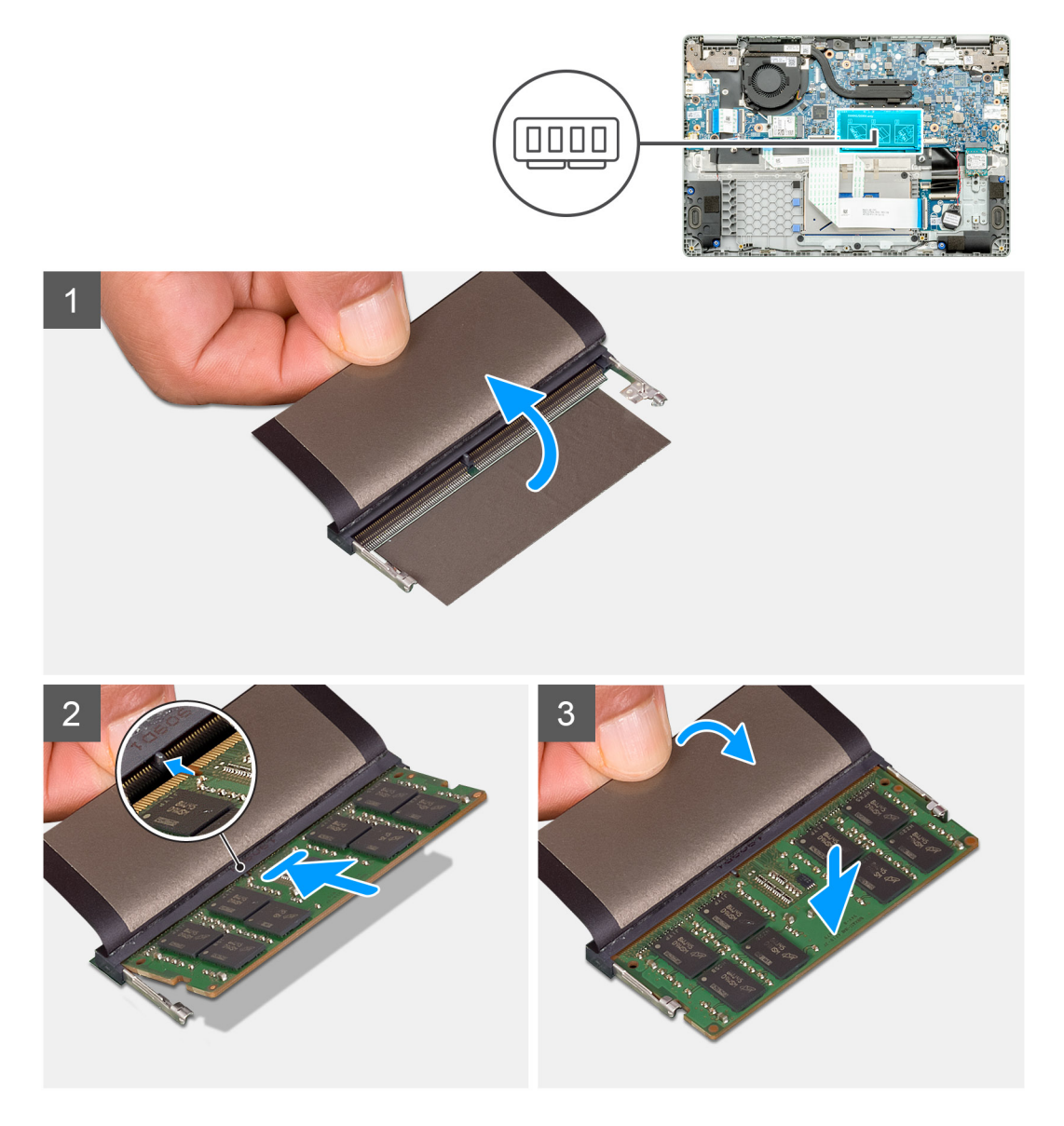

#### **Schritte**

- 1. Richten Sie die Kerbe am Speichermodul auf die Lasche des Speichermodulsteckplatzes aus.
- 2. Schieben Sie das Speichermodul schräg in den Steckplatz, sodass es fest sitzt.
- 3. Drücken Sie das Speichermodul nach unten, bis es mit einem Klicken einrastet.

<span id="page-33-0"></span>**ANMERKUNG: Wenn kein Klicken zu vernehmen ist, entfernen Sie das Speichermodul und installieren Sie es erneut.**

#### **Nächste Schritte**

- 1. Bringen Sie das [Akkukabel](#page-30-0) an.
- 2. Bringen Sie die [Bodenabdeckung](#page-27-0) an.
- 3. Folgen Sie den Anweisungen unter [Nach der Arbeit an Komponenten im Inneren des Computers](#page-12-0).

# **SSD-Festplatte**

### **Entfernen des M.2-2230-SSD-Laufwerks**

#### **Voraussetzungen**

- 1. Befolgen Sie die Anweisungen im Abschnitt [Vor der Arbeit an Komponenten im Inneren des Computers](#page-5-0).
- 2. Entfernen Sie die [Bodenabdeckung](#page-26-0).
- 3. Entfernen Sie das [Akkukabel](#page-29-0).

#### **Info über diese Aufgabe**

Die Abbildung zeigt die Position des M.2-2230-SSD-Laufwerks und bietet eine visuelle Darstellung des Verfahrens zum Entfernen.

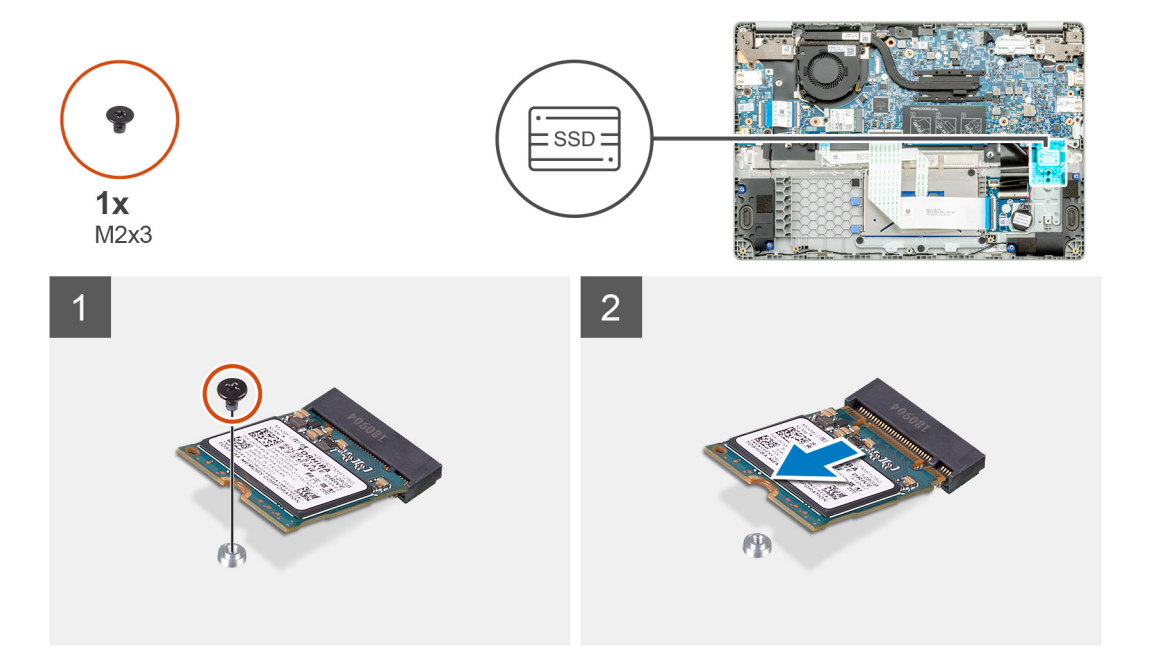

#### **Schritte**

- 1. Entfernen Sie die einzelne Schraube (M2x3), mit der das SSD-Modul an der Handballenstützen-Baugruppe befestigt ist.
- 2. Schieben Sie das SSD-Modul aus dem M.2-Steckplatz heraus.

## **Austauschen der SSD-Stützhalterung**

#### **Voraussetzungen**

- 1. Befolgen Sie die Anweisungen im Abschnitt [Vor der Arbeit an Komponenten im Inneren des Computers](#page-5-0).
- 2. Entfernen Sie die [Bodenabdeckung](#page-26-0).
- 3. Entfernen Sie das [Akkukabel](#page-29-0).
- 4. Entfernen Sie das M.2-2230-SSD-Laufwerk.

#### <span id="page-34-0"></span>**Info über diese Aufgabe**

Die Abbildung zeigt die Position der SSD-Stützhalterung und bietet eine visuelle Darstellung des Verfahrens zum Austauschen.

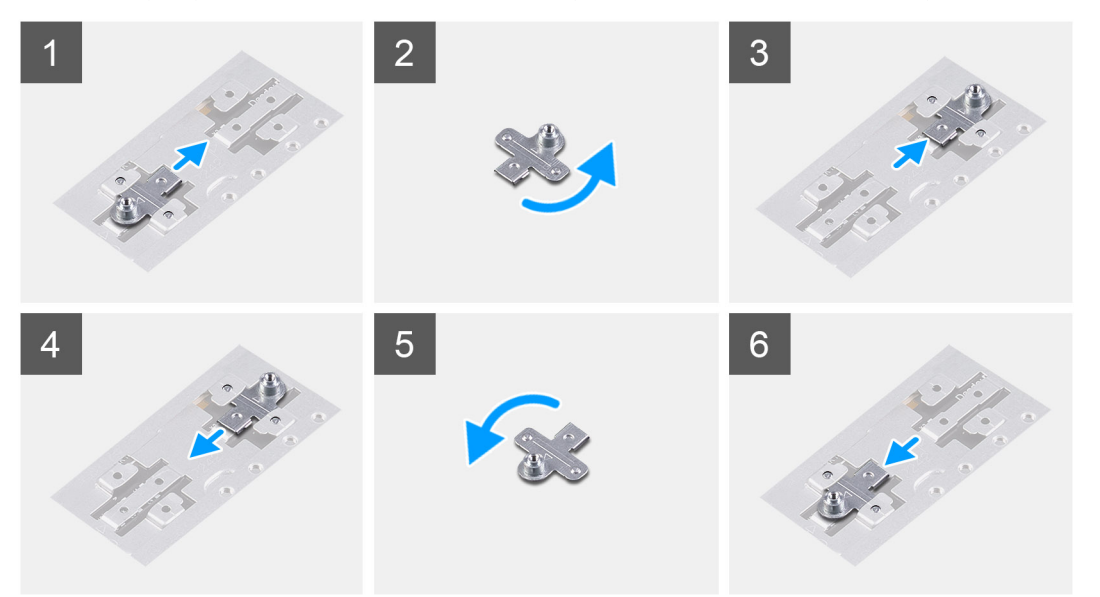

#### **Schritte**

- 1. Schieben Sie die SSD-Stützhalterung aus dem Steckplatz der Stützhalterung heraus.
- 2. Richten Sie die SSD-Stützhalterung je nach Typ der Solid-State-Festplatte (M.2 2230/ M.2 2242/ M.2 2280) aus und setzen Sie sie in den Steckplatz für die Stützhalterung ein.
- 3. Installieren Sie das SSD-Laufwerk.

### **Einbauen des M.2-2230-SSD-Laufwerks**

#### **Voraussetzungen**

Wenn Sie eine Komponente austauschen, muss die vorhandene Komponente entfernt werden, bevor Sie das Installationsverfahren durchführen.

#### **Info über diese Aufgabe**

Die Abbildung zeigt die Position des M.2-2230-SSD-Laufwerks und bietet eine visuelle Darstellung des Verfahrens zum Einbauen.

<span id="page-35-0"></span>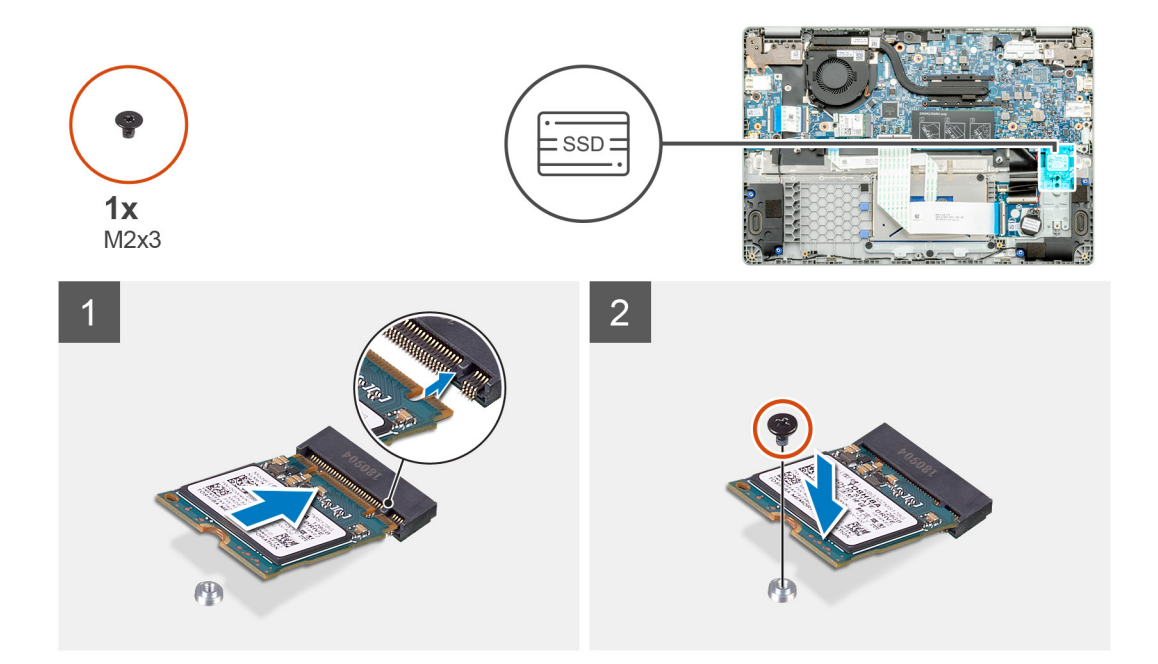

- 1. Richten Sie das Solid-State-Laufwerk am-Steckplatz aus und schieben Sie es dort hinein.
- 2. Bringen Sie die einzelne Schraube (M2x3) wieder an, mit der das Solid-State-Festplatten-Modul an der Handballenstützen- und Tastaturbaugruppe befestigt wird.

#### **Nächste Schritte**

- 1. Bringen Sie das [Akkukabel](#page-30-0) an.
- 2. Bringen Sie die [Bodenabdeckung](#page-27-0) an.
- 3. Folgen Sie den Anweisungen unter [Nach der Arbeit an Komponenten im Inneren des Computers](#page-12-0).

# **Knopfzellenbatterie**

### **Entfernen der Knopfzellenbatterie**

#### **Voraussetzungen**

- 1. Befolgen Sie die Anweisungen im Abschnitt [Vor der Arbeit an Komponenten im Inneren des Computers](#page-5-0).
- 2. Entfernen Sie die [Bodenabdeckung](#page-26-0).
- 3. Entfernen Sie den [Akku.](#page-29-0)

#### **Info über diese Aufgabe**

Die Abbildung zeigt die Position der Knopfzelle und bietet eine visuelle Darstellung des Verfahrens zum Entfernen.
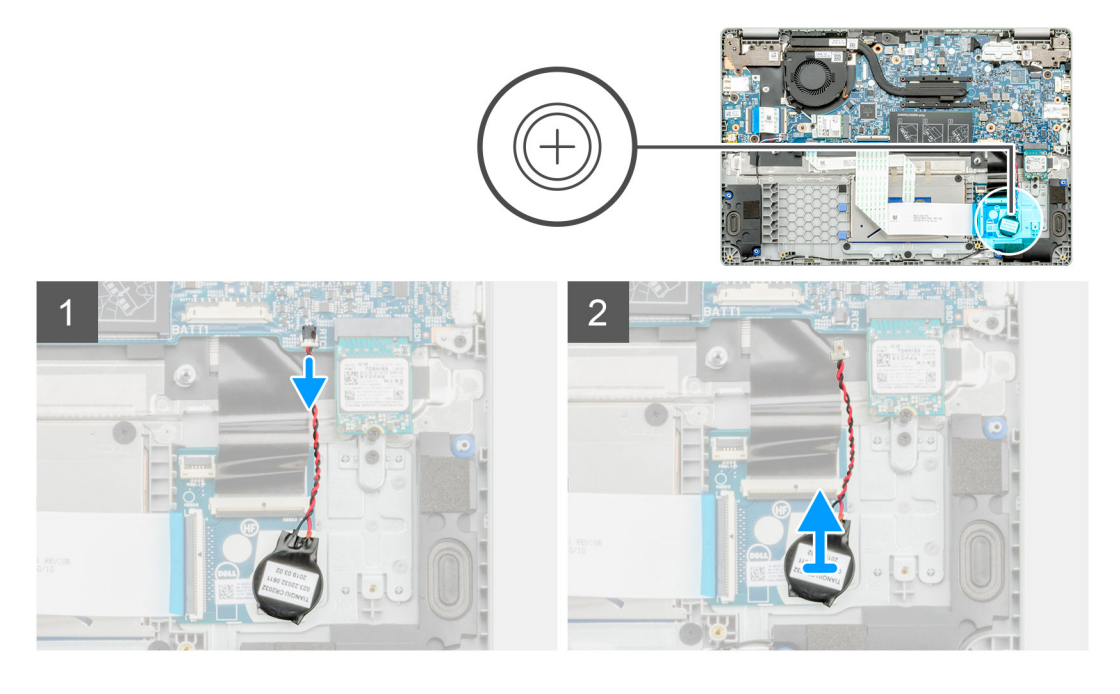

- 1. Trennen Sie das Kabel der Knopfzellenbatterie von der Systemplatine.
- 2. Entfernen Sie das Kabel der Knopfzellenbatterie aus der Kabelführung.
- 3. Lösen Sie die Knopfzellenbatterie von der Handballenstützen-Baugruppe, da die Knopfzelle mit einem Klebeband an der Platine befestigt ist.

## **Einsetzen der Knopfzellenbatterie**

## **Voraussetzungen**

Wenn Sie eine Komponente austauschen, muss die vorhandene Komponente entfernt werden, bevor Sie das Installationsverfahren durchführen.

### **Info über diese Aufgabe**

Die Abbildung zeigt die Position der Knopfzelle und bietet eine visuelle Darstellung des Installationsverfahrens.

<span id="page-37-0"></span>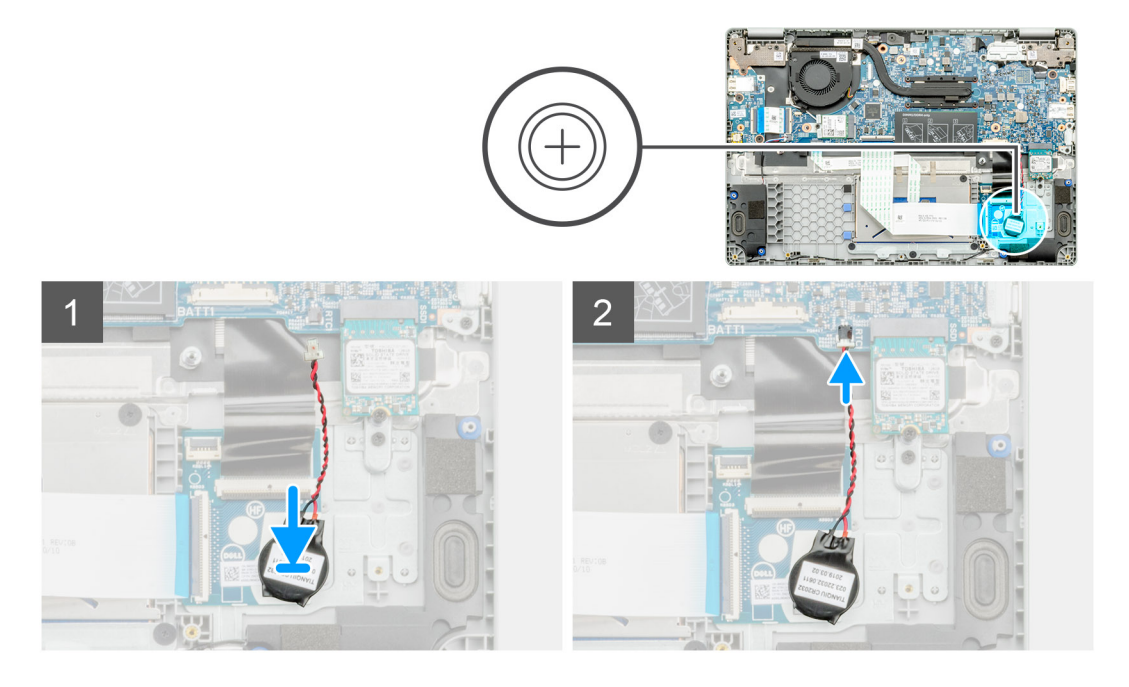

- 1. Befestigen Sie die Knopfzellenbatterie wieder im Steckplatz auf der Handballenstützen-Baugruppe.
- 2. Führen Sie das Kabel der Knopfzellenbatterie durch die Kabelführung.
- 3. Verbinden Sie das Kabel der Knopfzellenbatterie mit der Systemplatine.

## **Nächste Schritte**

- 1. Bauen Sie den [Akku](#page-30-0) ein.
- 2. Bringen Sie die [Bodenabdeckung](#page-27-0) an.
- 3. Folgen Sie den Anweisungen unter [Nach der Arbeit an Komponenten im Inneren des Computers](#page-12-0).

## **WLAN-Karte**

## **Entfernen der WLAN-Karte**

### **Voraussetzungen**

- 1. Befolgen Sie die Anweisungen im Abschnitt [Vor der Arbeit an Komponenten im Inneren des Computers](#page-5-0).
- 2. Entfernen Sie die [Bodenabdeckung](#page-26-0).
- 3. Entfernen Sie das [Akkukabel](#page-29-0).

### **Info über diese Aufgabe**

Die Abbildung zeigt die Position der WLAN-Karte und bietet eine visuelle Darstellung des Verfahrens zum Entfernen.

<span id="page-38-0"></span>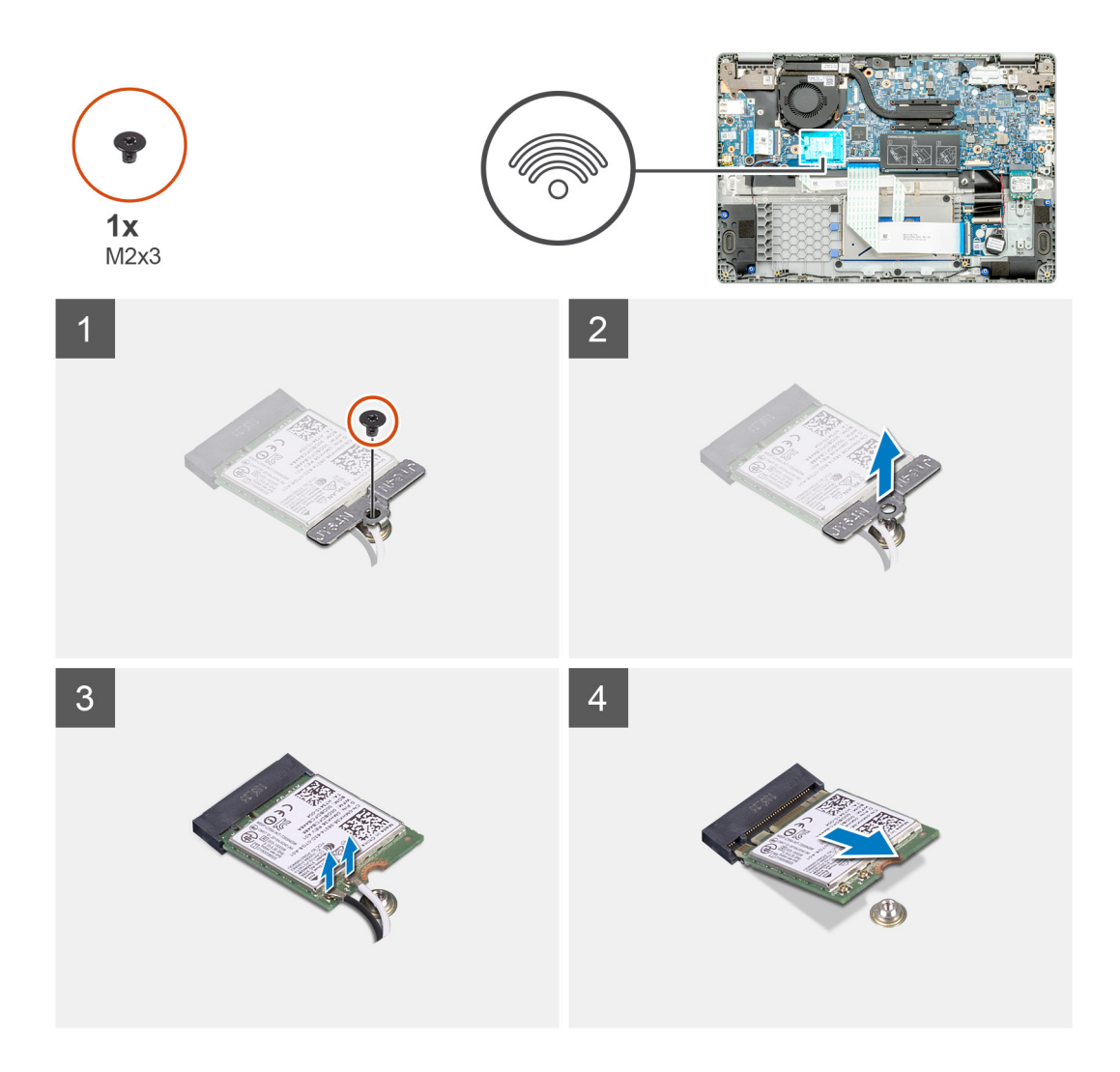

- 1. Entfernen Sie die Schraube (M2x3), mit der die WLAN-Halterung am Computer befestigt ist.
- 2. Entfernen Sie die WLAN-Halterung.
- 3. Trennen Sie die WLAN-Antennenkabel vom WLAN-Modul.
- 4. Ziehen Sie die WLAN-Karte aus dem WLAN-Kartensteckplatz heraus.

## **Einbauen der WLAN-Karte**

### **Voraussetzungen**

Wenn Sie eine Komponente austauschen, muss die vorhandene Komponente entfernt werden, bevor Sie das Installationsverfahren durchführen.

## **Info über diese Aufgabe**

Die Abbildung zeigt die Position der WLAN-Karte und bietet eine visuelle Darstellung des Installationsverfahrens.

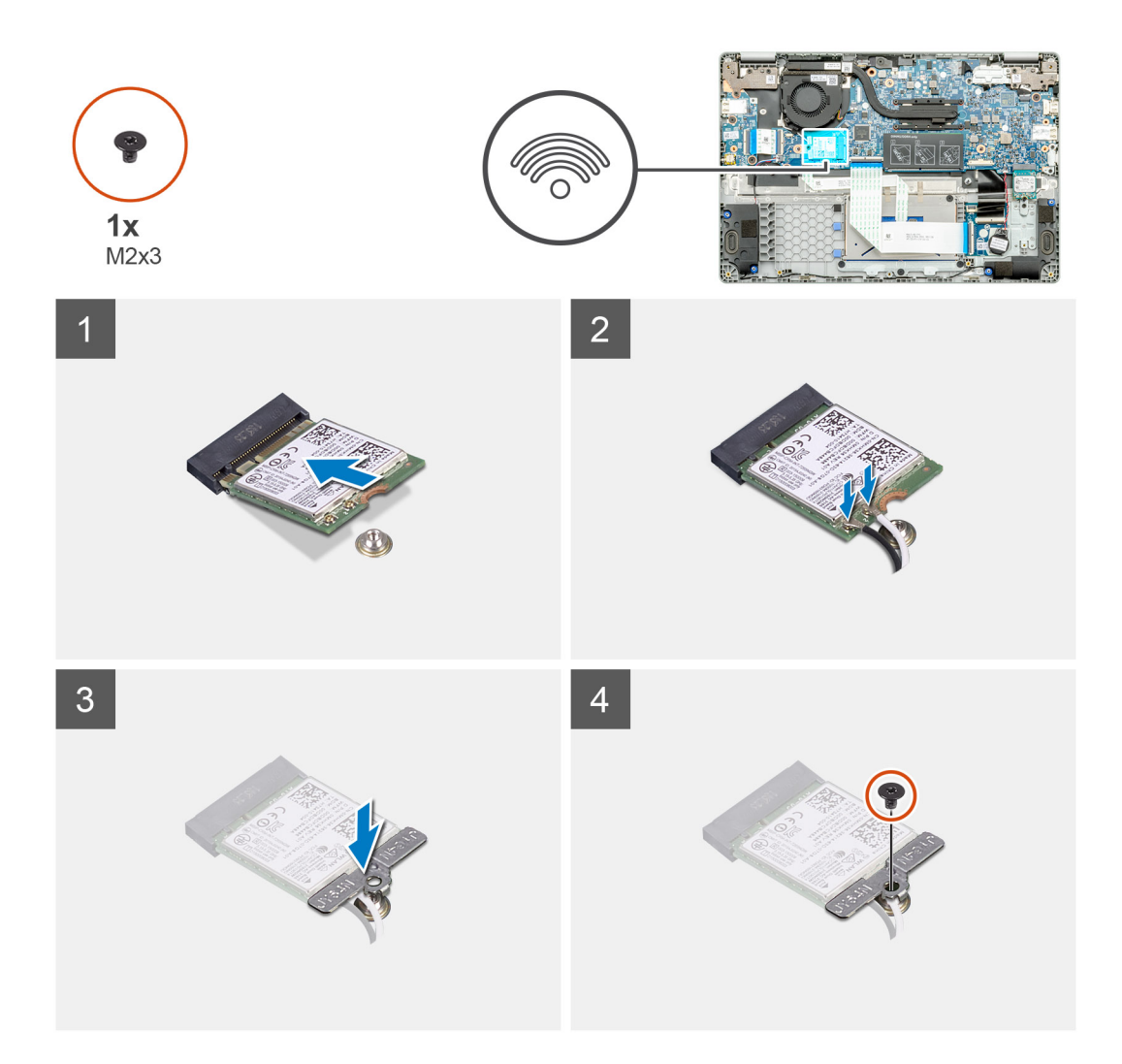

- 1. Richten Sie die Kerbe an der WLAN-Karte an der Lasche am Steckplatz für WLAN-Karten aus und setzen Sie die WLAN-Karte schräg in den Steckplatz für WLAN-Karten.
- 2. Schließen Sie die WLAN-Antennenkabel an die WLAN-Karte an.
- 3. Richten Sie die WLAN-Kartenhalterung aus und platzieren Sie sie, um die WLAN-Karte an der Systemplatine zu befestigen.
- 4. Bringen Sie die einzelne M2x3-Schraube zur Befestigung der WLAN-Karte an der Systemplatine wieder an.

## **Nächste Schritte**

- 1. Bringen Sie das [Akkukabel](#page-30-0) an.
- 2. Bringen Sie die [Bodenabdeckung](#page-27-0) an.
- 3. Folgen Sie den Anweisungen unter [Nach der Arbeit an Komponenten im Inneren des Computers](#page-12-0).

## **Lautsprecher**

## **Entfernen der Lautsprecher**

### **Voraussetzungen**

- 1. Befolgen Sie die Anweisungen im Abschnitt [Vor der Arbeit an Komponenten im Inneren des Computers](#page-5-0).
- 2. Entfernen Sie die [Bodenabdeckung](#page-26-0).
- 3. Entfernen Sie den [Akku.](#page-29-0)

## **Info über diese Aufgabe**

Die Abbildung zeigt die Position der Lautsprecher und bietet eine visuelle Darstellung des Verfahrens zum Entfernen.

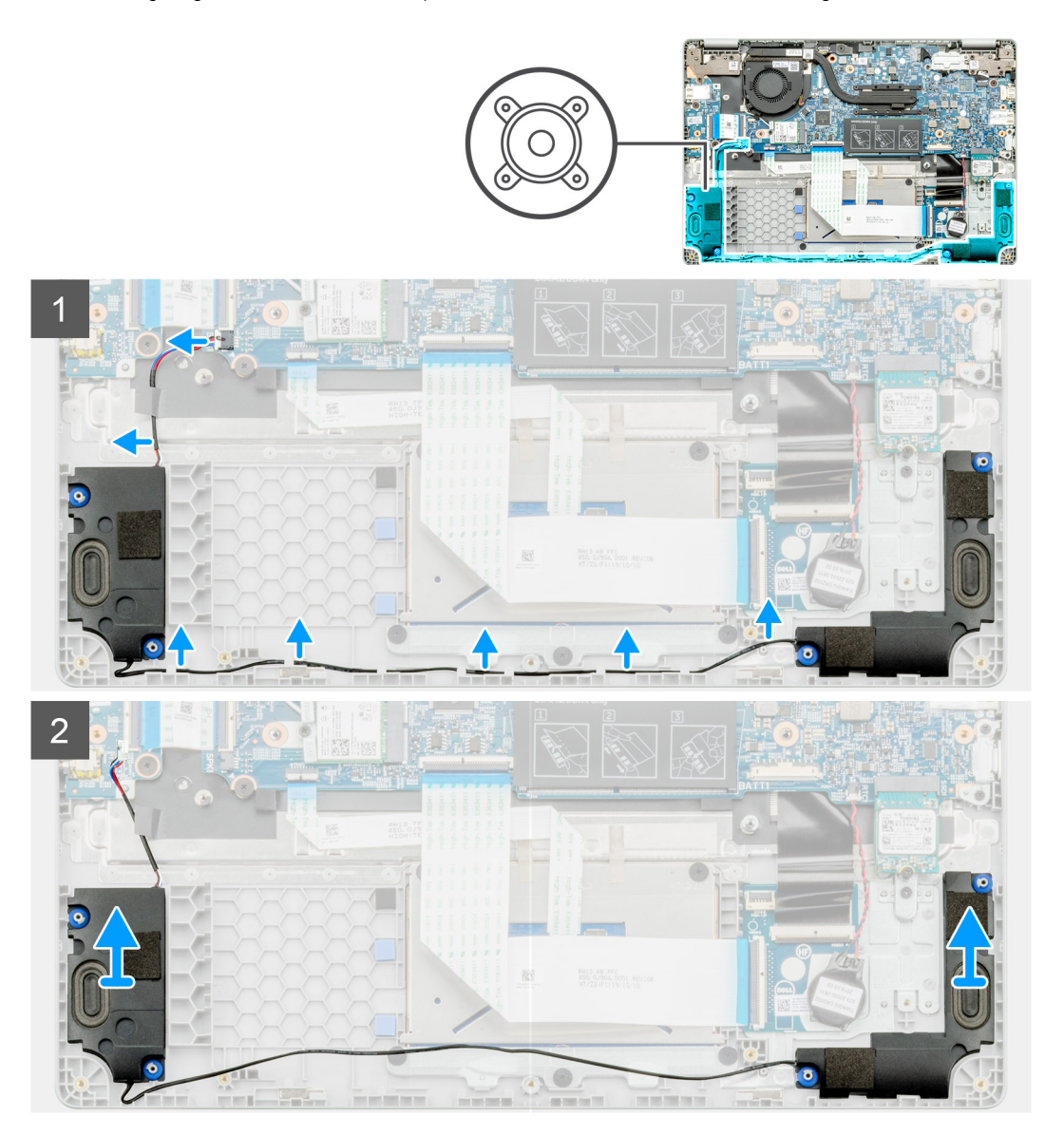

### **Schritte**

- 1. Machen Sie die Lautsprecher in Ihrem Computer ausfindig.
- 2. Trennen Sie das Lautsprecherkabel vom Anschluss auf der Systemplatine.
- 3. Lösen Sie das Klebeband, mit dem das Lautsprecherkabel befestigt ist.
- 4. Lösen Sie die Lautsprecherkabel aus den Halteklammern auf dem Computer.
- 5. Heben Sie die Lautsprecher aus dem Computer heraus.

## **Einbauen der Lautsprecher**

### **Voraussetzungen**

Wenn Sie eine Komponente austauschen, muss die vorhandene Komponente entfernt werden, bevor Sie das Installationsverfahren durchführen.

### **Info über diese Aufgabe**

Die Abbildung zeigt die Position der Lautsprecher und bietet eine visuelle Darstellung des Installationsverfahrens.

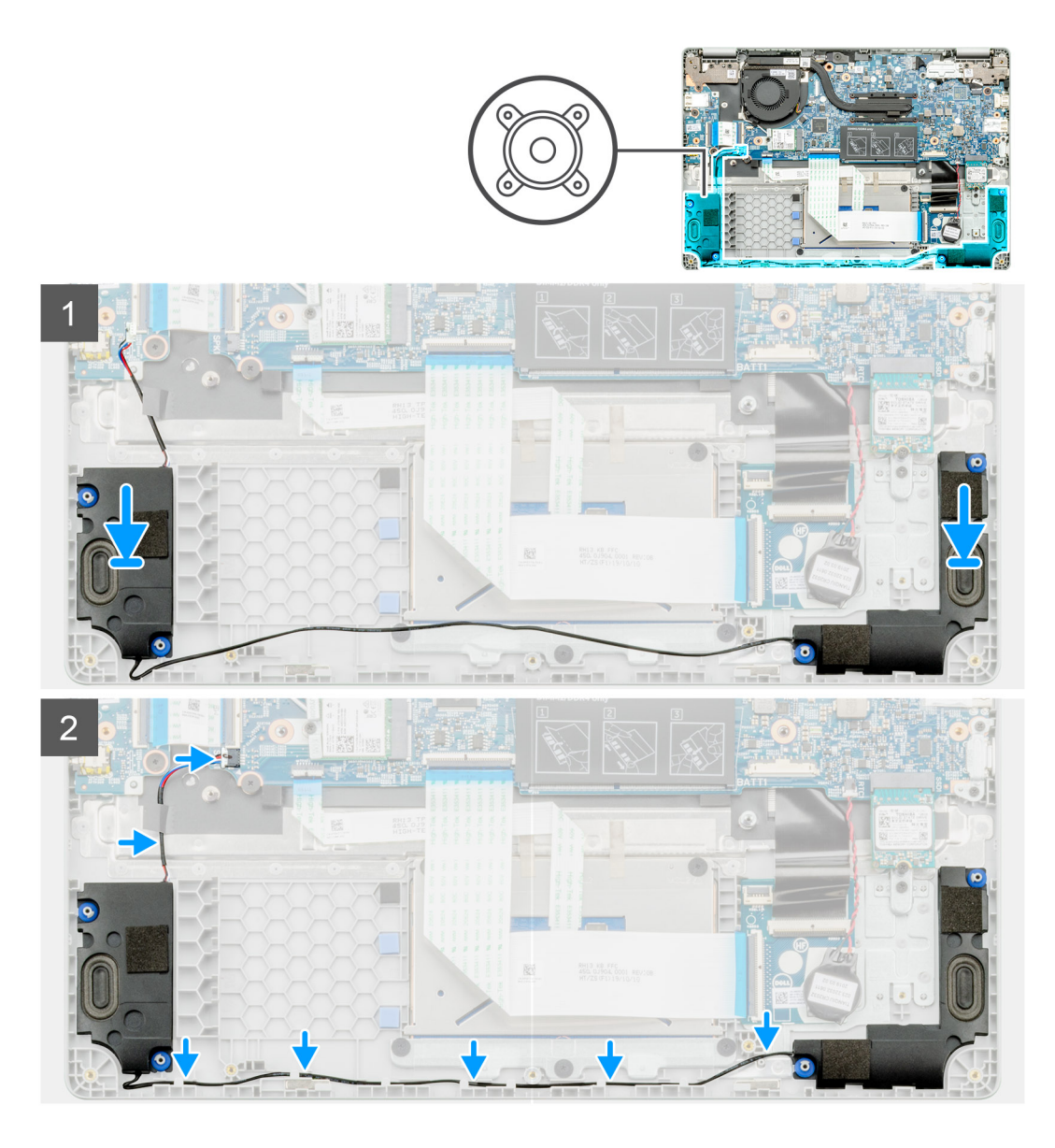

- 1. Machen Sie den Lautsprechersteckplatz im Computer ausfindig.
- 2. Setzen Sie die Lautsprecher am entsprechenden Steckplatz in den Computer ein und richten Sie sie aus.
- 3. Schließen Sie das Lautsprecherkabel wieder an den Anschluss an der Systemplatine an.
- 4. Führen Sie die Lautsprecherkabel durch die Halteklammern an Ihrem Computer.
- 5. Bringen Sie das Klebeband an, um das Lautsprecherkabel zu befestigen.

## **Nächste Schritte**

- 1. Bauen Sie den [Akku](#page-30-0) ein.
- 2. Bringen Sie die [Bodenabdeckung](#page-27-0) an.
- 3. Folgen Sie den Anweisungen unter [Nach der Arbeit an Komponenten im Inneren des Computers](#page-12-0).

# <span id="page-42-0"></span>**Kühlkörperbaugruppe**

## **Entfernen der Kühlkörperbaugruppe**

### **Voraussetzungen**

- 1. Befolgen Sie die Anweisungen im Abschnitt [Vor der Arbeit an Komponenten im Inneren des Computers](#page-5-0).
- 2. Entfernen Sie die [Bodenabdeckung](#page-26-0).
- 3. Entfernen Sie den [Akku.](#page-29-0)

## **Info über diese Aufgabe**

Die Abbildung zeigt die Position des Kühlkörpers und bietet eine visuelle Darstellung des Verfahrens zum Entfernen.

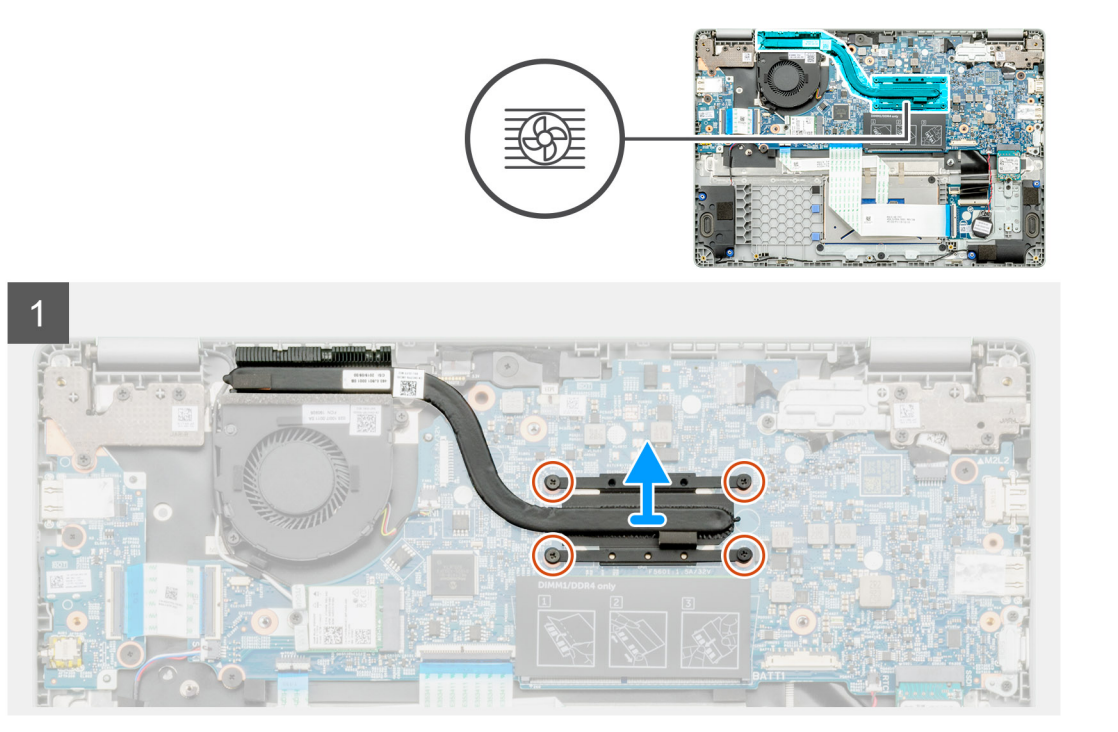

### **Schritte**

- 1. Machen Sie die Kühlkörperbaugruppe im Computer ausfindig.
- 2. Entfernen Sie die vier unverlierbaren M2x3-Schrauben, mit denen die Kühlkörperbaugruppe am Computer befestigt ist.
- 3. Heben Sie die Kühlkörperbaugruppe aus dem Computer.

**ANMERKUNG: Unterhalb des Kühlkörpers befindet sich Wärmeleitpaste.**

## **Einbauen der Kühlkörperbaugruppe**

## **Voraussetzungen**

Wenn Sie eine Komponente austauschen, muss die vorhandene Komponente entfernt werden, bevor Sie das Installationsverfahren durchführen.

## **Info über diese Aufgabe**

Die Abbildung zeigt die Position des Kühlkörpers und bietet eine visuelle Darstellung des Installationsverfahrens.

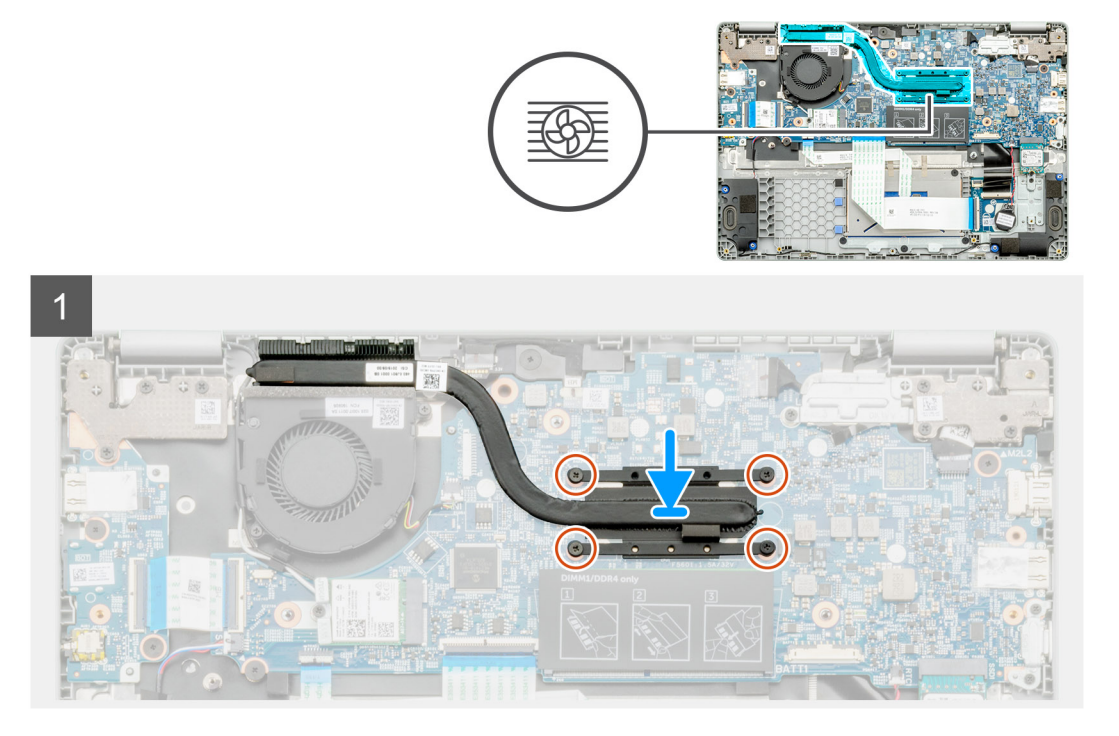

- 1. Machen Sie den Steckplatz des Kühlkörpers im Computer ausfindig.
- 2. Platzieren Sie die Kühlkörperbaugruppe korrekt ausgerichtet im Steckplatz des Computers.

**ANMERKUNG: Stellen Sie sicher, dass die Wärmeleitpaste auf die Kühlkörperbaugruppe aufgetragen wird.**

3. Bringen Sie die vier M2x3-Schrauben an, mit denen die Kühlkörperbaugruppe befestigt wird.

## **Nächste Schritte**

- 1. Bauen Sie den [Akku](#page-30-0) ein.
- 2. Bringen Sie die [Bodenabdeckung](#page-27-0) an.
- 3. Folgen Sie den Anweisungen unter [Nach der Arbeit an Komponenten im Inneren des Computers](#page-12-0).

# **Systemlüfter**

## **Entfernen des Systemlüfters**

## **Voraussetzungen**

- 1. Befolgen Sie die Anweisungen im Abschnitt [Vor der Arbeit an Komponenten im Inneren des Computers](#page-5-0).
- 2. Entfernen Sie die [Bodenabdeckung](#page-26-0).
- 3. Entfernen Sie das [Akkukabel](#page-29-0).
- 4. Entfernen Sie die [WLAN-Karte.](#page-37-0)

## **Info über diese Aufgabe**

Die Abbildung zeigt die Position des Systemlüfters und bietet eine visuelle Darstellung des Verfahrens zum Entfernen.

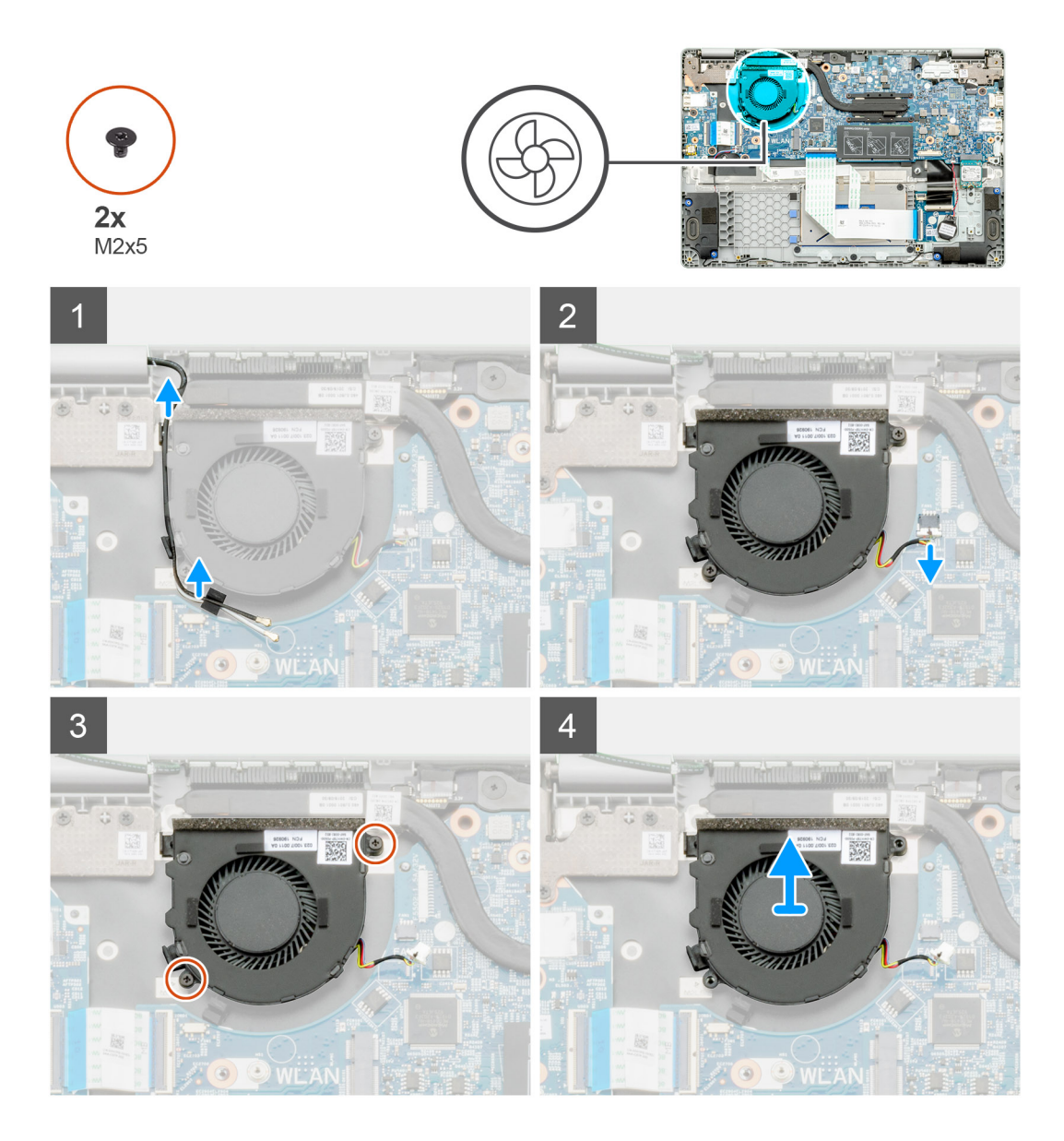

- 1. Machen Sie den Systemlüfter in Ihrem Computer ausfindig.
- 2. Lösen Sie das Kabel und entfernen Sie das WLAN-Kabel.
- 3. Trennen Sie das Kabel des Systemlüfters vom Anschluss auf der Systemplatine.
- 4. Entfernen Sie die beiden Schrauben (M2x3), mit denen der Systemlüfter an der Handballenstützen-Baugruppe befestigt ist.
- 5. Heben Sie den Systemlüfter von der Handballenstützen-Baugruppe ab.

## **Einbauen des Systemlüfters**

### **Voraussetzungen**

Wenn Sie eine Komponente austauschen, muss die vorhandene Komponente entfernt werden, bevor Sie das Installationsverfahren durchführen.

## **Info über diese Aufgabe**

Die Abbildung zeigt die Position des Systemlüfters und bietet eine visuelle Darstellung des Verfahrens zum Einbauen.

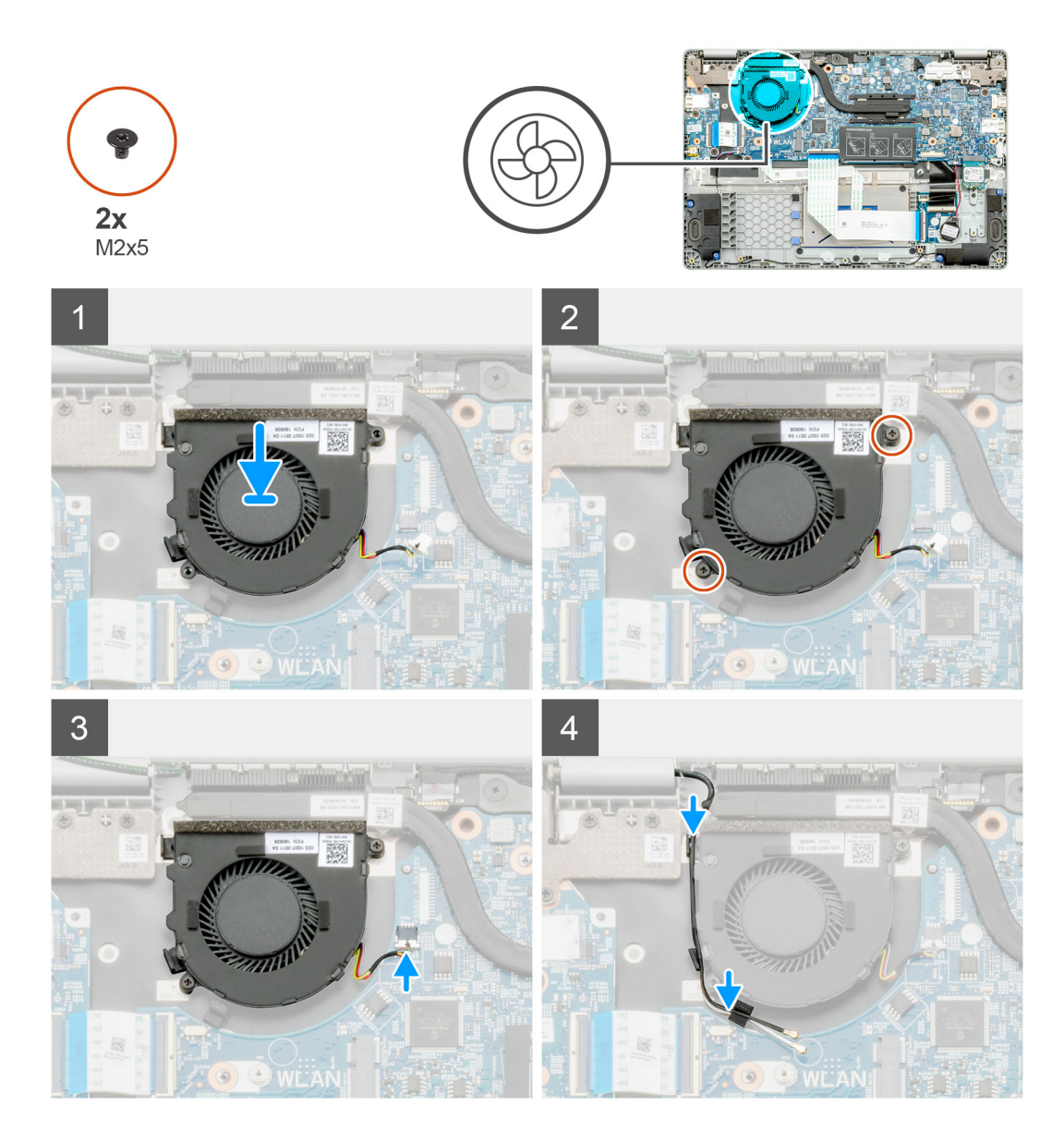

- 1. Machen Sie den Steckplatz für den Systemlüfter in Ihrem Computer ausfindig.
- 2. Richten Sie den Systemlüfter entsprechend aus und setzen Sie ihn in den Steckplatz an der Handballenstützen-Baugruppe ein.
- 3. Bringen Sie die beiden Schrauben (M2x3) zur Befestigung des Systemlüfters wieder auf der Handballenstützen-Baugruppe an.
- 4. Verbinden Sie das Kabel des Systemlüfters mit dem Anschluss auf der Systemplatine.
- 5. Verlegen Sie das WLAN-Kabel und schließen Sie es an den Anschluss auf der Systemplatine an.

## **Nächste Schritte**

- 1. Installieren Sie die [WLAN-Karte](#page-38-0).
- 2. Bringen Sie das [Akkukabel](#page-30-0) an.
- 3. Bringen Sie die [Bodenabdeckung](#page-27-0) an.
- 4. Folgen Sie den Anweisungen unter [Nach der Arbeit an Komponenten im Inneren des Computers](#page-12-0).

# **E/A-Platine**

## **Entfernen der Eingabe- und Ausgabe-Platine**

## **Voraussetzungen**

- 1. Befolgen Sie die Anweisungen im Abschnitt [Vor der Arbeit an Komponenten im Inneren des Computers](#page-5-0).
- 2. Entfernen Sie die [Bodenabdeckung](#page-26-0).
- 3. Entfernen Sie den [Akku.](#page-29-0)

## **Info über diese Aufgabe**

Die Abbildung zeigt die Position der Eingabe- und Ausgabeplatine und bietet eine visuelle Darstellung des Verfahrens zum Entfernen.

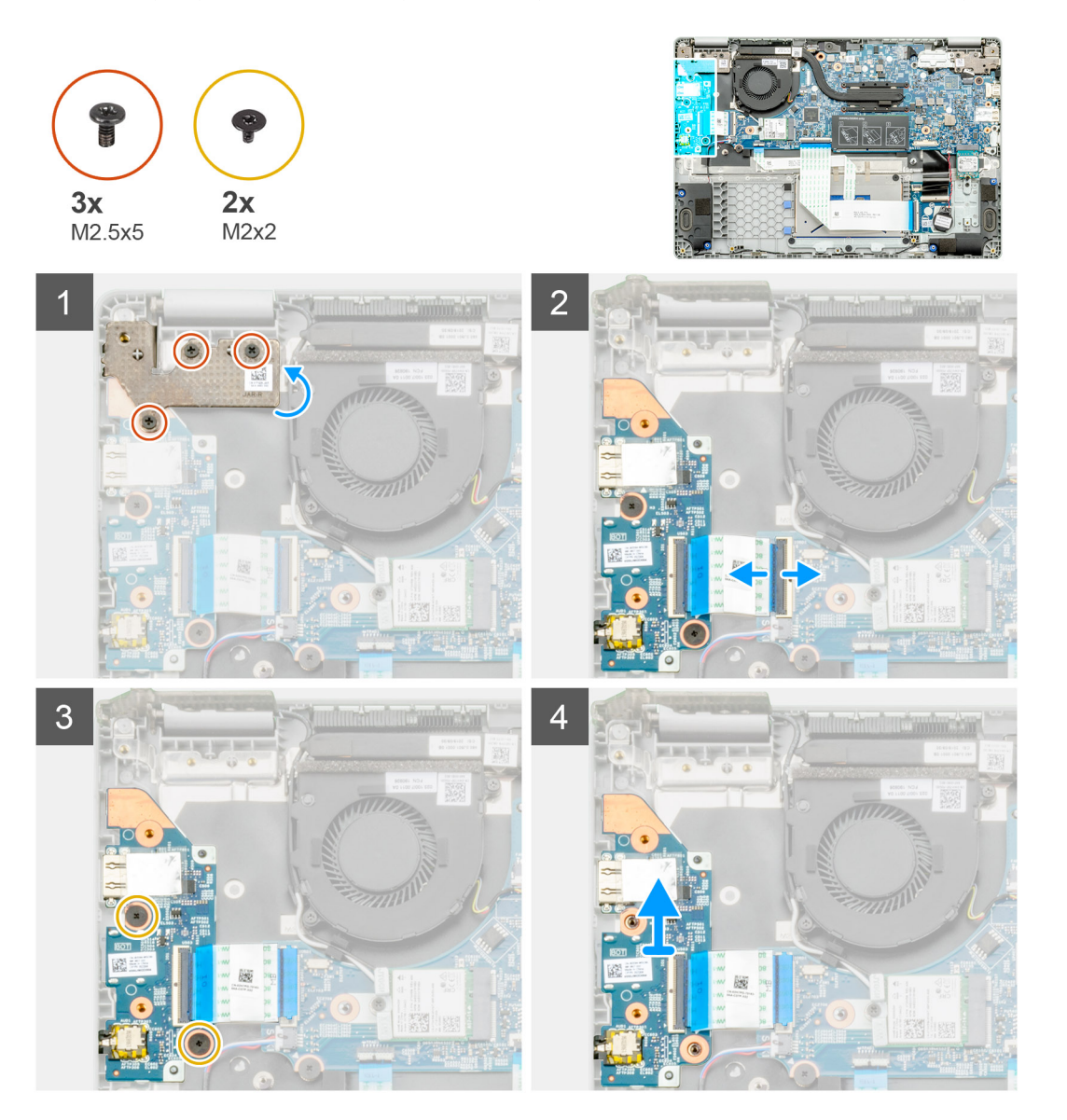

### **Schritte**

- 1. Machen Sie die E/A-Platine im Computer ausfindig.
- 2. Entfernen Sie die drei M2,5x5-Schrauben, mit denen das Scharnier am Computer befestigt ist.
- 3. Heben Sie den Kunststoffhebel an und trennen Sie das Kabel vom Computer.
- 4. Entfernen Sie die beiden M2x2-Schrauben, mit denen die E/A-Platine am Computer befestigt ist.

5. Heben Sie die E/A-Platine aus dem Computer.

## **Einbauen der Eingabe- und Ausgabe-Platine**

## **Voraussetzungen**

Wenn Sie eine Komponente austauschen, muss die vorhandene Komponente entfernt werden, bevor Sie das Installationsverfahren durchführen.

## **Info über diese Aufgabe**

Die Abbildung zeigt die Position der Eingabe- und Ausgabeplatine und bietet eine visuelle Darstellung des Installationsverfahrens.

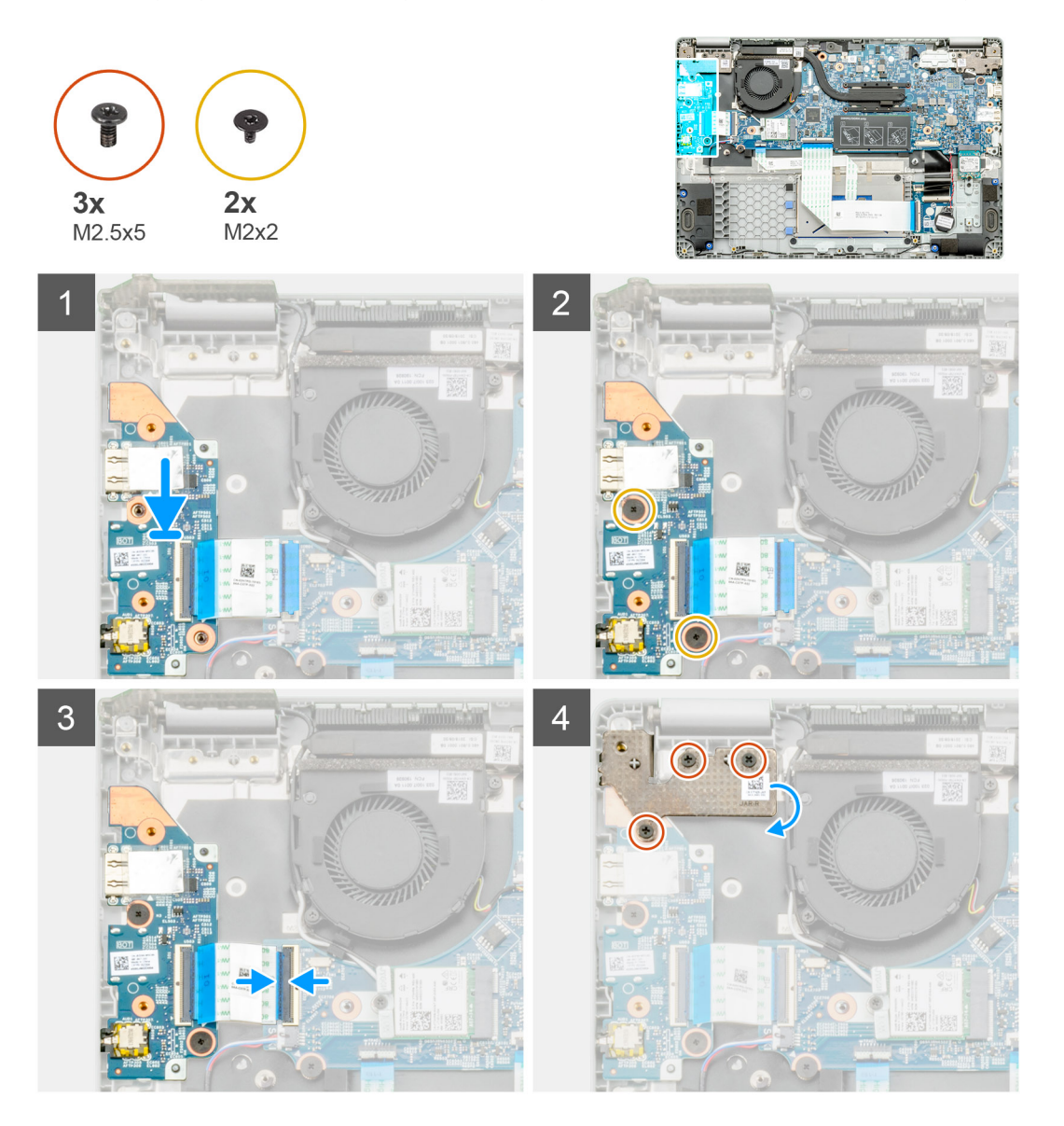

### **Schritte**

- 1. Machen Sie die E/A-Platine im Computer ausfindig.
- 2. Richten Sie die E/A-Platine aus und setzen Sie sie in den Computer ein.
- 3. Bringen Sie die beiden M2x2-Schrauben an, mit denen die E/A-Platine am Computer befestigt wird.
- 4. Schließen Sie das Kabel an den Computer an.
- 5. Bringen Sie die drei M2,5x5-Schrauben an, mit denen das Scharnier am Computer befestigt wird.

## **Nächste Schritte**

- 1. Bauen Sie den [Akku](#page-30-0) ein.
- 2. Bringen Sie die [Bodenabdeckung](#page-27-0) an.
- 3. Folgen Sie den Anweisungen unter [Nach der Arbeit an Komponenten im Inneren des Computers](#page-12-0).

## **DC-In-Port**

## **Entfernen des DC-In-Anschlusses**

## **Voraussetzungen**

- 1. Befolgen Sie die Anweisungen im Abschnitt [Vor der Arbeit an Komponenten im Inneren des Computers](#page-5-0).
- 2. Entfernen Sie die [Bodenabdeckung](#page-26-0).
- 3. Entfernen Sie den [Akku.](#page-29-0)

## **Info über diese Aufgabe**

Die Abbildung zeigt die Position des DC-In und bietet eine visuelle Darstellung des Verfahrens zum Entfernen.

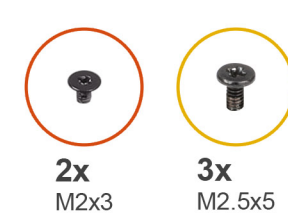

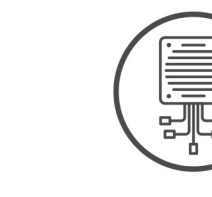

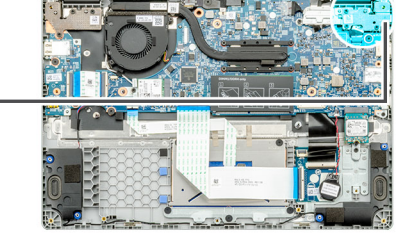

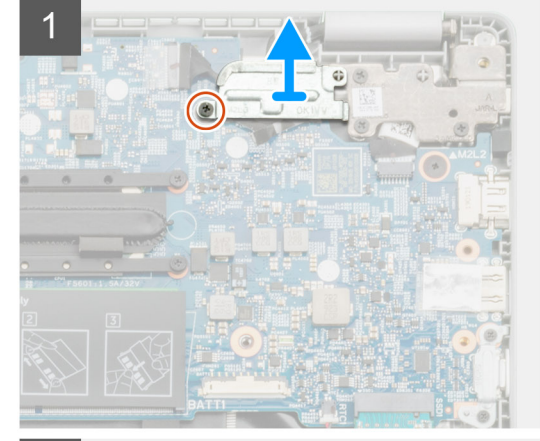

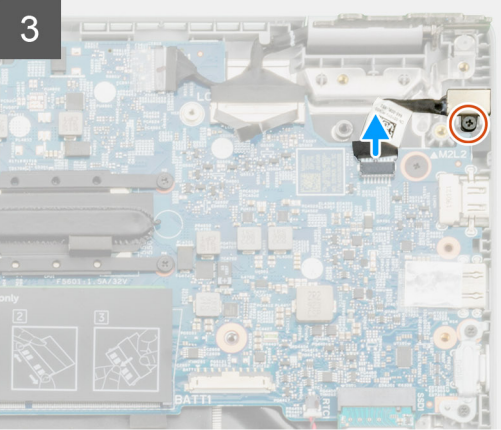

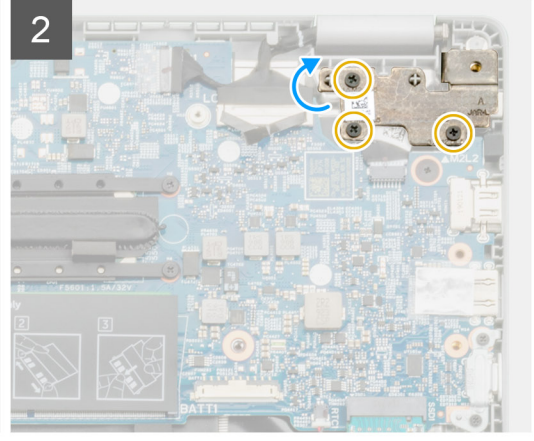

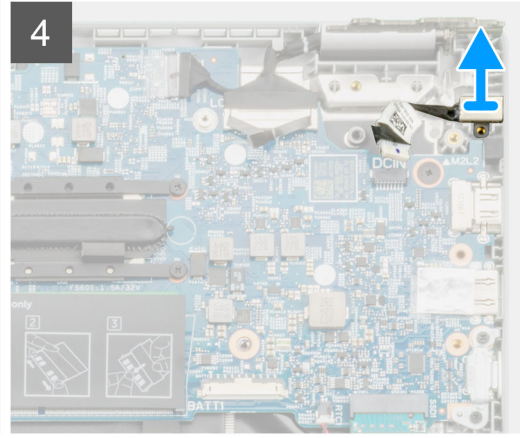

- 1. Machen Sie den DC-In-Anschluss in Ihrem Computer ausfindig.
- 2. Entfernen Sie die einzelne M2X3-Schraube und heben Sie die Metallhalterung an, die den Bildschirmanschluss abdeckt.
- 3. Entfernen Sie die drei M2,5x5-Schrauben und heben Sie das Scharnier an.
- 4. Trennen Sie das DC-In-Kabel vom Computer und entfernen Sie die einzelne M2X3-Schraube.
- 5. Entfernen Sie den DC-In-Anschluss vom Computer.

## **Einbauen des DC-In-Anschlusses**

### **Voraussetzungen**

Wenn Sie eine Komponente austauschen, muss die vorhandene Komponente entfernt werden, bevor Sie das Installationsverfahren durchführen.

## **Info über diese Aufgabe**

Die Abbildung zeigt die Position des DC-In-Anschlusses und bietet eine visuelle Darstellung des Installationsverfahrens.

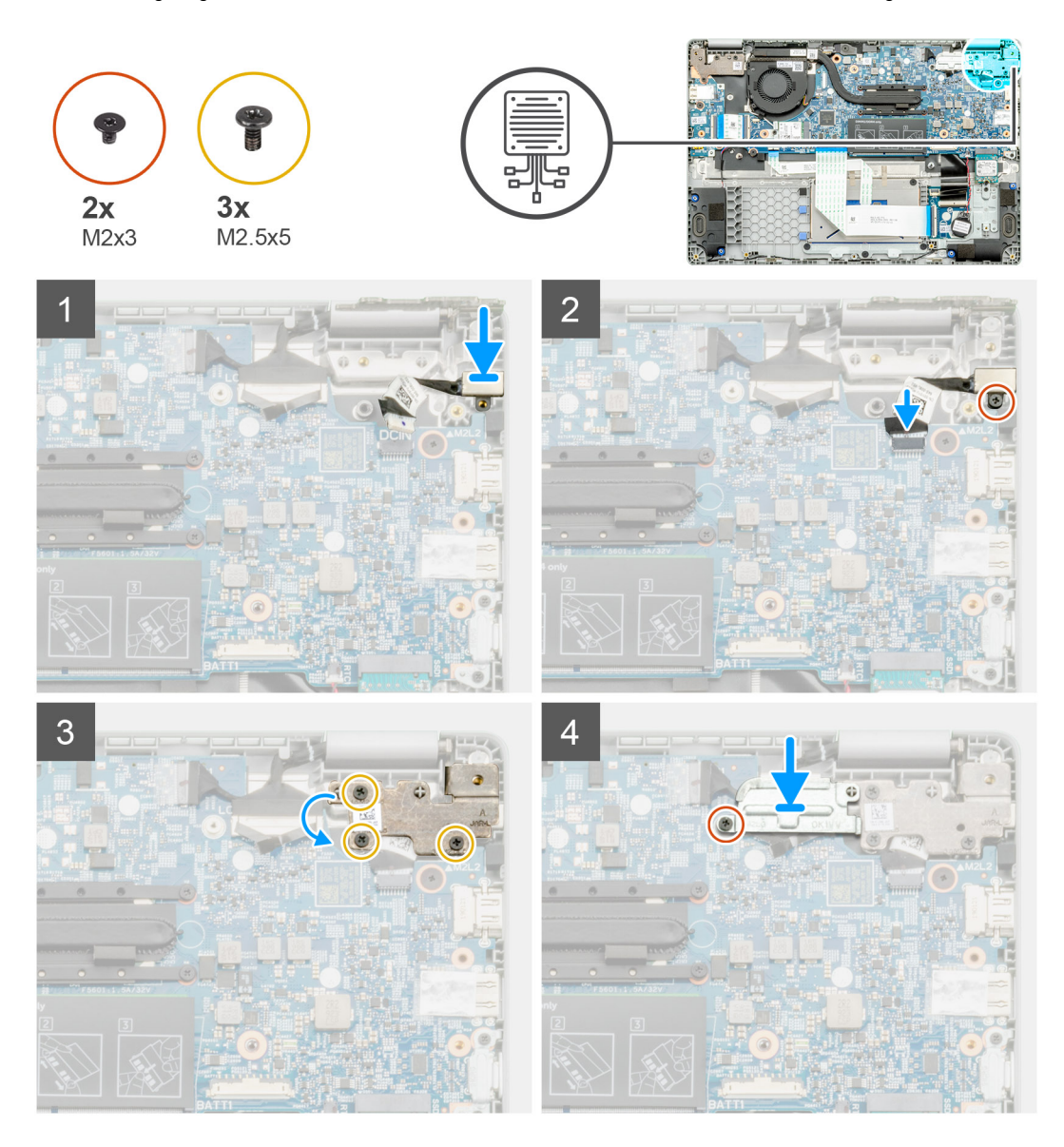

## **Schritte**

1. Machen Sie den DC-In-Anschluss in Ihrem Computer ausfindig.

- 2. Bringen Sie die M2x3-Schraube an und schließen Sie das DC-In-Kabel an die Systemplatine an.
- 3. Bringen Sie die drei M2,5x5-Schrauben an und befestigen Sie die Metallhalterung des DC-In-Anschlusses.
- 4. Bringen Sie die M2x3-Schraube an und befestigen Sie die Metallhalterung, mit der der Bildschirmanschluss abgedeckt wird.

## **Nächste Schritte**

- 1. Bauen Sie den [Akku](#page-30-0) ein.
- 2. Bringen Sie die [Bodenabdeckung](#page-27-0) an.
- 3. Folgen Sie den Anweisungen unter [Nach der Arbeit an Komponenten im Inneren des Computers](#page-12-0).

# **Nach vorn gerichtete Kamera**

## **Entfernen der nach vorn gerichteten Kamera**

## **Voraussetzungen**

- 1. Befolgen Sie die Anweisungen im Abschnitt [Vor der Arbeit an Komponenten im Inneren des Computers](#page-5-0).
- 2. Entfernen Sie die [Bodenabdeckung](#page-26-0).
- 3. Entfernen Sie den [Akku.](#page-29-0)
- 4. Entfernen Sie den [Kühlkörper.](#page-42-0)

## **Info über diese Aufgabe**

Die Abbildung zeigt die Position der nach vorn gerichteten Kamera auf der Handballenstütze und bietet eine visuelle Darstellung des Verfahrens zum Entfernen.

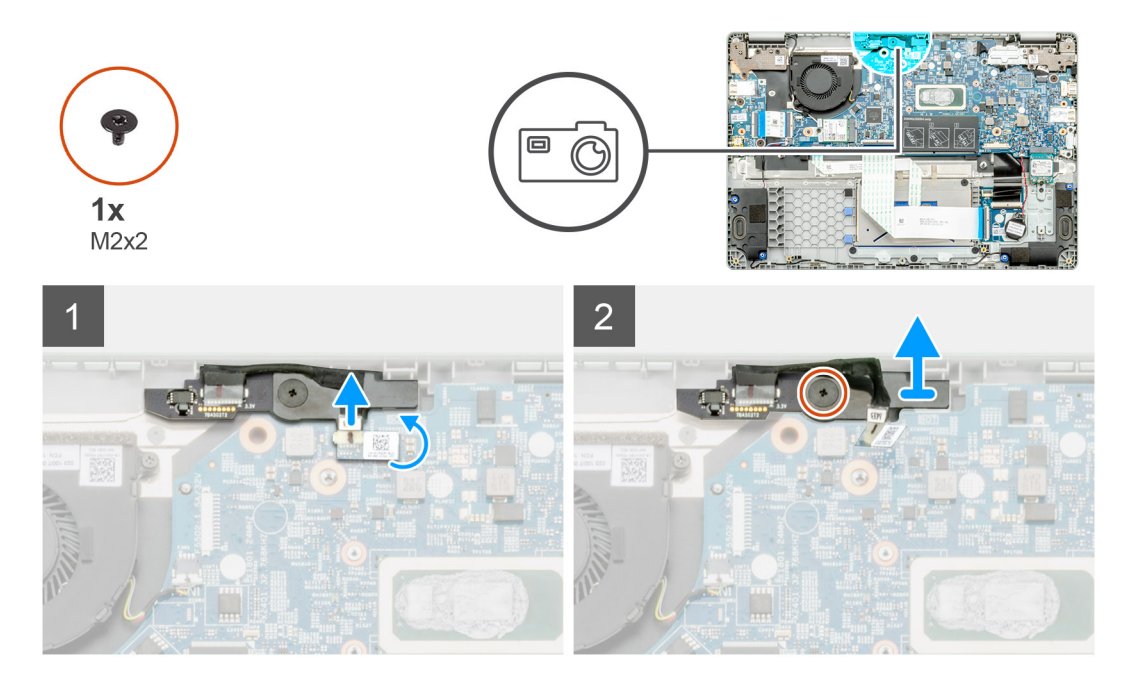

### **Schritte**

- 1. Machen Sie die nach vorn gerichtete Kamera in Ihrem Computer ausfindig.
- 2. Ziehen Sie das Kabel der nach vorn gerichteten Kamera zurück.

#### **ANMERKUNG: Das Kabel der nach vorne gerichteten Kamera ist mit einem Klebestreifen am Computer gesichert.**  $\bigcirc$

- 3. Entfernen Sie die einzelne M2x3-Schraube, mit der die nach vorn gerichtete Kamera am Computer befestigt ist.
- 4. Heben Sie die nach vorn gerichtete Kamera aus dem Computer heraus.

## **Einbauen der nach vorn gerichteten Kamera**

### **Voraussetzungen**

Wenn Sie eine Komponente austauschen, muss die vorhandene Komponente entfernt werden, bevor Sie das Installationsverfahren durchführen.

## **Info über diese Aufgabe**

Die Abbildung zeigt die Position der nach vorn gerichteten Kamera auf der Handballenstütze und bietet eine visuelle Darstellung des Verfahrens zum Entfernen.

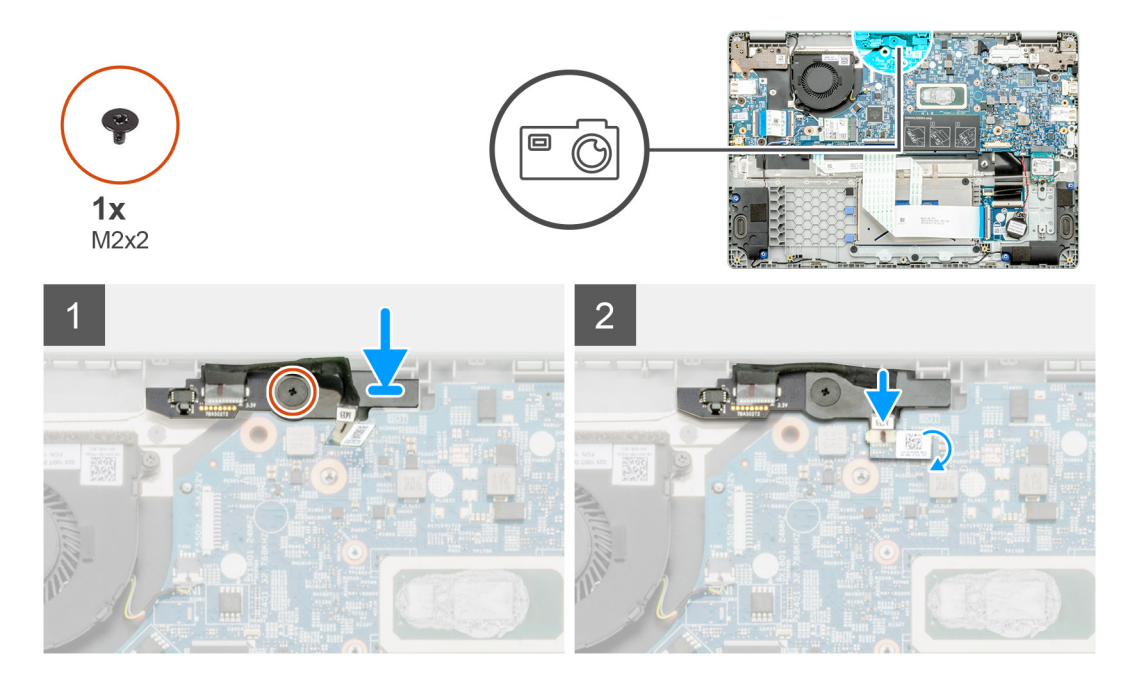

## **Schritte**

- 1. Machen Sie den Steckplatz für die nach vorn gerichtete Kamera im Computer ausfindig.
- 2. Richten Sie die nach vorn gerichtete Kamera am Computer aus und setzen Sie sie ein.
- 3. Bringen Sie die einzelne M2x3-Schraube an, mit der die nach vorn gerichtete Kamera am Computer befestigt wird.
- 4. Setzen Sie das Kamerakabel in den entsprechenden Steckplatz auf der Systemplatine ein.

## **Nächste Schritte**

- 1. Bauen Sie den [Kühlkörper](#page-42-0) ein.
- 2. Bauen Sie den [Akku](#page-30-0) ein.
- 3. Bringen Sie die [Bodenabdeckung](#page-27-0) an.
- 4. Folgen Sie den Anweisungen unter [Nach der Arbeit an Komponenten im Inneren des Computers](#page-12-0).

# **Touchpad-Tasten**

## **Entfernen des Touchpads**

### **Voraussetzungen**

- 1. Befolgen Sie die Anweisungen im Abschnitt [Vor der Arbeit an Komponenten im Inneren des Computers](#page-5-0).
- 2. Entfernen Sie die [Bodenabdeckung](#page-26-0).
- 3. Entfernen Sie den [Akku.](#page-29-0)

## **Info über diese Aufgabe**

Die Abbildung zeigt die Position des Touchpads und bietet eine visuelle Darstellung des Verfahrens zum Entfernen.

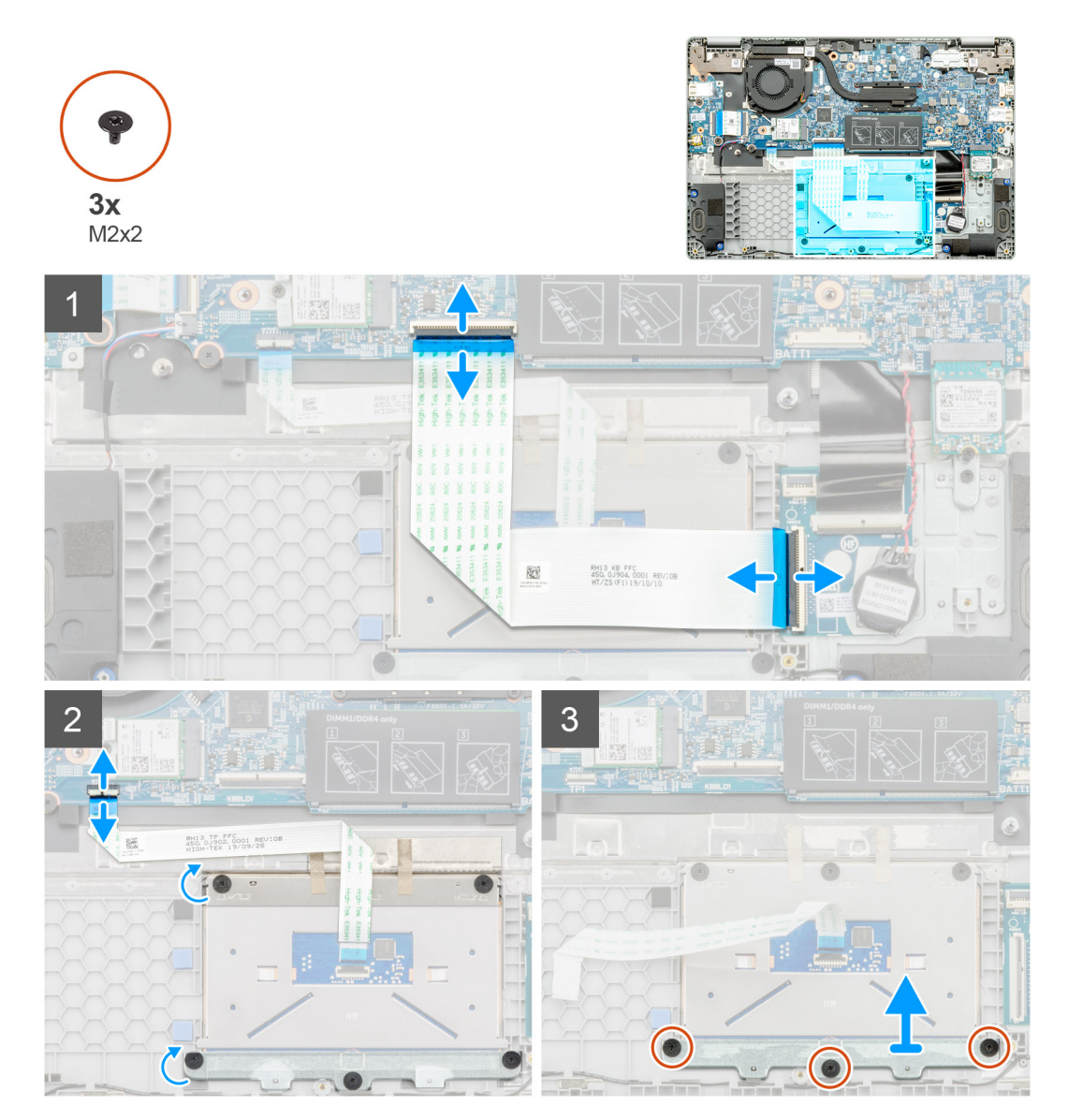

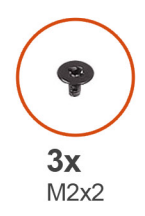

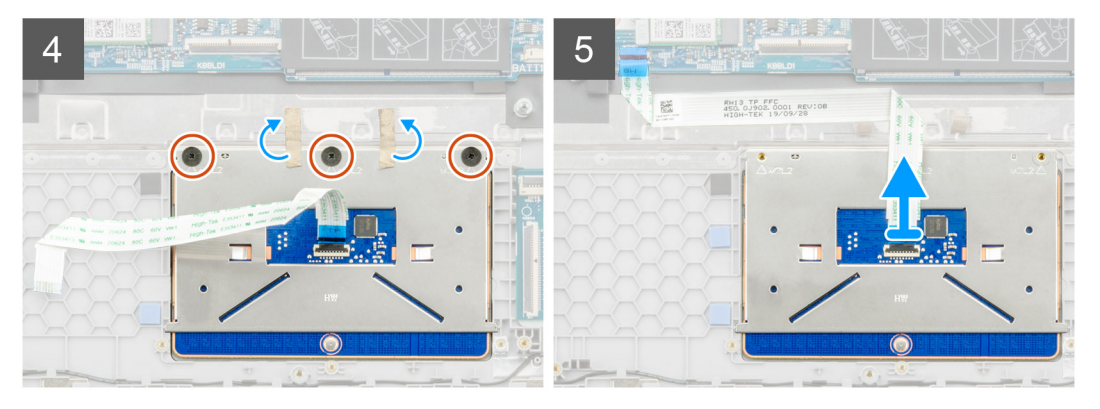

- 1. Machen Sie das Touchpad in Ihrem Computer ausfindig.
- 2. Öffnen Sie die Verriegelung und trennen Sie das Tastaturübertragungskabel von der Systemplatine.
- 3. Öffnen Sie die Verriegelung und trennen Sie das Touchpadkabel vom Anschluss.
- 4. Ziehen Sie die transparenten Klebebänder ab.
- 5. Entfernen Sie die drei M2x2-Schrauben, mit denen die Touchpadhalterung befestigt ist, und heben Sie die Halterung aus der Handballenstütze.
- 6. Ziehen Sie die Klebebänder ab.
- 7. Entfernen Sie die drei M2x2-Schrauben, mit denen das Touchpad befestigt ist.
- 8. Heben Sie das Touchpad von der Systemplatine ab.

## **Installieren des Touchpads**

## **Voraussetzungen**

Wenn Sie eine Komponente austauschen, muss die vorhandene Komponente entfernt werden, bevor Sie das Installationsverfahren durchführen.

### **Info über diese Aufgabe**

Die Abbildung zeigt die Position des Akkus und bietet eine visuelle Darstellung des Installationsverfahrens.

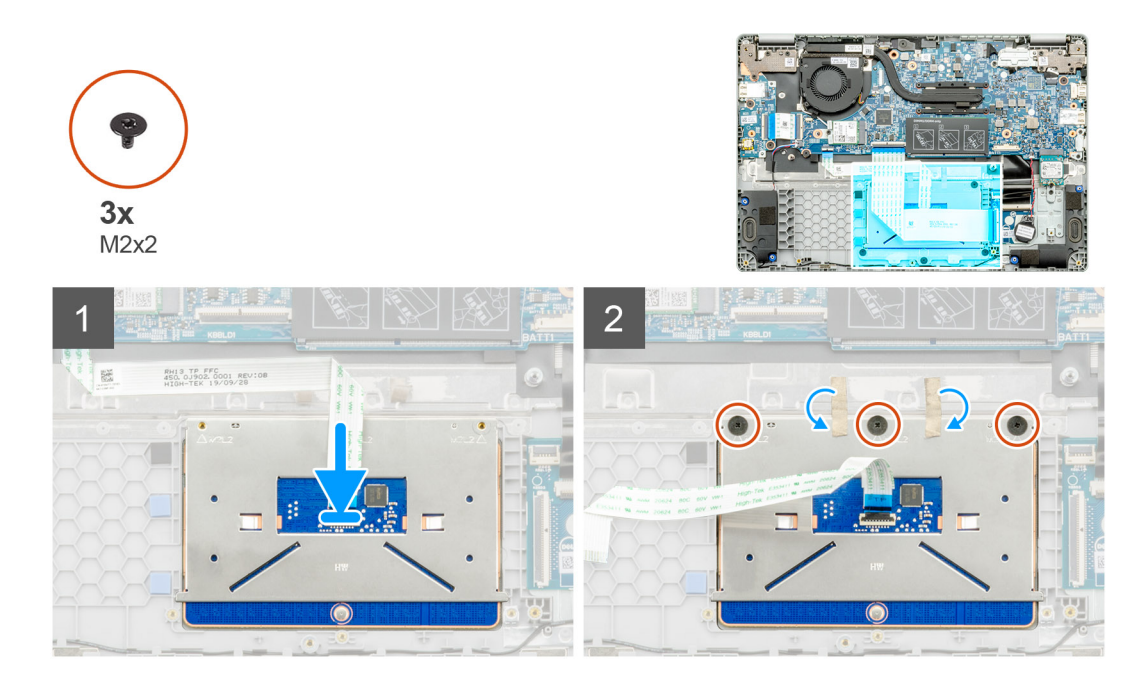

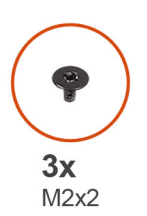

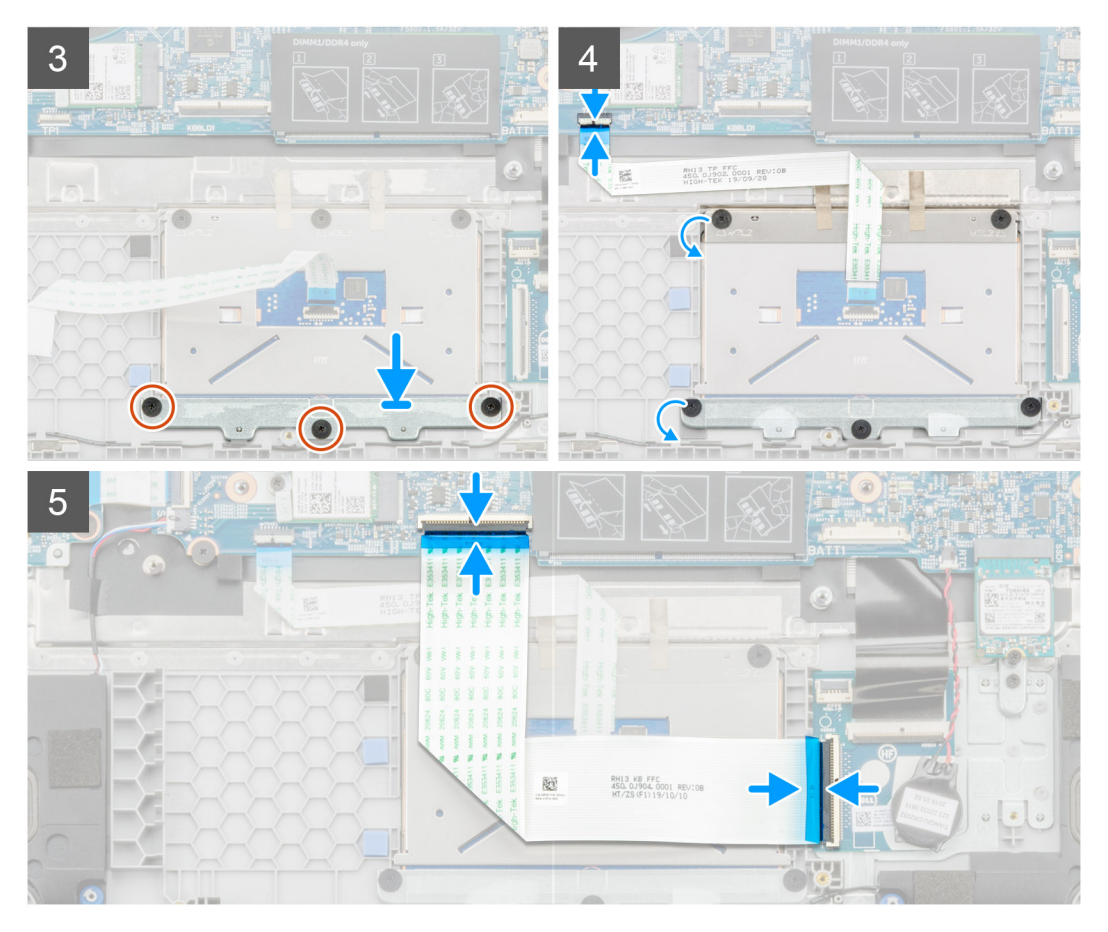

- 1. Machen Sie das Touchpad in Ihrem Computer ausfindig.
- 2. Öffnen Sie den Riegel und schließen Sie das Übertragungskabel der Tastatur an die Systemplatine an.
- 3. Bringen Sie die Klebebänder wieder an.
- 4. Bringen Sie die drei M2x2-Schrauben an, mit denen die Touchpadhalterung befestigt wird, und richten Sie die Halterung an der Handballenstütze aus.
- 5. Öffnen Sie die Verriegelung und verbinden Sie das Touchpadkabel mit dem Anschluss.
- 6. Bringen Sie die drei M2x2-Schrauben an, mit denen das Touchpad befestigt wird.
- 7. Bringen Sie die transparenten Klebebänder wieder an.
- 8. Öffnen Sie den Riegel und schließen Sie das Übertragungskabel der Tastatur an die Systemplatine an.

## **Nächste Schritte**

- 1. Bauen Sie den [Akku](#page-30-0) ein.
- 2. Bringen Sie die [Bodenabdeckung](#page-27-0) an.
- 3. Folgen Sie den Anweisungen unter [Nach der Arbeit an Komponenten im Inneren des Computers](#page-12-0).

# **Systemplatine**

## **Entfernen der Systemplatine**

### **Voraussetzungen**

- 1. Befolgen Sie die Anweisungen im Abschnitt [Vor der Arbeit an Komponenten im Inneren des Computers](#page-5-0).
- 2. Entfernen Sie die [Bodenabdeckung](#page-26-0).
- 3. Entfernen Sie den [Akku.](#page-29-0)
- 4. Entfernen Sie den [Speicher](#page-31-0).
- 5. Entfernen Sie das [SSD-Laufwerk](#page-33-0).
- 6. Entfernen Sie die [WLAN-Karte.](#page-37-0)
- 7. Entfernen Sie den [Kühlkörper.](#page-42-0)

### **Info über diese Aufgabe**

Die Abbildung zeigt die Position der Systemplatine und bietet eine visuelle Darstellung des Verfahrens zum Entfernen.

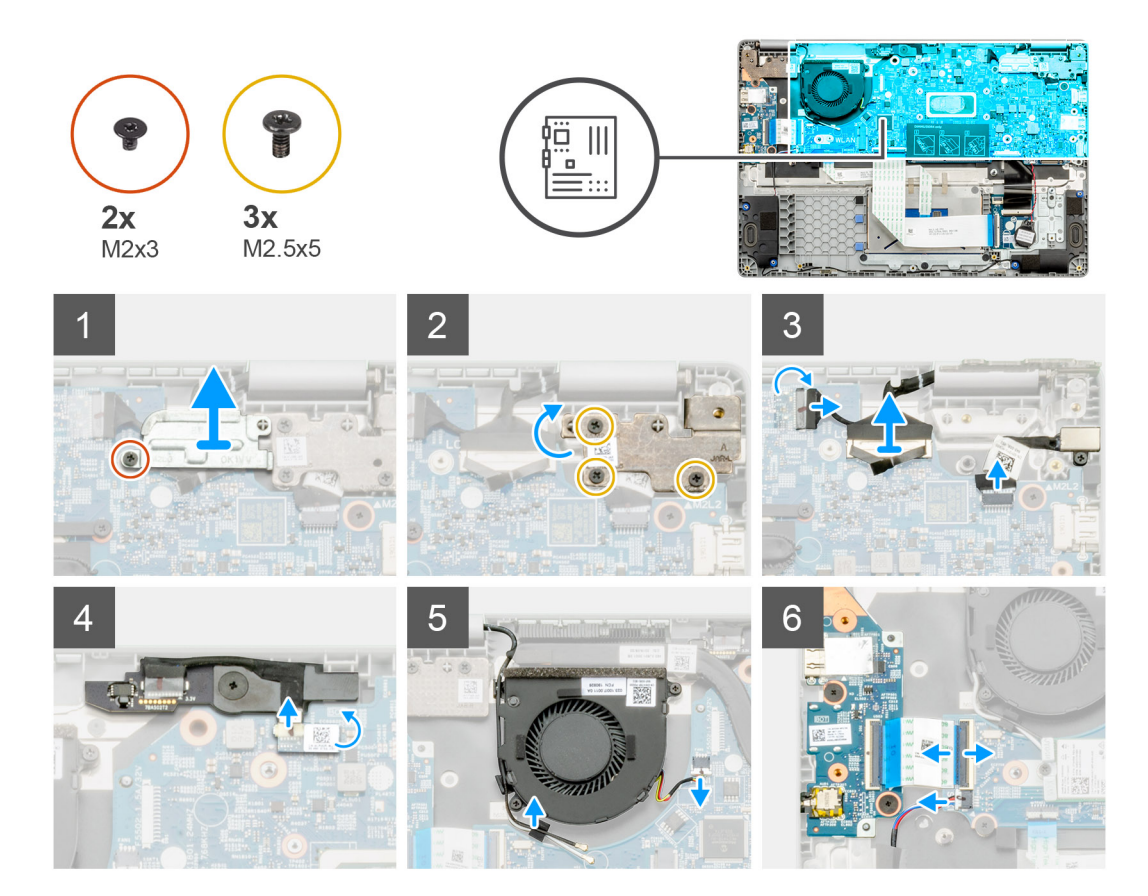

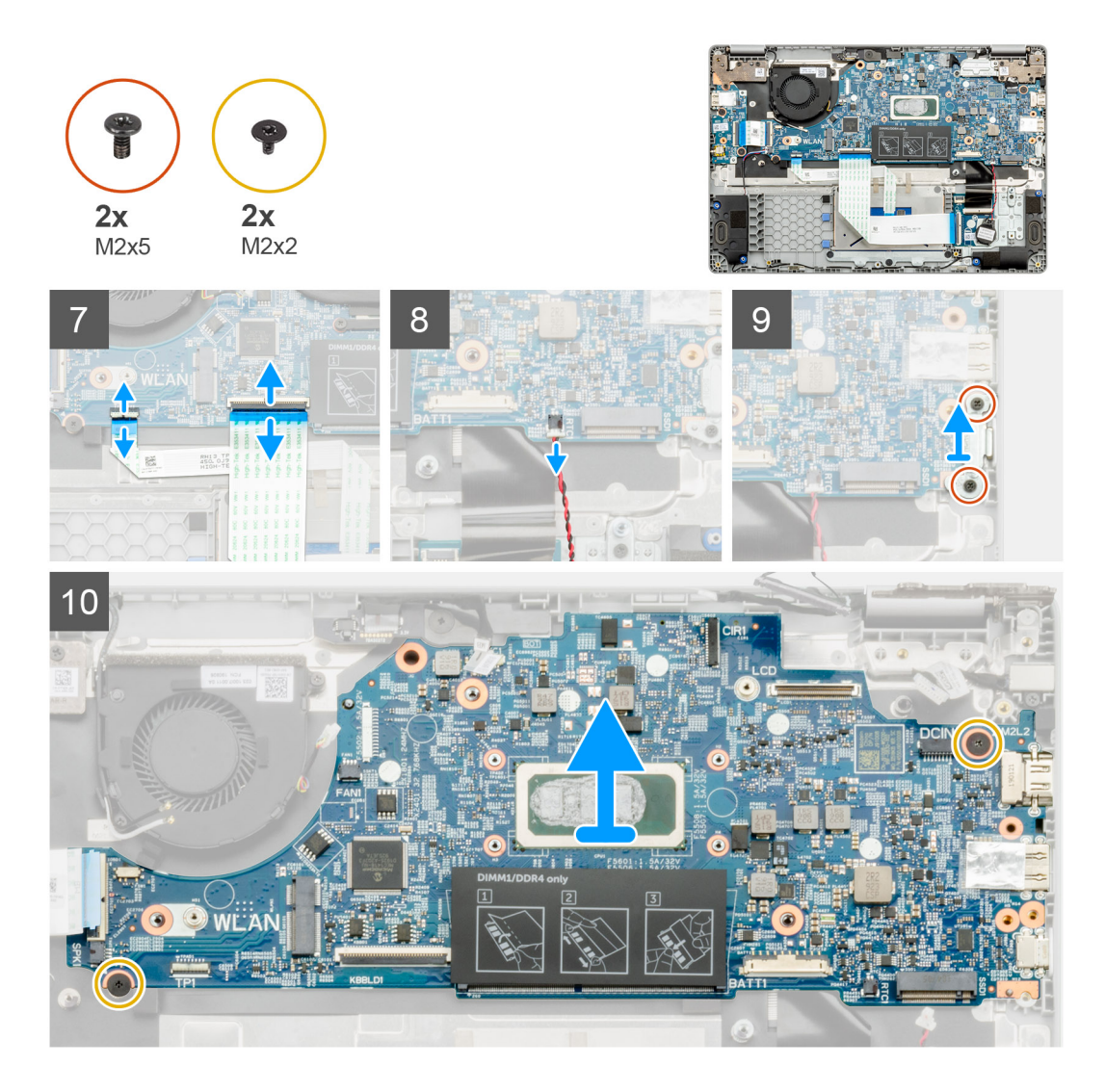

- 1. Machen Sie die Systemplatine in Ihrem Computer ausfindig.
- 2. Entfernen Sie die einzelne M2X3-Schraube und heben Sie die Metallhalterung an, die den Bildschirmanschluss abdeckt.
- 3. Entfernen Sie die drei M2,5x5-Schrauben und heben Sie das Scharnier an.
- 4. Ziehen Sie das Klebeband ab und entfernen Sie das Touchscreenkabel aus der Verriegelung. Heben Sie das ED-Kabel an und entfernen Sie das Bildschirmkabel aus der Verriegelung auf der Systemplatine.
- 5. Ziehen Sie das Klebeband ab und entfernen Sie das Kabel der nach vorn gerichteten Kamera aus der Verriegelung.
- 6. Lösen Sie das Kabel, entfernen Sie das WLAN-Kabel und trennen Sie das Kabel des Systemlüfters vom Anschluss auf der Systemplatine.
- 7. Entfernen Sie das Kabel der E/A-Platine, das Tastaturübertragungskabel und das Touchpadkabel aus der Verriegelung.
- 8. Lösen Sie das Knopfzellenkabel aus der Verriegelung.
- 9. Entfernen Sie die beiden M2x5-Schrauben, mit denen die Metallhalterung am Computer befestigt ist.
- 10. Entfernen Sie die zwei M2x2-Schrauben, mit denen die Systemplatine an der Handballenstützen- und Tastaturbaugruppe befestigt ist.
- 11. Heben Sie die Systemplatine aus der Handballenstützen- und Tastaturbaugruppe heraus.

## **Einbauen der Systemplatine**

## **Voraussetzungen**

Wenn Sie eine Komponente austauschen, muss die vorhandene Komponente entfernt werden, bevor Sie das Installationsverfahren durchführen.

## **Info über diese Aufgabe**

Die Abbildung zeigt die Position der Systemplatine und bietet eine visuelle Darstellung des Installationsverfahrens.

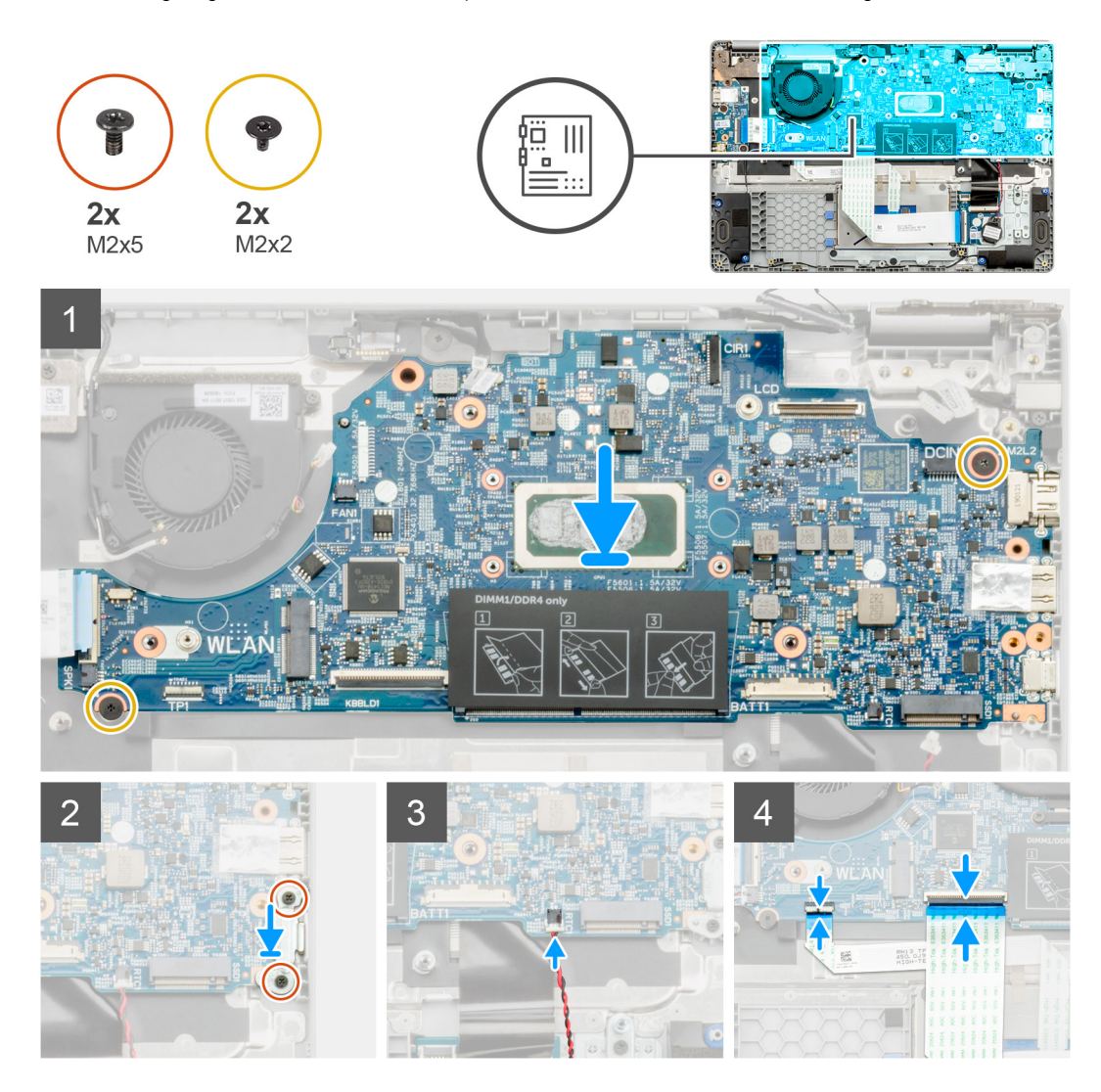

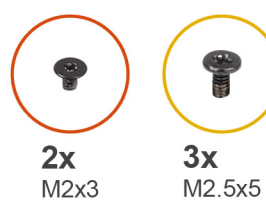

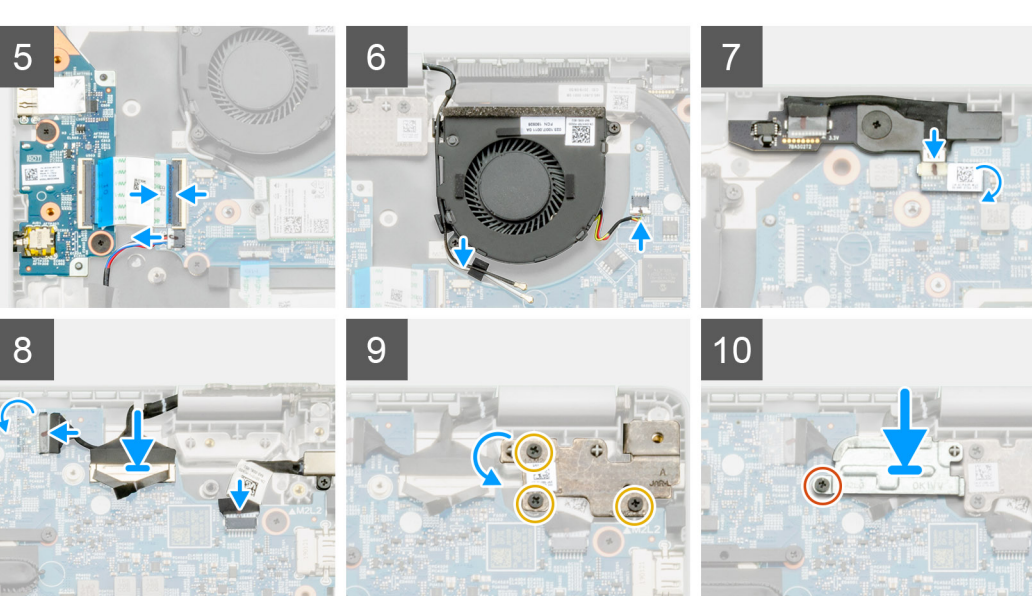

- 1. Machen Sie den Systemplatinensteckplatz in Ihrem Computer ausfindig.
- 2. Schieben Sie die Ports auf der Systemplatine in die Steckplätze an der Handballenstützen-Tastatur-Baugruppe und richten Sie die Schraubenbohrungen in der Systemplatine an den Schraubenbohrungen in der Handballenstützen-Tastatur-Baugruppe aus.
- 3. Bringen Sie die zwei M2x2-Schrauben an, mit denen die Systemplatine an der Handballenstützen- und Tastaturbaugruppe befestigt wird.
- 4. Bringen Sie die beiden M2x5-Schrauben wieder an, um die Metallhalterung am Computer zu befestigen.
- 5. Verbinden Sie das Kabel des Knopfzellenakkus mit der Verriegelung.
- 6. Verbinden Sie das Kabel der E/A-Platine, das Tastaturübertragungskabel und das Touchpadkabel mit der Verriegelung.
- 7. Verlegen Sie das Kabel, bringen Sie das WLAN-Kabel an und verbinden Sie das Kabel des Systemlüfters mit dem Anschluss auf der Systemplatine.
- 8. Bringen Sie das Klebeband wieder an und verbinden Sie das Touchscreenkabel mit der Verriegelung. Bringen Sie das ED-Kabel wieder an und verbinden Sie das Bildschirmkabel mit dem Riegel auf der Systemplatine.
- 9. Bringen Sie das Klebeband wieder an und verbinden Sie das Kabel der nach vorn gerichteten Kamera mit der Verriegelung.
- 10. Bringen Sie die drei M2,5x5-Schrauben wieder an, um das Scharnier zu befestigen.
- 11. Bringen Sie die einzelne M2x3-Schraube wieder an, um die Metallhalterung zu befestigen.

### **Nächste Schritte**

- 1. Bauen Sie den [Kühlkörper](#page-42-0) ein.
- 2. Setzen Sie die [WLAN-Karte](#page-38-0) ein.
- 3. Bauen Sie das [SSD-Laufwerk ein.](#page-33-0)
- 4. Installieren Sie den [Arbeitsspeicher.](#page-32-0)
- 5. Bauen Sie den [Akku](#page-30-0) ein.
- 6. Bringen Sie die [Bodenabdeckung](#page-27-0) an.
- 7. Folgen Sie den Anweisungen unter [Nach der Arbeit an Komponenten im Inneren des Computers](#page-12-0).

# <span id="page-60-0"></span>**Bildschirmbaugruppe**

## **Entfernen der Bildschirmbaugruppe**

## **Voraussetzungen**

- 1. Befolgen Sie die Anweisungen im Abschnitt [Vor der Arbeit an Komponenten im Inneren des Computers](#page-5-0).
- 2. Entfernen Sie die [Bodenabdeckung](#page-26-0).
- 3. Entfernen Sie den [Akku.](#page-29-0)
- 4. Entfernen Sie die [WLAN-Karte.](#page-37-0)

## **Info über diese Aufgabe**

Die Abbildung zeigt die Position der Bildschirmbaugruppe und bietet eine visuelle Darstellung des Verfahrens zum Entfernen.

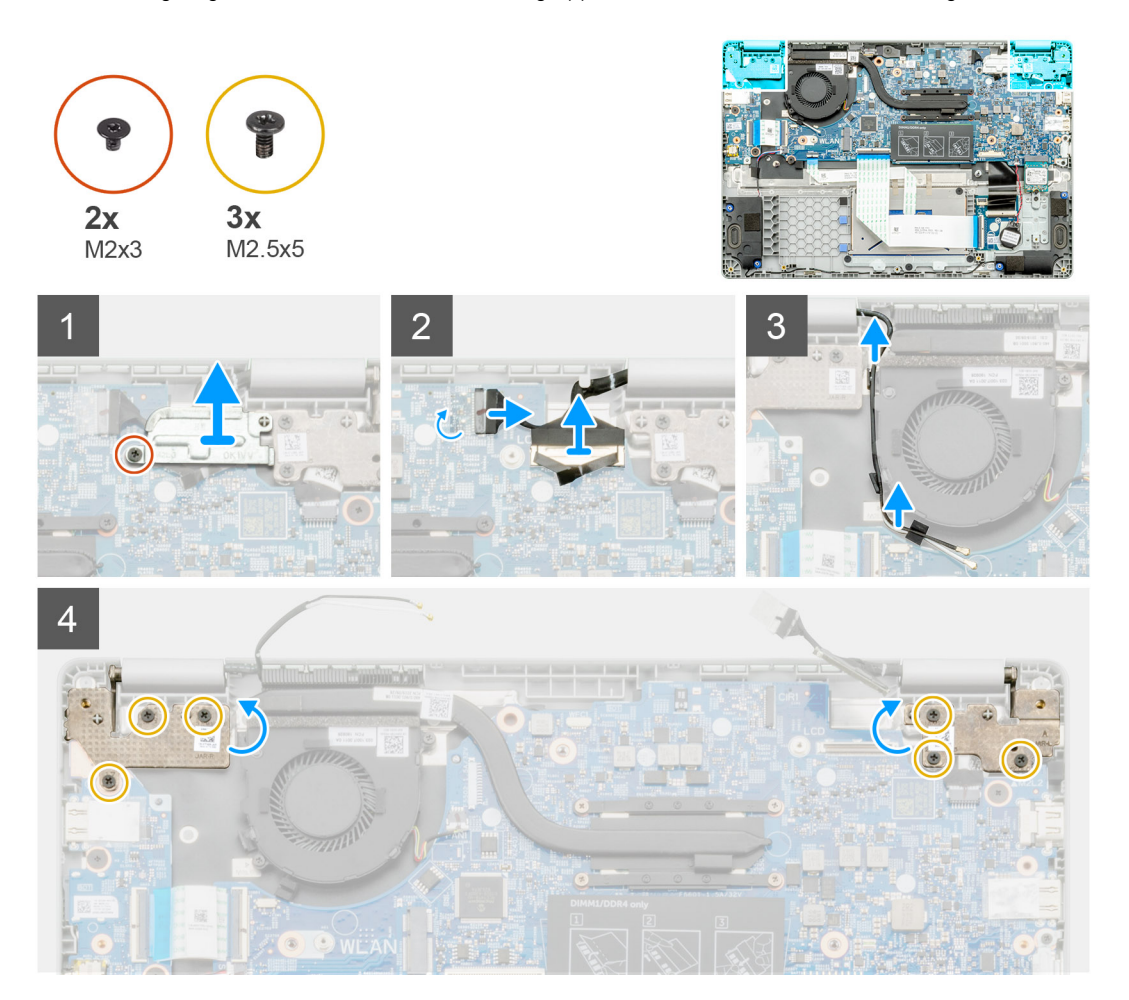

<span id="page-61-0"></span>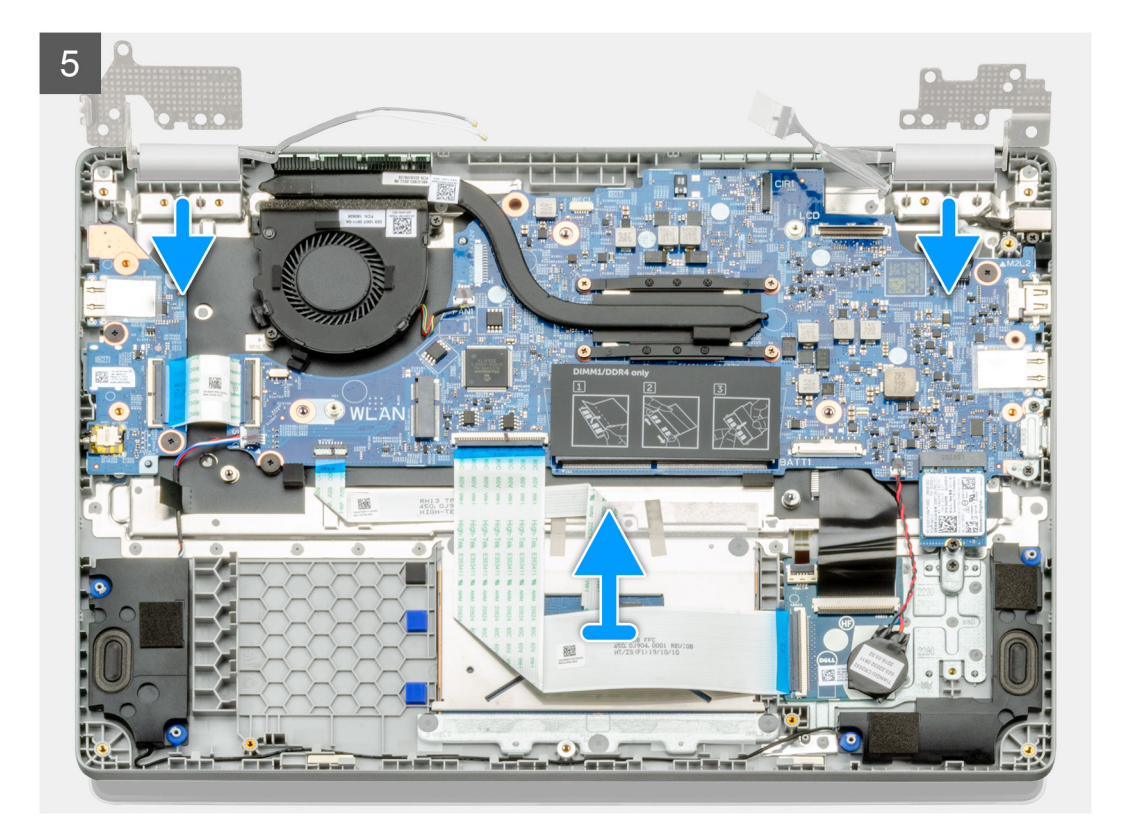

- 1. Machen Sie die Bildschirmscharniere in Ihrem Computer ausfindig.
- 2. Entfernen Sie die sechs M2,5x5-Schrauben, mit denen die Bildschirmscharniere am Computer befestigt sind.
- 3. Öffnen Sie die Bildschirmscharniere in einem Winkel von 90 Grad und öffnen Sie ein wenig das Display.
- 4. Schieben und entfernen Sie die Handballenstützen- und Tastaturbaugruppe von der Bildschirmbaugruppe.

## **Einbauen der Bildschirmbaugruppe**

### **Voraussetzungen**

Wenn Sie eine Komponente austauschen, muss die vorhandene Komponente entfernt werden, bevor Sie das Installationsverfahren durchführen.

## **Info über diese Aufgabe**

Die Abbildung zeigt die Position der Komponente und bietet eine visuelle Darstellung des Installationsverfahrens.

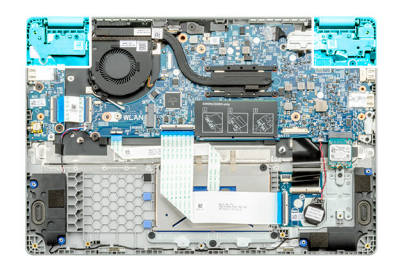

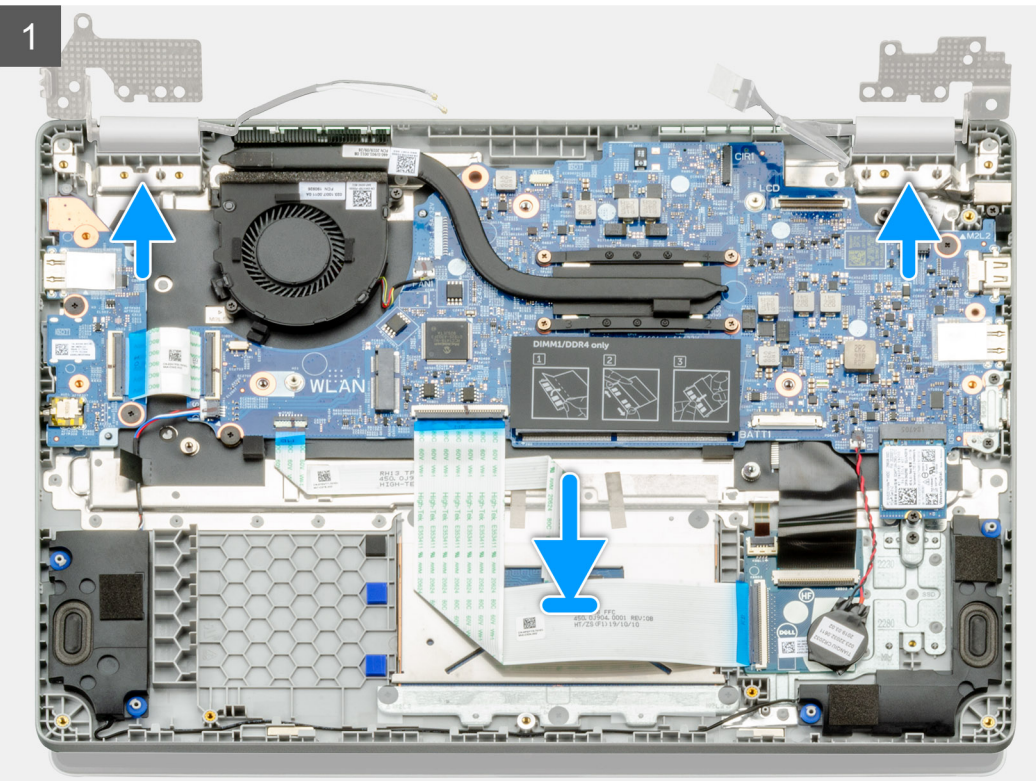

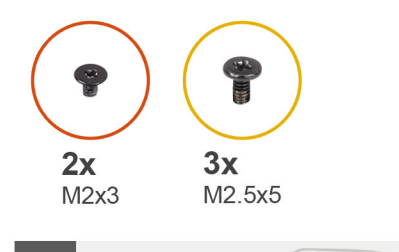

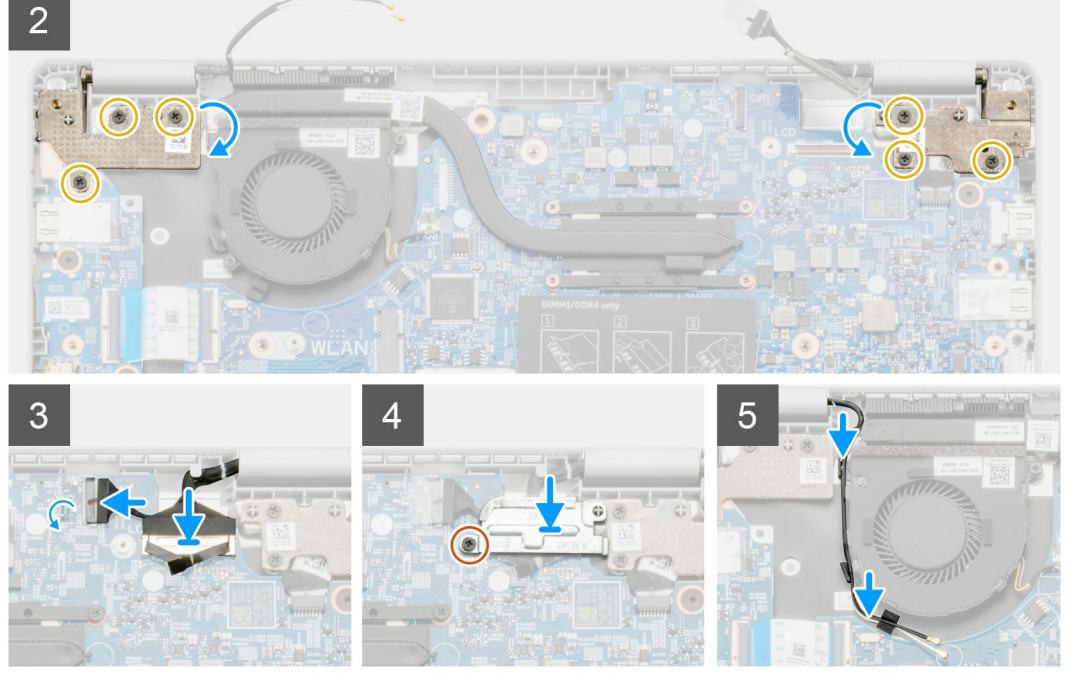

- 1. Platzieren Sie die Bildschirmbaugruppe auf einer sauberen und ebenen Oberfläche.
- 2. Richten Sie die Handballenstützen- und Tastaturbaugruppe aus und setzen Sie sie auf die Bildschirmbaugruppe.
- 3. Schließen Sie mithilfe der Pass-Stifte die Bildschirmscharniere.
- 4. Schließen Sie das Bildschirmkabel an der Systemplatine an und befestigen Sie das Klebeband, um das Bildschirmkabel zu sichern.
- 5. Befestigen Sie die EDP-Metallhalterung am Bildschirmkabelanschluss.
- 6. Bringen Sie die sechs M2,5x5-Schrauben an, mit denen die Bildschirmscharniere am Gehäuse des Computers befestigt werden.

## **Nächste Schritte**

- 1. Bauen Sie den [Akku](#page-30-0) ein.
- 2. Bringen Sie die [Bodenabdeckung](#page-27-0) an.
- 3. Folgen Sie den Anweisungen unter [Nach der Arbeit an Komponenten im Inneren des Computers](#page-12-0).

# **LCD-Bildschirm**

## **Entfernen des LCD-Displays**

### **Voraussetzungen**

- 1. Befolgen Sie die Anweisungen im Abschnitt [Vor der Arbeit an Komponenten im Inneren des Computers](#page-5-0).
- 2. Entfernen Sie die [Bildschirmbaugruppe.](#page-60-0)

## **Info über diese Aufgabe**

Die Abbildung zeigt die Position des LCD-Bildschirms und bietet eine visuelle Darstellung des Verfahrens zum Entfernen.

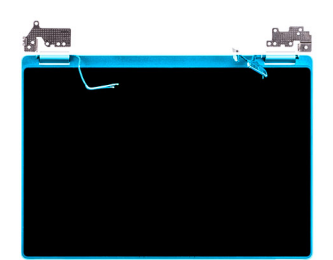

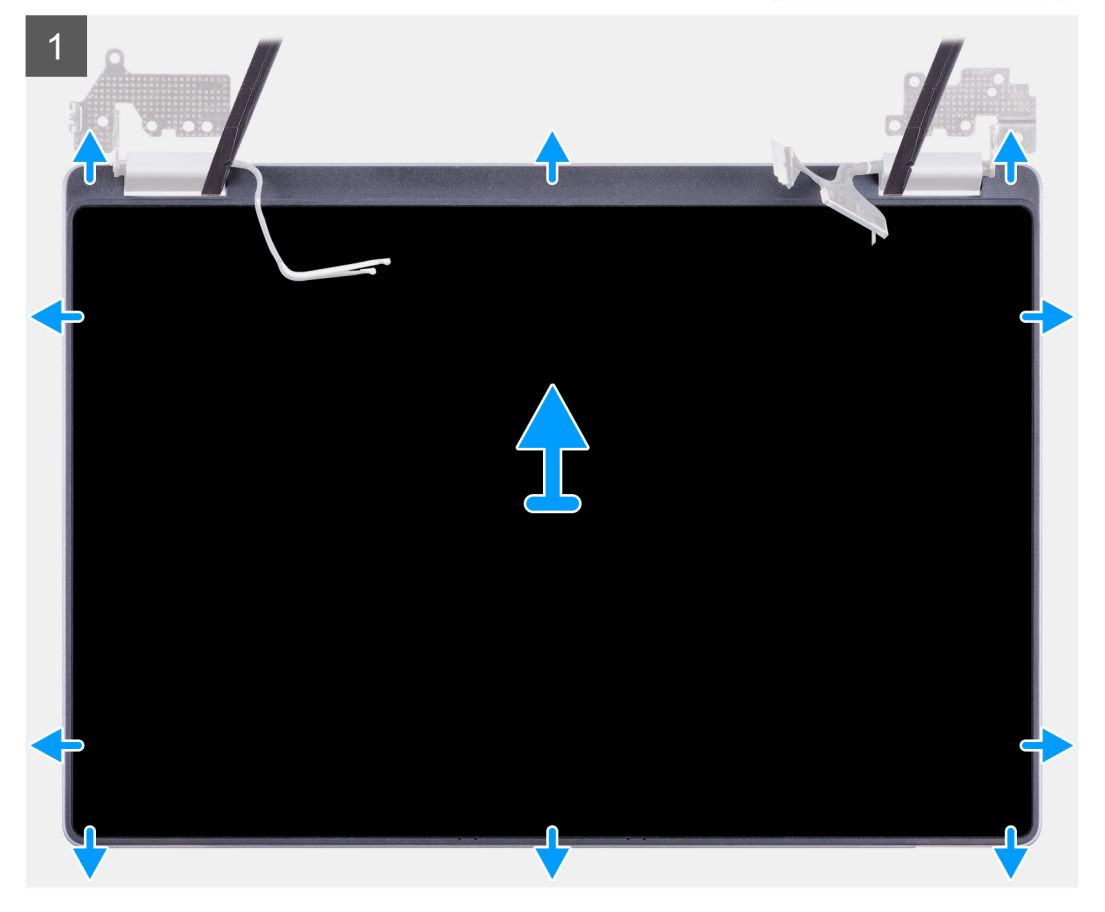

### **Schritte**

- 1. Hebeln den LCD-Bildschirm Sie mithilfe eines Stifts aus Kunststoff aus der Aussparung an der Scharnierfläche.
- 2. Arbeiten Sie sich entlang, um alle Seiten aufzuhebeln.
- 3. Heben Sie den LCD-Bildschirm an.

## **Installieren des LCD-Bildschirms**

### **Voraussetzungen**

Wenn Sie eine Komponente austauschen, muss die vorhandene Komponente entfernt werden, bevor Sie das Installationsverfahren durchführen.

### **Info über diese Aufgabe**

Die Abbildung zeigt die Position der Komponente und bietet eine visuelle Darstellung des Installationsverfahrens.

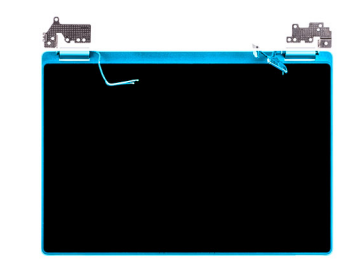

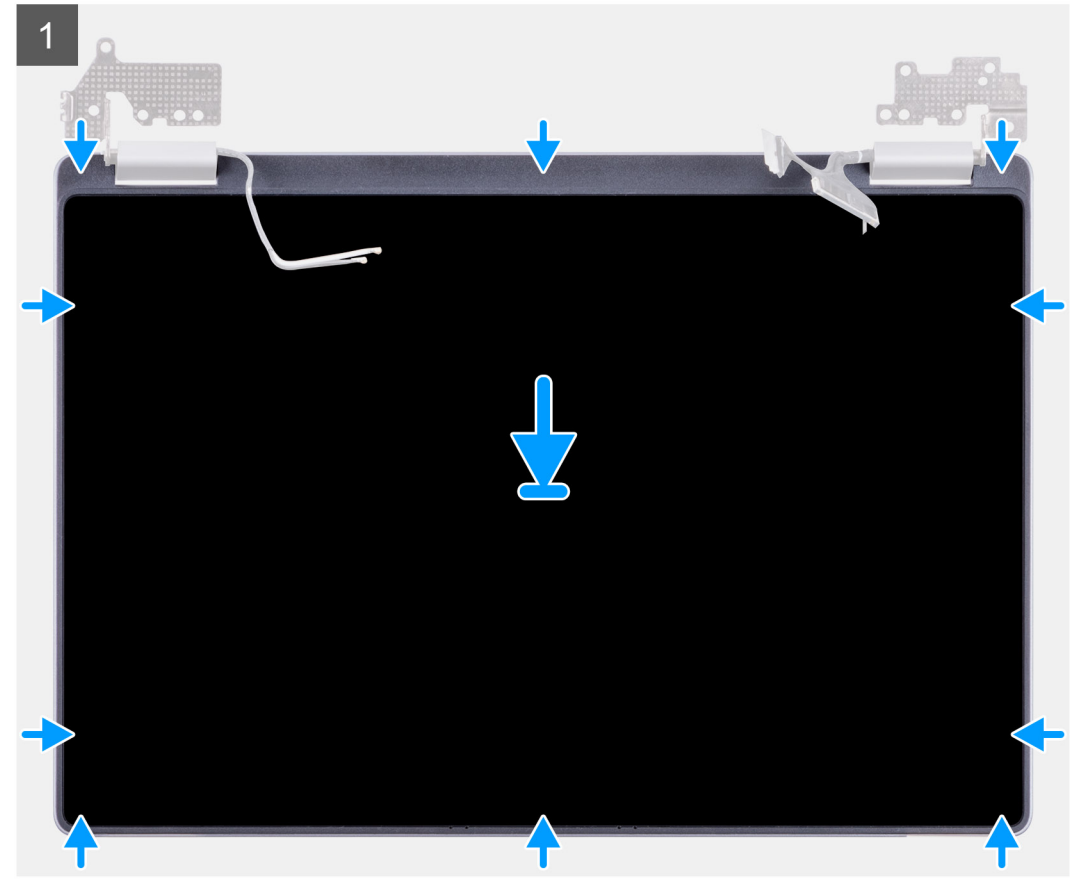

- 1. Richten Sie den LCD-Bildschirm an der hinteren Abdeckung aus.
- 2. Winkeln Sie die Scharniere an und installieren Sie die Scharniere an der hinteren Abdeckung.
	- **ANMERKUNG: Stellen Sie sicher, dass die Haken an der Oberseite der Bildschirmbaugruppe vor dem Einrasten der Seiten der Baugruppe angebracht sind.**

## **Nächste Schritte**

- 1. Bauen Sie die [Bildschirmbaugruppe](#page-61-0) ein.
- 2. Folgen Sie den Anweisungen unter [Nach der Arbeit an Komponenten im Inneren des Computers](#page-12-0).

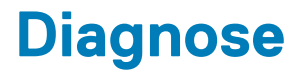

In diesem Kapitel werden die integrierten Funktionen zur Diagnose bei den Systemen von Dell eingehend behandelt. Außerdem werden die Aufrufanweisungen sowie verknüpfte Informationen für die einzelnen Diagnosemethode aufgeführt.

## **Themen:**

- ePSA-Diagnose
- **[Ein- und Ausschalten des WLAN](#page-75-0)**
- [Diagnose-LEDs](#page-75-0)
- [M-BIST](#page-76-0)
- [Self-Heal \(Automatische Reparatur\)](#page-77-0)
- **BIOS** recovery
- [Integrierter Selbsttest für LCD](#page-80-0)

## **ePSA-Diagnose**

Die ePSA-Diagnose (auch als Systemdiagnose bezeichnet) führt eine komplette Prüfung der Hardware durch. Die ePSA-Diagnose ist in das BIOS integriert und wird intern vom BIOS gestartet. Die integrierte Systemdiagnose bietet eine Reihe von Optionen für bestimmte Geräte oder Gerätegruppen mit folgenden Funktionen:

- Tests automatisch oder in interaktivem Modus durchführen
- Tests wiederholen
- Testergebnisse anzeigen oder speichern
- Gründliche Tests durchführen, um weitere Testoptionen für Zusatzinformationen über die fehlerhaften Geräte zu erhalten
- Statusmeldungen anzeigen, die angeben, ob Tests erfolgreich abgeschlossen wurden
- Fehlermeldungen über Probleme während des Testvorgangs anzeigen

**ANMERKUNG: Das Fenster ePSA Pre-boot System Assessment (ePSA-Systemtests vor Hochfahren des Computers)**  ⋒ **wird angezeigt und listet alle im System erkannte Geräte auf. Die Diagnose beginnt mit der Ausführung der Tests für alle erkannten Geräte.**

## **Ausführen der ePSA-Diagnose**

**Sie können die Diagnose mit einem der unten genannten Verfahren aufrufen:** 

- **Tippen Sie auf die F12**-Taste auf der Tastatur, während der Dell Startbildschirm angezeigt wird, bis die Meldung **Diagnostic Boot Selected** (Diagnostisches Starten ausgewählt) angezeigt wird.
	- Verwenden Sie auf dem Bildschirm mit dem Menü für den einmaligen Start die Pfeiltasten, um die Option **Diagnostics** (Diagnose) auszuwählen und drücken Sie anschließend die **Eingabetaste**.
- Halten Sie die **Funktionstaste (Fn)** auf der Tastatur gedrückt und betätigen Sie den **Power-Schalter**, um das System einzuschalten.

## **ePSA-Benutzeroberfläche**

Dieser Abschnitt enthält Informationen zum regulären und erweiterten Bildschirm von ePSA 3.0.

ePSA öffnet beim Start den regulären Bildschirm. Sie können über das Pfeilsymbol am unteren Bildschirmrand zum erweiterten Bildschirm wechseln. Auf dem erweiterten Bildschirm werden in der linken Spalte die erkannten Geräte angezeigt. Spezifische Tests können nur im interaktiven Modus eingeschlossen oder ausgeschlossen werden.

### **Regulärer ePSA-Bildschirm**

Der reguläre Bildschirm bietet minimale Steuerungselemente, die dem Benutzer eine einfache Navigation zum Starten oder Beenden der Diagnose bieten.

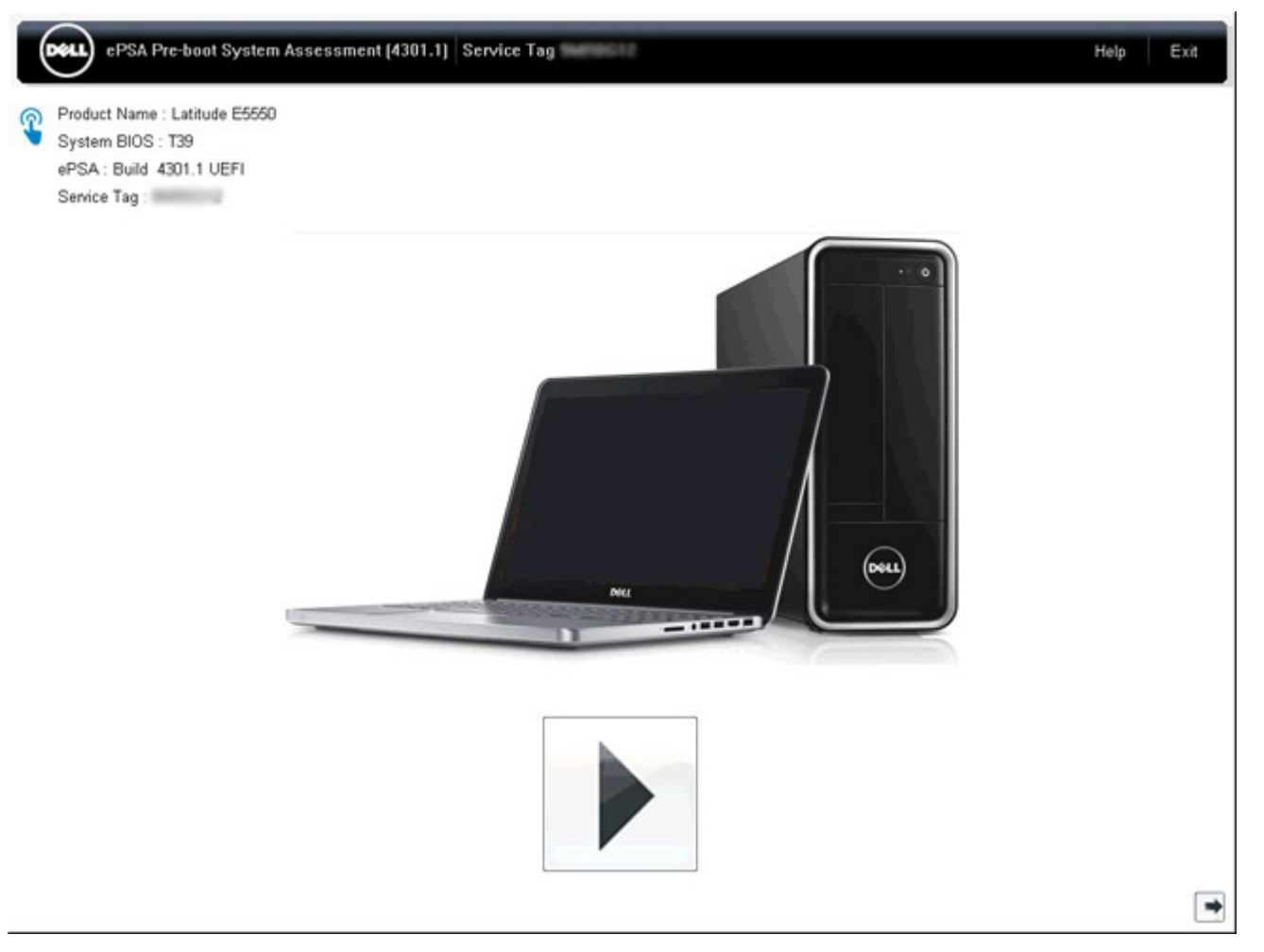

## **Erweiterter PSA-Bildschirm**

Der erweiterte Bildschirm ermöglicht gezielteres Testen und enthält detaillierte Informationen zum Gesamtzustand des Systems. Der Benutzer kann diesen Bildschirm anzeigen, indem er auf dem Touchscreen einfach mit dem Finger nach links wischt, oder indem er auf die Schaltfläche "Nächste Seite" am rechten unteren Rand des regulären Bildschirms klickt.

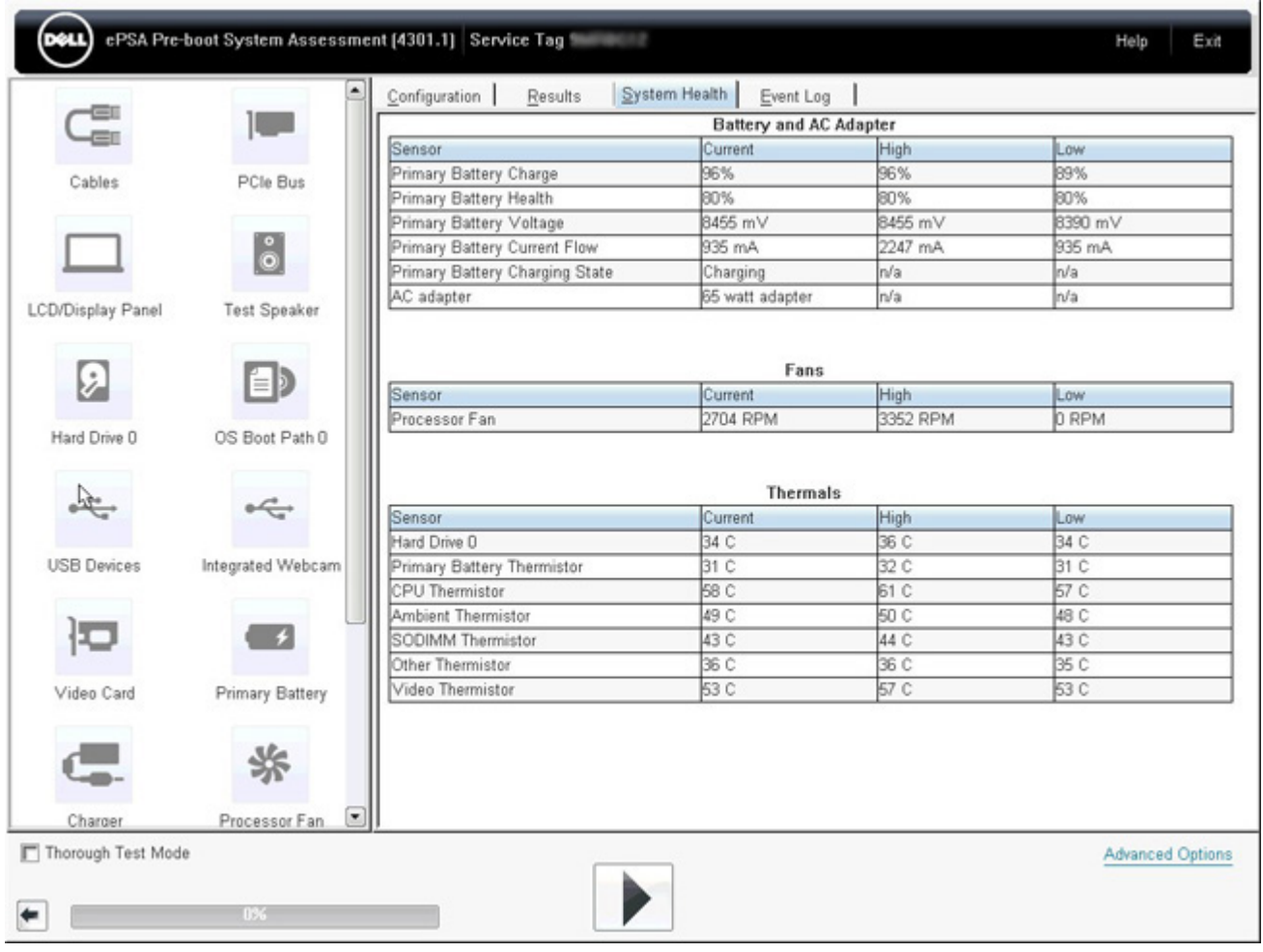

## **Ausführen des Tests auf einem bestimmten Gerät oder Ausführen eines spezifischen Tests**

- 1. Um einen Diagnosetest für ein bestimmtes Gerät durchzuführen, drücken Sie die Esc-Taste und klicken dann auf **Yes (Ja)**, um den Diagnosetest zu stoppen.
- 2. Wählen Sie auf der linken Seite das Gerät aus und klicken Sie auf **Run Tests** (Tests ausführen) oder verwenden Sie die **Advanced Option** (Erweiterte Option), um einen Test ein- oder auszuschließen.

## **ePSA-Fehlermeldungen**

Wenn das Dell ePSA-Diagnosetool beim Ausführen einen Fehler feststellt, wird der Test unterbrochen und es wird anschließend folgendes Popup-Fenster angezeigt:

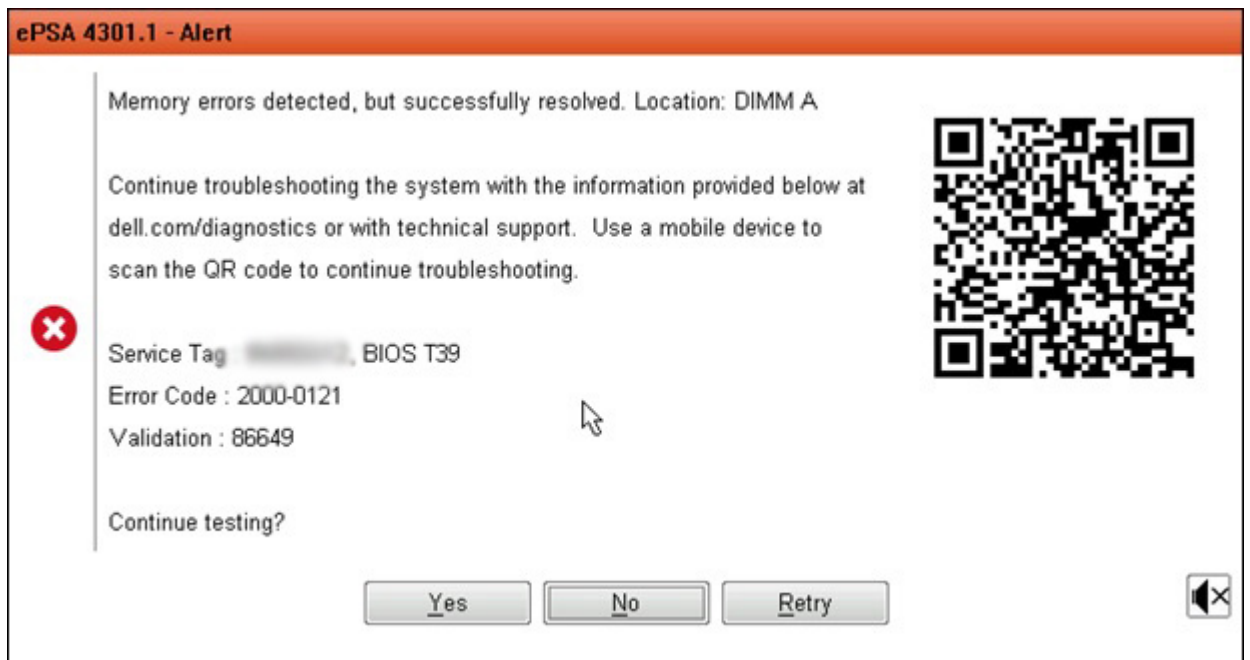

- Wenn Sie mit **Yes** (Ja) reagieren, testet das Diagnoseprogramm das nächste Gerät und stellt die Fehlerdetails im zusammenfassenden Bericht zur Verfügung.
- Wenn Sie mit **No** (Nein) reagieren, beendet das Diagnoseprogramm das Testen der verbleibenden, nicht getesteten Geräte.
- Wenn Sie mit **Retry** (Erneut versuchen) reagieren, ignoriert das Diagnoseprogramm den Fehler und führt den letzten Test erneut durch.

Erfassen Sie den Fehlercode mit dem Validierungscode oder scannen Sie den QR-Code und wenden Sie sich an Dell.

**ANMERKUNG: Als Teil der neuen Funktion können Benutzer nun den piependen Signalcode für einen erkannten Fehler**  ⋒ stummschalten, indem sie auf das **1988 am rechten unteren Rand des Fehlerfensters drücken.** 

**ANMERKUNG: Einige Tests für bestimmte Geräte erfordern Benutzeraktionen Stellen Sie sicher, dass Sie am** 

# **Validierungstools**

In diesem Abschnitt finden Sie Informationen darüber, wie der ePSA-Fehlercode validiert wird.

**Computerterminal sind, wenn die Diagnosetests durchgeführt werden.**

Die Fehlercode-Verifizierung kann mittels einer von zwei Methoden durchgeführt werden:

• Validierungstool für "Online Enhanced Preboot System Assessment" (erweiterte Online-Systemtests vor Hochfahren des Computers). • [QR-Scannen mittels QR-Anwendung auf Smartphone](#page-72-0).

## **Online ePSA-Validierungstool**

## **Leitfaden**

## **Schritte**

1. Der Benutzer kann über die ePSA-Fehlerfenster Informationen abrufen.

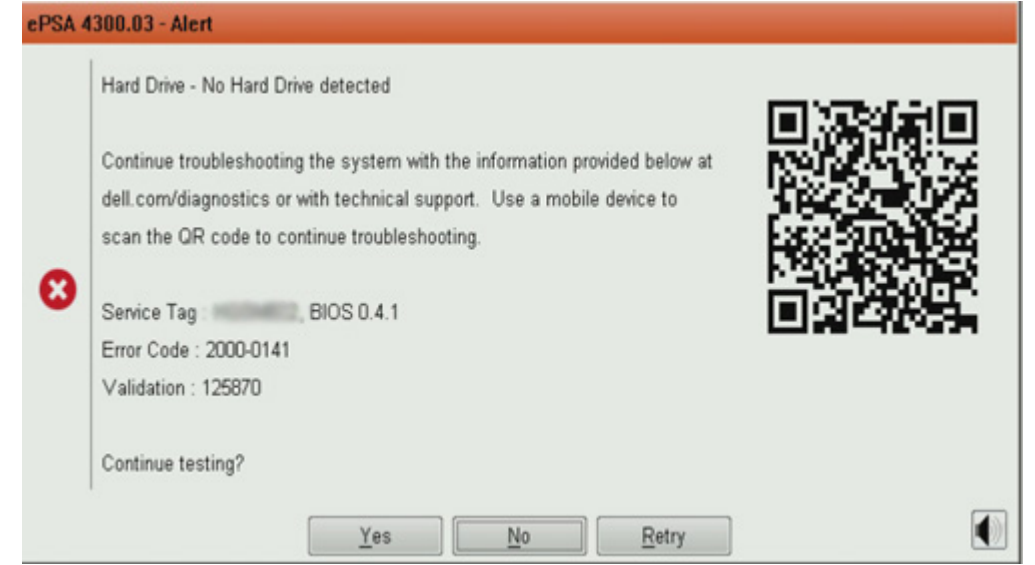

2. Navigieren Sie zu [Online ePSA Validation Tool](https://www.dell.com/support/home/us/en/04/Pre-boot-Analysis) (Online-ePSA-Validierungstool).

http://www.dell.com/support/home/us/en/04/epsa

3. Geben Sie den Fehlercode, den Validierungscode und die Service-Tag-Nummer ein. Die Eingabe der Seriennummer des Teils ist optional.

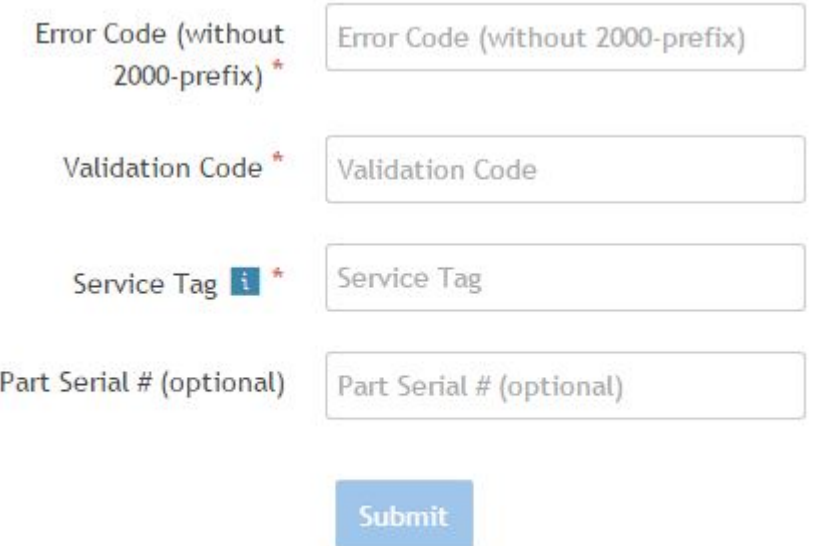

View System Requirements and Privacy And Legal Information

**ANMERKUNG: Verwenden Sie für den Fehlercode nur die letzten 3 oder 4 Zahlen des Codes. (Der Benutzer kann 0142 oder 142 anstelle von 2000-0142 eingeben.)**

4. Klicken Sie auf **Submit** (Senden), sobald alle erforderlichen Informationen eingegeben wurden.

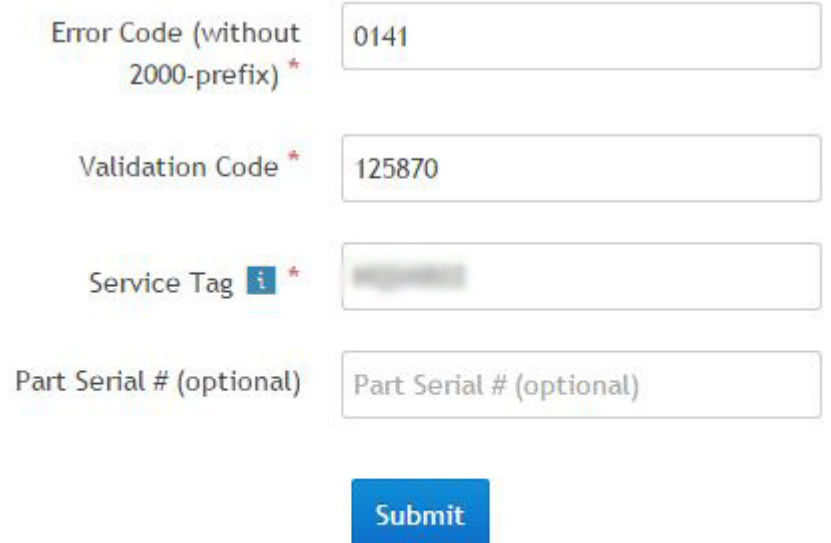

View System Requirements and Privacy And Legal Information

## **Ergebnisse**

## **Beispiel für gültigen Fehlercode**

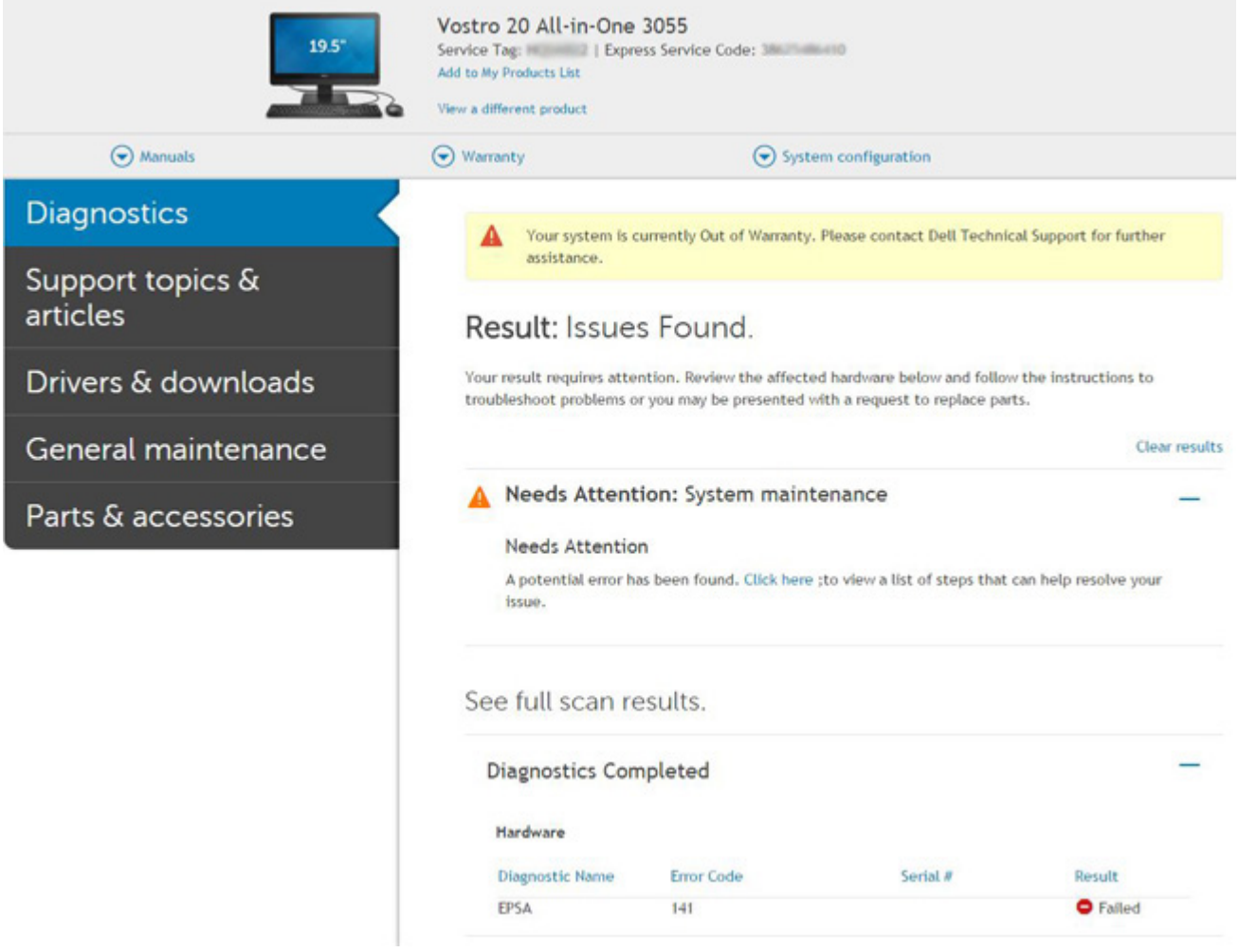
Nach Eingabe der korrekten Informationen wird der Benutzer über die Online-Tools direkt zum oben dargestellten Bildschirm weitergeleitet. Dieser enthält folgende Informationen:

- Die Bestätigung des Fehlercodes und das Ergebnis.
- Den vorgeschlagenen Teileaustausch.
- Ob dieser Fall des Kunden noch von der Gewährleistung durch Dell abgedeckt ist.
- Fallreferenznummer, wenn im Rahmen des Service-Tags ein offener Fall vorliegt.

#### **Beispiel für ungültigen Fehlercode**

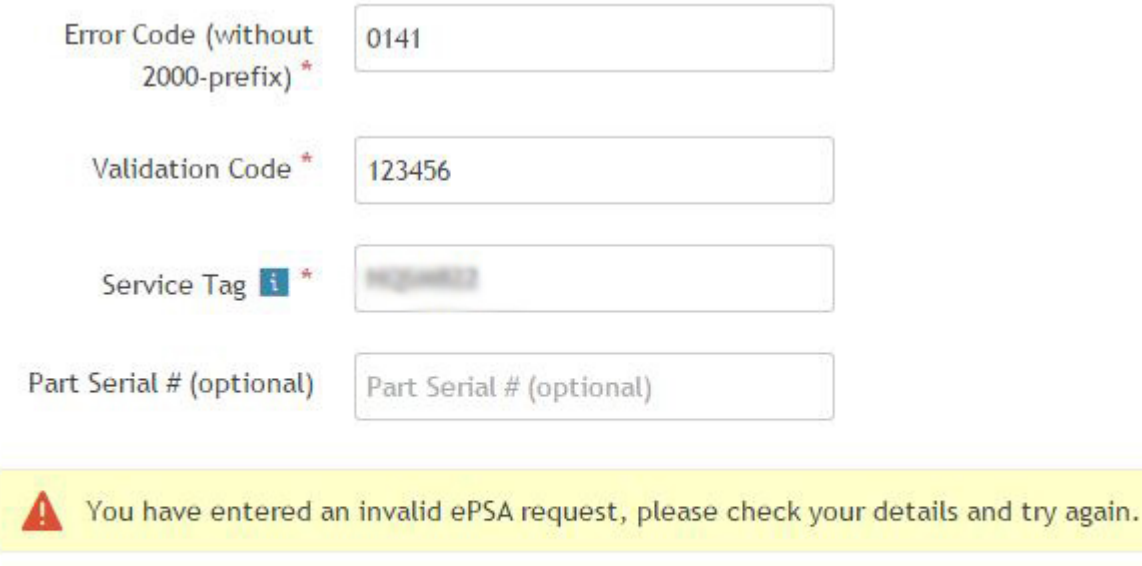

Submit

### **QR-APP-Validierungstool**

#### **Info über diese Aufgabe**

Neben der Verwendung des Online-Tools können Kunden den Fehlercode auch durch Scannen des QR-Codes mit einer QR-App auf dem Smartphone überprüfen.

#### **Schritte**

1. Der Benutzer muss den QR-Code für den ePSA-Fehler von Windows anfordern.

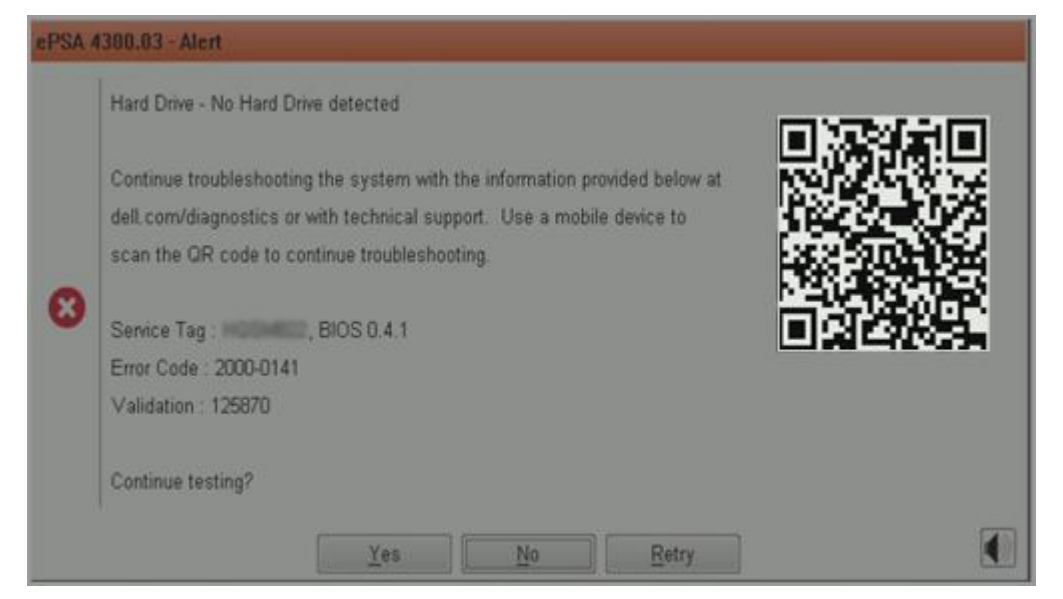

2. Der Benutzer kann jede QR-Code-Scanner-App für Smartphones verwenden, um den QR-Code zu scannen.

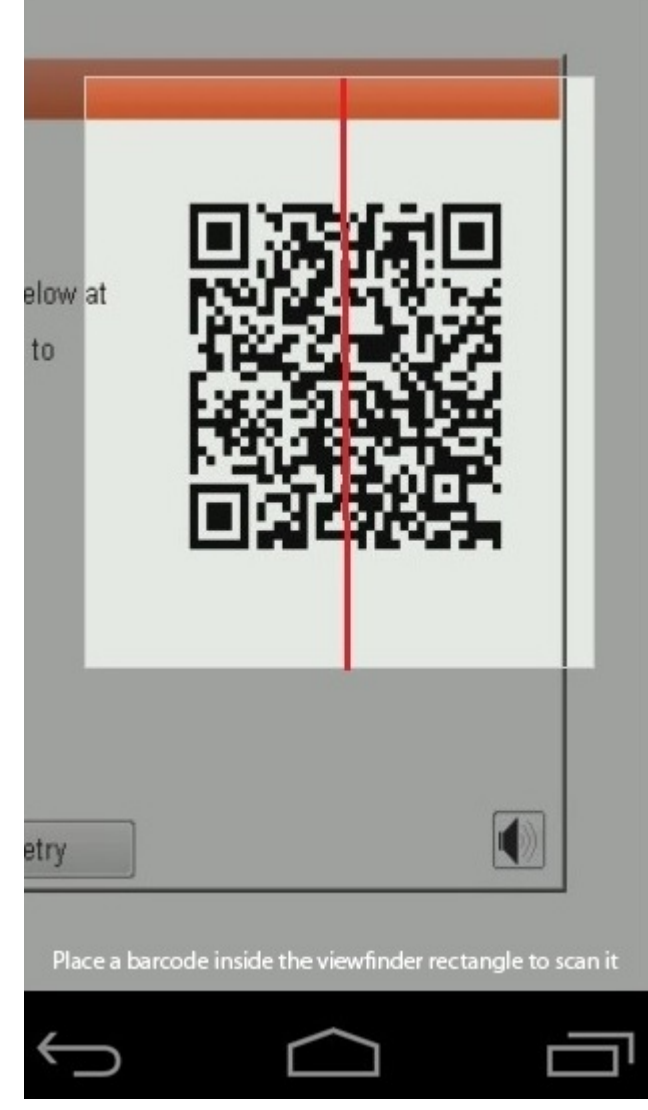

3. Die QR-Code-Scanner-App überprüft den Code und generiert automatisch einen Link. Klicken Sie auf den Link, um fortzufahren.

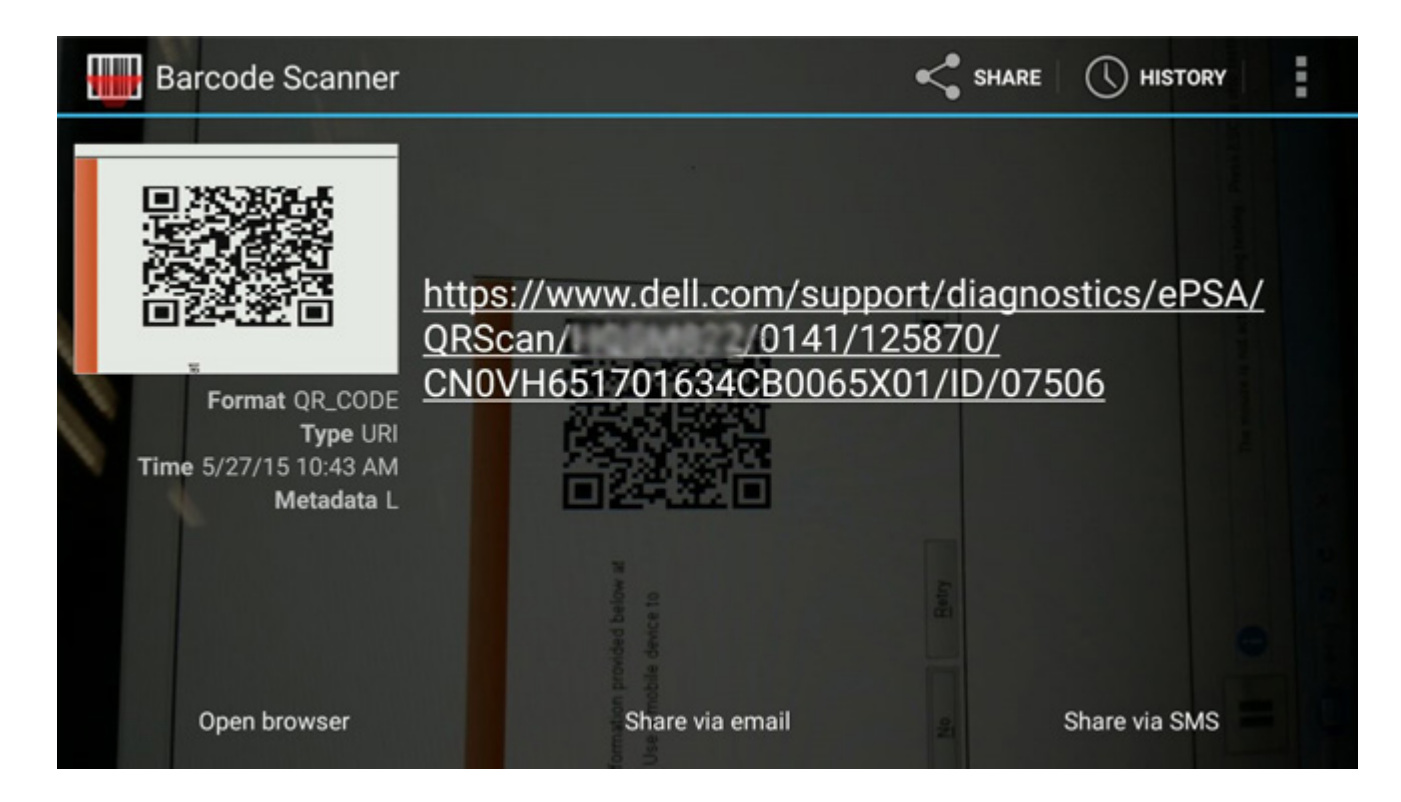

#### **Ergebnisse**

Über den generierten Link gelangt der Kunde zur Supportwebsite von Dell, auf der folgende Informationen zu finden sind:

- Die Bestätigung des Fehlercodes und das Ergebnis.
- Den vorgeschlagenen Teileaustausch.
- Ob dieser Fall des Kunden noch von der Gewährleistung durch Dell abgedeckt ist.
- Fallreferenznummer, wenn im Rahmen des Service-Tags ein offener Fall vorliegt.

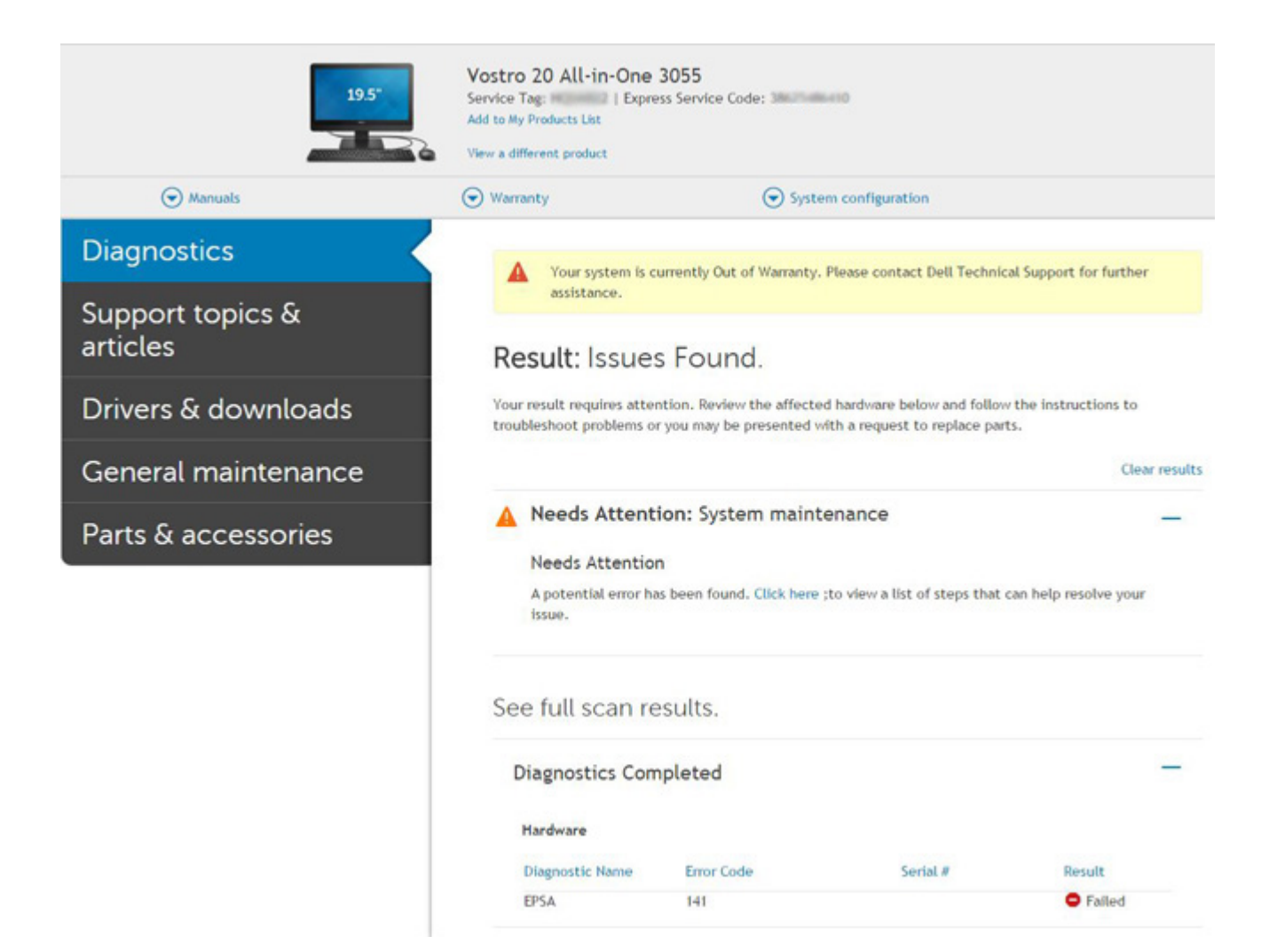

# **Ein- und Ausschalten des WLAN**

#### **Info über diese Aufgabe**

Wenn Ihr Computer aufgrund von WLAN-Verbindungsproblemen keinen Zugriff auf das Internet hat, können Sie das WLAN aus- und wieder einschalten. Das folgende Verfahren enthält Anweisungen dazu, wie Sie das WLAN aus- und wieder einschalten:

**ANMERKUNG: Manche Internetdienstanbieter (Internet Service Providers, ISPs) stellen ein Modem/Router-Kombigerät**  ⋒ **bereit.**

#### **Schritte**

- 1. Schalten Sie den Computer aus.
- 2. Schalten Sie das Modem aus.
- 3. Schalten Sie den WLAN-Router aus.
- 4. Warten Sie 30 Sekunden.
- 5. Schalten Sie den WLAN-Router ein.
- 6. Schalten Sie das Modem ein.
- 7. Schalten Sie den Computer ein.

## **Diagnose-LEDs**

Anstatt dem Ertönen von Signaltönen werden Fehler über die zweifarbige Batterielade/-status-LED angezeigt. Einem bestimmten Blinkmuster folgt ein Blinkmuster von Gelb und dann Weiß. Das Muster wird anschließend wiederholt.

#### **ANMERKUNG: Das Diagnosemuster besteht aus einer zweistelligen Zahl, die von einer ersten Gruppe von gelb**  ⋒ **blinkenden LEDs (1 bis 9), gefolgt von einer Pause von 1,5 Sekunden mit inaktiver LED, und dann einer zweiten Gruppe von weiß blinkenden LEDs (1 bis 9) dargestellt wird. Darauf folgt eine drei Sekunden lange Pause mit inaktiver LED, bevor sich das Muster wiederholt. Jedes Blinken der LED dauert mindestens 1,5 Sekunden.**

Das System kann nicht heruntergefahren werden, wenn die Diagnose-Fehlercodes angezeigt werden.

Diagnose-Fehlercodes haben Vorrang vor jeder anderen Verwendung der LED. Zum Beispiel werden bei Laptops mit niedrigem Batteriestand oder einem Batteriefehler keine Batteriecodes angezeigt, wenn Diagnose-Fehlercodes angezeigt werden.

#### **Tabelle 7. Diagnose-LEDs**

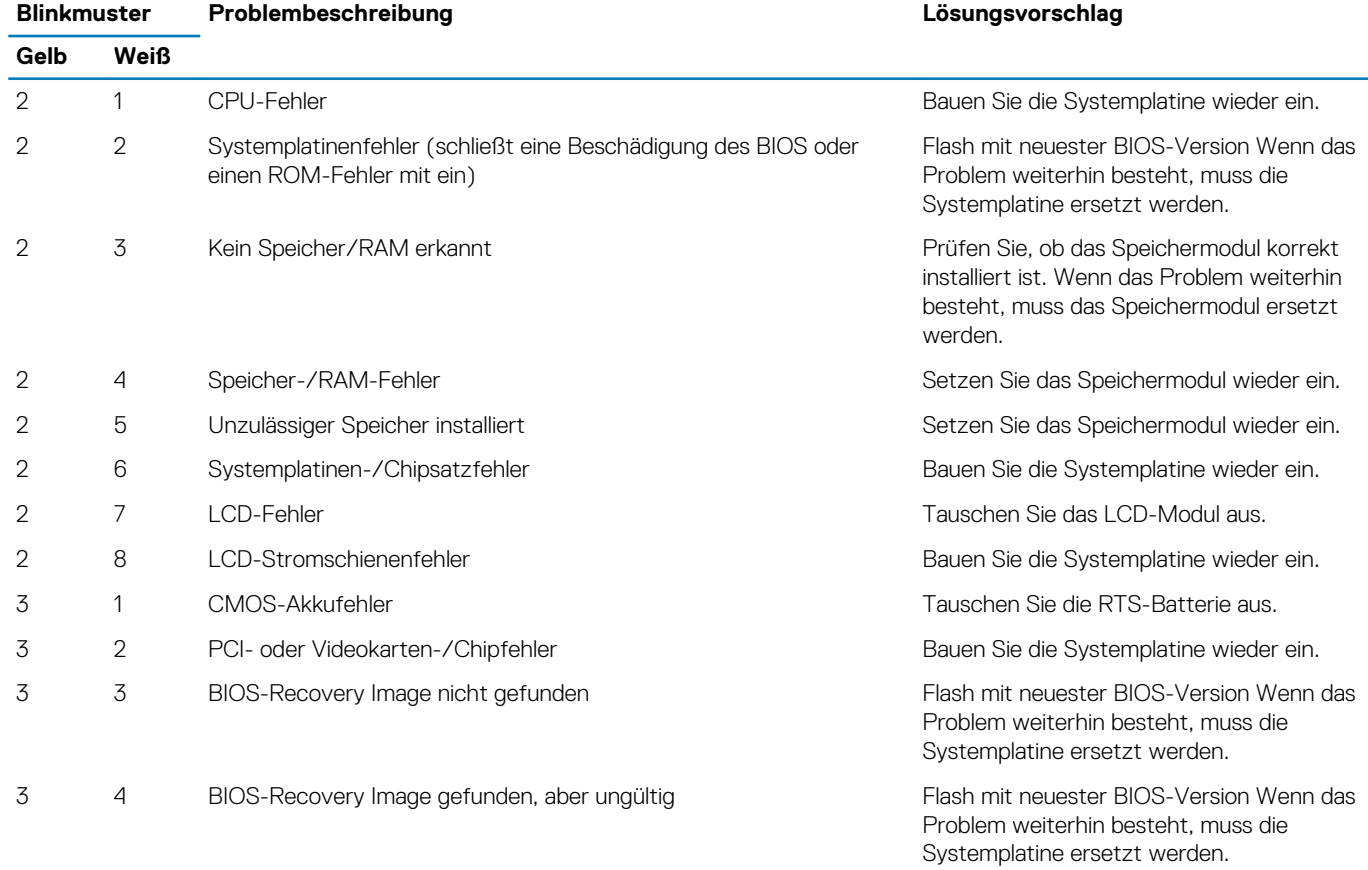

**ANMERKUNG: Wenn das Diagnosemuster 2-gelb, 8-weiß auftritt, muss ein externer Monitor angeschlossen werden, um festzustellen, ob es sich um einen Ausfall der Systemplatine oder des Grafikkarten-Controllers handelt.**

# **M-BIST**

Diagnosetool M-BIST (Built-In Self-Test; integrierter Netzteil-Selbsttest) mit höherer Genauigkeit bei Ausfällen der Systemplatine.

**ANMERKUNG: M-BIST kann manuell vor dem POST (Power-On Self-Test; Einschalt-Selbsttest) initiiert werden.**

### **So führen Sie M-BIST aus**

**ANMERKUNG: M-BIST muss auf dem ausgeschalteten System, das entweder an den Netzstrom angeschlossen oder nur mit einer Batterie versorgt wird, initiiert werden.**

- 1. Halten Sie sowohl die Taste **M** auf der Tastatur sowie den **Netzschalter** gedrückt, um M-BIST zu starten.
- 2. Während Sie sowohl die Taste **M** und den **Netzschalter** gedrückt halten, befindet sich die LED-Anzeige für den Batteriestatus in einem von zwei Zuständen:
	- a. Aus: Es wurde kein Problem mit der Systemplatine erkannt
	- b. Gelb: Weist auf ein Problem mit der Systemplatine hin

# **Self-Heal (Automatische Reparatur)**

### **Kurseinführung**

#### **Info über diese Aufgabe**

Die Funktion "Self-Heal" (Automatische Reparatur) ist eine Option, die bei der Wiederherstellung eines Dell Latitude System nach einem Ausfall (kein POST, kein Strom, kein Video) hilfreich ist.

### **Anweisung für die automatische Reparatur**

#### **Schritte**

- 1. Entfernen Sie die primäre Batterie und den Netzadapter.
- 2. Trennen Sie die CMOS-Batterie.
- 3. Entladen Sie den Reststrom. Halten Sie den Netzschalter 10 Sekunden lang gedrückt oder belassen Sie das System 45 Sekunden lang im Leerlauf.
- 4. Stellen Sie sicher, dass die CMOS-Batterie und die primäre Batterie nicht an das System angeschlossen sind.
- 5. Stecken Sie den Netzadapter ein. Das System wird automatisch gestartet, wenn der Netzadapter eingesetzt wird.
- 6. Das System startet eine Weile lang mit einem leeren Bildschirm und schaltet sich dann automatisch aus. Achten Sie auf die LED-Leuchten (Strom, WLAN und HDD). Es wird eingeschaltet.
- 7. Das System versucht zweimal, neu zu starten, und startet schließlich beim dritten Versuch.
- 8. Setzen Sie die CMOS-Batterie und das Netzteil wieder im System ein.
- 9. Wenn die automatische Reparatur den Ausfall wiederherstellt, muss das System mit dem neusten BIOS aktualisiert werden und es muss eine ePSA-Prüfung durchgeführt werden.

#### **Beispiel**

### **ANMERKUNG:**

- **• Stellen Sie beim Einsetzen oder Entfernen jeglicher Hardware stets sicher, dass Ihre Daten ordnungsgemäß gesichert sind.**
- **• Anweisungen zum Entfernen und Wiedereinsetzen von Teilen finden Sie unter [Ausbau und Wiedereinbau.](#page-26-0)**
- **• Befolgen Sie vor der Arbeit mit dem Computer die [Sicherheitshinweise](#page-4-0).**

### **Unterstützte Latitude-Modelle**

#### **Info über diese Aufgabe**

#### **ANMERKUNG:**  ⋒

- **• Führen Sie vor dem Wiedereinbauen der Systemplatine als obligatorischen Schritt eine automatische Reparatur durch.**
- **• Die Nutzung der Option "Self-Heal" (Automatische Reparatur) kann für Latitude Systeme vermieden werden, wenn ein komplettes Zerlegen des Systems notwendig ist, um auf die Knopfzellenbatterie zuzugreifen.**
- **• Bei Latitude-Systemen der Serie E7 (XX70) muss als erster Schritt die BIOS-Wiederherstellung 2.0 durchgeführt werden.**
- **• Um den durch die automatische Reparatur entstehenden Zeitaufwand für die Fehlerbehebung zu verringern, besteht**  keine Verpflichtung, das System wieder zusammenzusetzen. Techniker können die Funktion "Self-Heal" **(Automatische Reparatur) sogar mit freiliegender Systemplatine initiieren.**
- **• Berühren Sie keine freiliegenden Komponenten oder die Systemplatine, um Kurzschlüsse und statische Entladungen zu vermeiden.**
- **• Wenn der Fehler mithilfe der automatischen Reparatur nicht wiederhergestellt werden kann, fahren Sie mit dem Wiedereinbau der Systemplatine fort.**

#### **ANMERKUNG:**  ⋒

**Maßnahmen durch Frontline-Mitarbeiter: Frontline-Mitarbeiter müssen den Kunden dazu anhalten, diesen Schritt durchzuführen, bevor sie das Problem als Fehler der Hauptplatine isolieren. Wenn der Kunde sich nicht wohl dabei fühlt, die automatische Reparatur selbst durchzuführen, dokumentieren Sie den erstellten Dispatch in 5GL. Weisen Sie die Techniker vor Ort an, das Verfahren zur automatischen Reparatur als einen der obligatorischen Schritte bei der Vorbereitung durchzuführen. Raten Sie ihnen bei einem Fehlschlagen des Verfahrens zur automatischen Reparatur mit der normalen Fehlerbehebung fortzufahren, bevor Teile ausgetauscht werden.**

**Maßnahmen durch Techniker vor Ort: Das Durchführen des Verfahrens zur automatischen Reparatur ist ein obligatorischer erster Schritt. Wenn das Verfahren zur automatischen Reparatur fehlschlägt, fahren Sie mit den herkömmlichen Verfahren zur Fehlerbehebung fort, bevor Sie Teile austauschen. Dokumentieren Sie die Ergebnisse der**  automatischen Reparatur im Protokoll zum Abschluss des Anrufs ("Self-Heal Pass", falls bestanden; "Self-Heal Fail", **falls nicht bestanden).**

### **BIOS recovery**

Die BIOS-Wiederherstellung dient der Korrektur des primären BIOS und kann nicht verwendet werden, wenn die Startfunktion beschädigt ist. Die BIOS-Wiederherstellung kann nicht durchgeführt werden, wenn eine Beschädigung von EC/ME vorliegt oder ein Problem mit der Hardware besteht. Das BIOS-Wiederherstellungs-Image sollte auf der unverschlüsselten Partition auf dem Laufwerk für die BIOS-Wiederherstellungsfunktion zur Verfügung stehen.

### **BIOS-Rollback-Funktion**

Es werden zwei Versionen des BIOS-Wiederherstellungs-Images auf der Festplatte gespeichert:

- Derzeit ausgeführtes BIOS (alt)
- BIOS für die Aktualisierung (neu)

Die alte Version ist bereits auf der Festplatte gespeichert. Das BIOS fügt der Festplatte eine neue Version hinzu, behält die alte Version bei und löscht weitere vorhandene Versionen. Zum Beispiel sind die Versionen A00 und A02 bereits auf der Festplatte vorhanden, wobei A02 das aktuell ausgeführte BIOS ist. Das BIOS fügt A04 hinzu, behält A02 bei und löscht A00. Das Vorhandensein von zwei BIOS-Versionen aktiviert die BIOS-Rollback-Funktion.

Falls die Wiederherstellungsdatei nicht gespeichert werden kann (nicht ausreichend Speicherplatz auf der Festplatte), wird vom BIOS eine Markierung gesetzt, um auf diesen Umstand hinzuweisen. Diese Markierung wird aufgehoben, wenn es zu einem späteren Zeitpunkt möglich wird, die Wiederherstellungsdatei zu speichern. Das BIOS benachrichtigt den Benutzer während des Einschalt-Selbsttests (POST) und im BIOS-Setup, wenn die BIOS-Wiederherstellung beschädigt ist. Die BIOS-Wiederherstellung über die Festplatte ist unter Umständen nicht möglich, jedoch kann die BIOS-Wiederherstellung weiterhin über ein USB-Flashlaufwerk durchgeführt werden.

Für USB-Speicherstick: Stammverzeichnis oder "\"

BIOS\_IMG.rcv: das auf dem USB-Speicherstick gespeicherte Wiederherstellungs-Image.

### **BIOS-Wiederherstellung über Festplatte**

#### **Info über diese Aufgabe**

**ANMERKUNG: Stellen Sie sicher, dass Sie über die vorherige und die neueste BIOS-Version gemäß der Dell Support-Website verfügen.**

(i) **ANMERKUNG: Stellen Sie sicher, dass die Dateierweiterungen im Betriebssystem sichtbar sind.**

#### **Schritte**

- 1. Navigieren Sie zum Speicherort der ausführbaren Dateien (.exe) der BIOS-Aktualisierung.
- 2. Benennen Sie die ausführbaren BIOS-Dateien der älteren BIOS-Version zu **BIOS\_PRE.rcv** um und benennen Sie die ausführbaren Dateien der aktuellen BIOS-Version zu **BIOS\_CUR.rcv** um.

Wenn zum Beispiel der Dateiname der neuesten Version **PowerEdge\_T30\_1.0.0.exe** lautetet, muss diese Datei zu **BIOS\_CUR.rcv**  umbenannt werden, und wenn der Dateiname der vorherigen Version **PowerEdge\_T30\_0.0.9.exe** lautet, muss diese Datei zu **BIOS\_PRE.rcv** umbenannt werden.

### **ANMERKUNG:**

- **a. Wenn es sich um eine neue Festplatte handelt, ist kein Betriebssystem installiert.**
- **b. Wenn die Festplatte von Dell werkseitig partitioniert wurde, ist eine Recovery Partition (Wiederherstellungspartition) verfügbar.**
- 3. Trennen Sie das Festplattenlaufwerk und setzen Sie die Festplatte in ein anderes System mit einem vollständig funktionsfähigen Betriebssystem ein.
- 4. Starten Sie das System und führen Sie in der Windows-Betriebssystemumgebung die folgenden Schritte aus, um die BIOS-Wiederherstellungsdatei zur **Recovery Partition** (Wiederherstellungspartition) zu kopieren.
	- a) Öffnen Sie ein Windows-Befehlseingabefenster.
	- b) Geben Sie in der Eingabeaufforderung **diskpart** ein, um **Microsoft DiskPart** zu starten.
	- c) Geben Sie in der Eingabeaufforderung **list disk** auf, um eine Liste aller verfügbaren Festplattenlaufwerke anzuzeigen. Wählen Sie das Festplattenlaufwerk aus, das in Schritt 3 installiert wurde.
	- d) Geben Sie in der Eingabeaufforderung **list partition** ein, um die verfügbaren Partitionen auf dieser Festplatte anzuzeigen.
	- e) Wählen Sie **Partition 1** aus. Dabei handelt es sich um die **Recovery Partition** (Wiederherstellungspartition). Die Größe der Partition beträgt 39 MB.
	- f) Geben Sie in der Eingabeaufforderung **set-id=07** ein, um die Partitions-ID einzurichten.
		- **ANMERKUNG: Die Partition wird dem Betriebssystem als Local Disk (E) zum Lesen und Schreiben von Daten**  ⋒ **angezeigt.**
	- g) Erstellen Sie die folgenden Ordner in **Local Disk (E)**, **E:\EFI\Dell\BIOS\Recovery**.
	- h) Kopieren Sie beide BIOS-Dateien, **BIOS\_CUR.rcv** und **BIOS\_PRE.rcv**, in den Wiederherstellungsordner auf **Local Disk (E)**.
	- i) Geben Sie im **Befehlseingabefenster** unter der Eingabeaufforderung **DISKPART** den Befehl **set-id=DE** ein. Nach dem Ausführen dieses Befehls kann das Betriebssystem nicht mehr auf die Partition **Local Disk (E)** zugreifen.
- 5. Fahren Sie das System herunter, entfernen Sie die Festplatte und setzen Sie die Festplatte im ursprünglichen System ein.
- 6. Schalten Sie das System ein und öffnen Sie das System-Setup-Programm. Stellen Sie sicher, dass im Abschnitt **Maintenance**  (Wartung) die Option **BIOS Recovery from Hard Drive** (BIOS-Wiederherstellung von der Festplatte) im Abschnitt **BIOS Recovery**  (BIOS-Wiederherstellung) des System-Setup-Programms aktiviert ist.
- 7. Drücken Sie den Netzschalter, um das System herunterzufahren.
- 8. Halten Sie die Tasten **Strg+Esc** gedrückt, während Sie den Netzschalter betätigen, um das System hochzufahren. Halten Sie die Tasten **Strg+Esc** gedrückt, bis die Seite **BIOS Recovery Menu** (BIOS-Wiederherstellungsmenü) angezeigt wird. Stellen Sie sicher, dass die Optionsschaltfläche **Recover BIOS** (BIOS wiederherstellen) ausgewählt ist, und klicken Sie auf **Continue**  (Fortfahren), um mit der BIOS-Wiederherstellung zu beginnen.

### **BIOS-Wiederherstellung über USB-Stick**

#### **Info über diese Aufgabe**

**ANMERKUNG: Stellen Sie sicher, dass die Dateierweiterungen im Betriebssystem sichtbar sind.**  $(i)$ 

**ANMERKUNG: Stellen Sie sicher, dass Sie die neueste BIOS-Version von der Dell Support-Website heruntergeladen und auf Ihrem System gespeichert haben.**

#### **Schritte**

- 1. Navigieren Sie zum Speicherort der heruntergeladenen ausführbaren Datei (.exe) des BIOS-Updates.
- 2. Benennen Sie die Datei auf BIOS IMG.rcv um. Wenn der Dateiname beispielsweise PowerEdge\_T30\_0.0.5.exe ist, benennen Sie ihn auf BIOS\_IMG.rcv um.
- 3. Kopieren Sie die BIOS\_IMG.rcv-Datei in das Stammverzeichnis des USB-Sticks.
- 4. Wenn der USB-Stick nicht eingesteckt ist, stecken Sie ihn ein, starten Sie das System neu, drücken Sie F2, um das System-Setup aufzurufen, und drücken Sie dann den Power-Schalter, um das System herunterzufahren.
- 5. Starten Sie das System.
- 6. Drücken Sie während des Systemstarts die Tasten **Strg+Esc** und halten Sie gleichzeitig den Power-Schalter gedrückt bis das Dialogfeld **BIOS Recovery Menu** (BIOS-Wiederherstellungsmenü) angezeigt wird.
- 7. Klicken Sie auf **Continue** (Weiter), um den BIOS-Wiederherstellungsprozess zu starten.
	- **ANMERKUNG: Stellen Sie sicher, dass die Option Recovery BIOS (Wiederherstellungs-BIOS) im Dialogfeld BIOS**  ⋒ **Recovery Menu (BIOS-Wiederherstellungsmenü) ausgewählt ist.**

8. Wählen Sie den Pfad auf dem USB-Laufwerk, auf dem die BIOS-Wiederherstellungsdatei gespeichert ist, aus (Stammverzeichnis oder "\") und befolgen Sie die Anweisungen auf dem Bildschirm.

## **Integrierter Selbsttest für LCD**

### **Übersicht: Integrierter Selbsttest (BIST) für LCD**

Dell Notebooks verfügen über ein integriertes Diagnosetool, mit dem Sie ermitteln können, ob die Ursache von ungewöhnlichem Bildschirmverhalten beim LCD (Bildschirm) des Dell Notebooks zu suchen ist oder bei den Einstellungen der Grafikkarte bzw. des PCs.

Wenn Sie Anzeigefehler wie Flackern, verzerrte, unklare, unscharfe oder verschwommene Bilder, horizontale oder vertikale Streifen, verblasste Farben usw. feststellen, wird empfohlen, den LCD-Bildschirm zu isolieren, um den integrierten Selbsttest (BIST) durchzuführen.

### **So gelangen Sie zum integrierten Selbsstest für LCD**

- 1. Schalten Sie das Dell Notebook aus.
- 2. Trennen Sie gegebenenfalls vorhandene Peripheriegeräte vom Notebook. Schließen Sie nur das Netzteil (Ladegerät) an das Notebook an.
- 3. Stellen Sie sicher, dass der LCD (Bildschirm) sauber ist (keine Staubpartikel auf der Oberfläche des Bildschirms vorhanden).
- 4. Drücken und halten Sie die Taste **D** und **Einschalten** am PC, um den Modus für den integrierten Selbsttest (BIST) für LCD zu starten. Halten Sie die Taste D weiterhin gedrückt, bis Sie Farbbalken auf dem LCD (Bildschirm) sehen.
- 5. Auf dem Bildschirm werden mehrere Farbbalken angezeigt und die Farben ändern sich auf dem gesamten Bildschirm zu rot, grün und blau.
- 6. Prüfen Sie den Bildschirm vorsichtig auf Anomalien.
- 7. Drücken Sie die **Esc**-Taste, um den Vorgang zu beenden.
- **ANMERKUNG: Beim Start leitet Dell ePSA zunächst einen BIST für den LCD ein. Hierbei wird ein Eingreifen des Benutzers zur Bestätigung der Funktionalität des LCD erwartet.**

# **Hilfe erhalten und Kontaktaufnahme mit Dell**

## **Selbsthilfe-Ressourcen**

Mithilfe dieser Selbsthilfe-Ressourcen erhalten Sie Informationen und Hilfe zu Dell-Produkten:

#### **Tabelle 8. Selbsthilfe-Ressourcen**

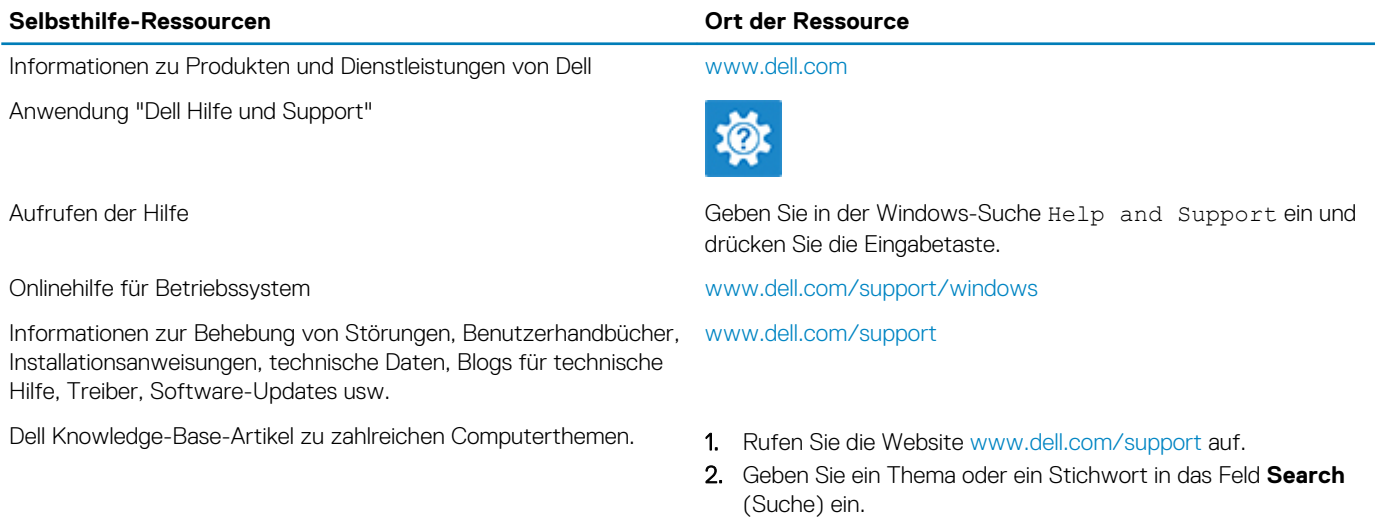

3. Klicken Sie auf **Search** (Suche), um die zugehörigen Artikel abzurufen.

Siehe *Me and My Dell* unter [www.dell.com/support/manuals.](https://www.dell.com/support/manuals)

Um den für Ihr Produkt relevanten Abschnitt *Me and My Dell* (Ich und mein Dell) zu finden, müssen Sie Ihr Produkt wie folgt bestimmen:

- Wählen Sie **Detect Product** (Produkt erkennen).
- Wählen Sie Ihr Produkt im Drop-Down-Menü unter **View Products** (Produkte anzeigen).
- Geben Sie die **Service Tag number (Service-Tag-Nummer)**  oder **Product ID (Produkt-ID)** in der Suchleiste ein.

# **Kontaktaufnahme mit Dell**

Informationen zur Kontaktaufnahme mit Dell für den Verkauf, den technischen Support und den Kundendienst erhalten Sie unter [www.dell.com/contactdell](https://www.dell.com/contactdell).

**ANMERKUNG: Die Verfügbarkeit ist je nach Land und Produkt unterschiedlich, und bestimmte Dienstleistungen sind in Ihrer Region eventuell nicht verfügbar.**

**ANMERKUNG: Wenn Sie nicht über eine aktive Internetverbindung verfügen, können Sie Kontaktinformationen auch auf Ihrer Auftragsbestätigung, dem Lieferschein, der Rechnung oder im Dell Produktkatalog finden.**

**6**

Folgende Informationen zu Ihrem Produkt:

- Technische Daten des Produkts
- **Betriebssystem**
- Einrichten und Verwenden des Produkts
- **Datensicherung**
- Fehlerbehebung und Diagnose
- Zurücksetzen auf Werkseinstellungen und Systemwiederherstellung
- BIOS-Informationen